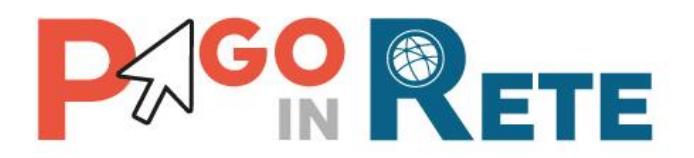

# **MANUALE UTENTE**

# **Eventi di pagamento**

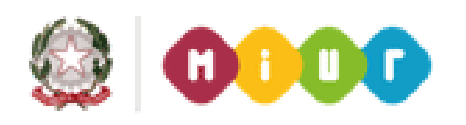

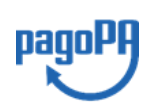

**Aggiornato al 18/06/2019**

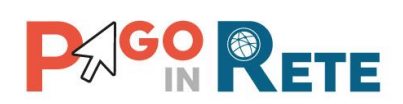

# **Indice dei contenuti**

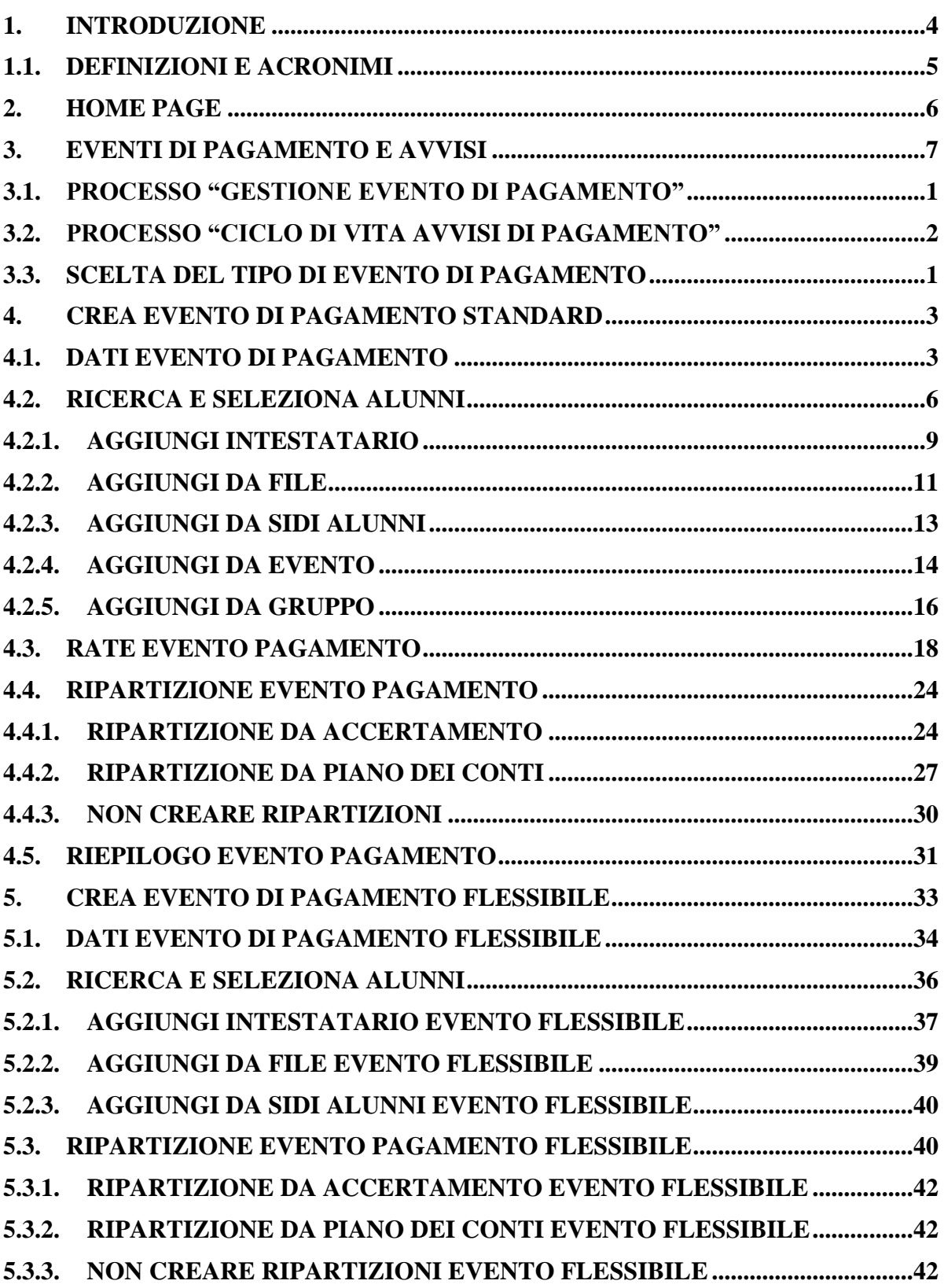

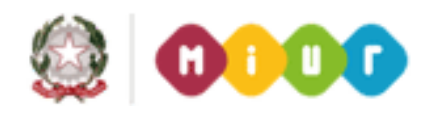

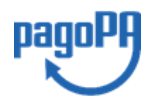

# **PAGO RETE**

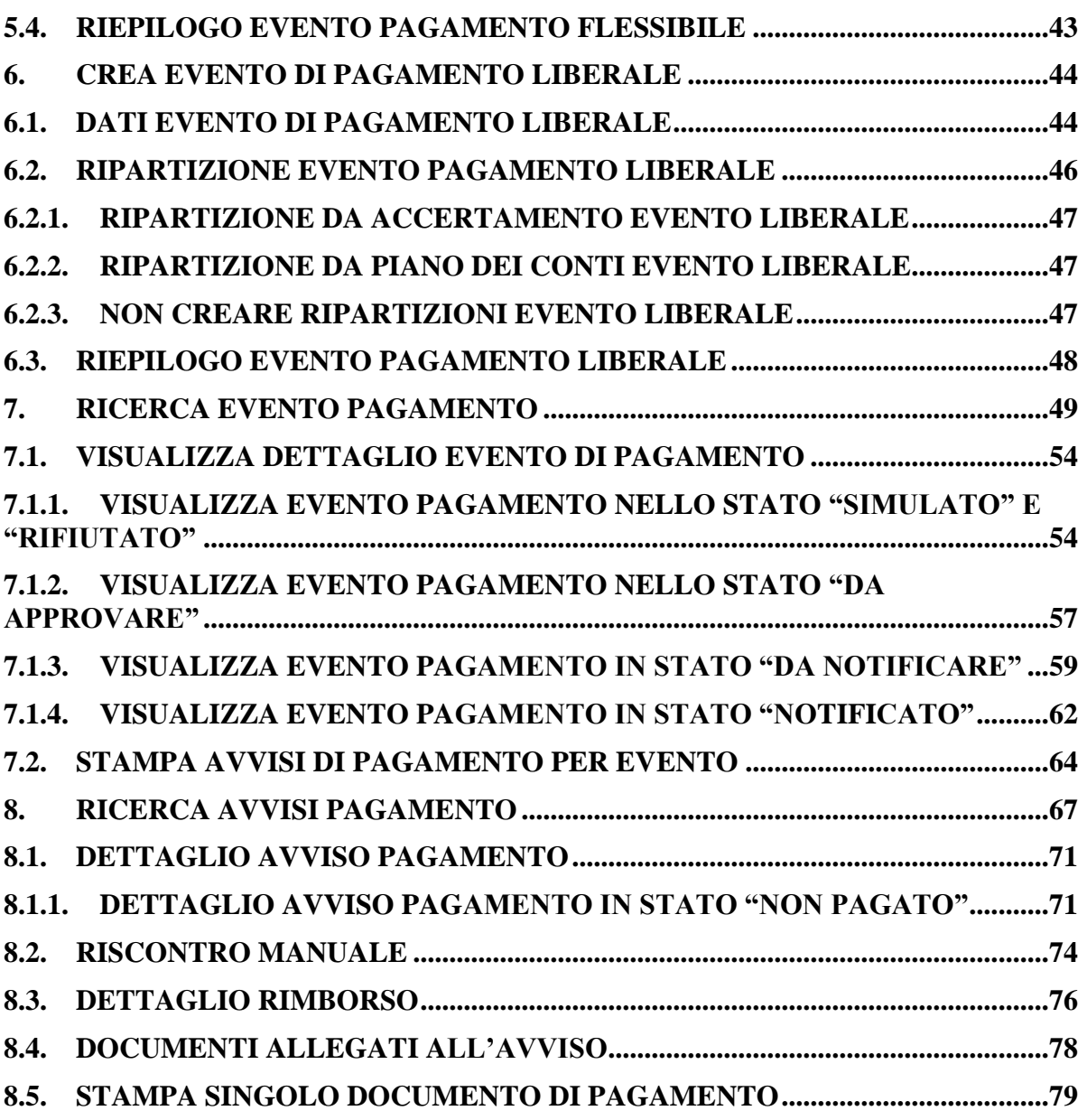

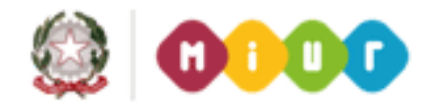

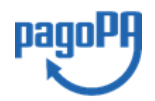

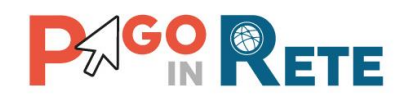

#### <span id="page-3-0"></span>**1. Introduzione**

Il Ministero dell'Istruzione, dell'Università e della Ricerca, nell'ambito degli interventi previsti dal Piano Nazionale Scuola Digitale, ha realizzato una piattaforma per la digitalizzazione dei pagamenti a favore degli istituti scolastici.

Il sistema Pago In Rete realizzato dal MIUR risponde ai requisiti espressi nelle Linee Guida dall'Agenzia per l'Italia Digitale (AgID) e si interfaccia con il Nodo dei Pagamenti pagoPA, una piattaforma tecnologica che assicura l'interoperabilità tra pubbliche amministrazioni e i Prestatori di Servizi di Pagamento (PSP).

Il sistema Pago In Rete mette a disposizione delle scuole le funzionalità necessarie per gestire l'intero ciclo di vita di un pagamento: consentendo di generale e notificare alle famiglie avvisi telematici per richiedere il pagamento di tasse e contributi scolastici, monitorare i pagamenti effettuati dai genitori, riconciliare gli incassi e predisporre dei dati da inviare/esportare verso i sistemi contabili per la creazione automatica delle reversali di incasso.

Il sistema permette alle famiglie di effettuare i pagamenti degli avvisi telematici ricevuti dalla Scuola tramite funzionalità accessibili dal portale del MIUR, con la possibilità di scegliere tra più strumenti per il pagamento immediato (addebito su conto, carta di credito o bollettino postale) oppure stampare un documento che consente r pagare presso gli istituti di credito certificati dall'Agenzia dell'Italia Digitale.

Il sistema Pago in Rete permette agli istituti scolastici:

- la gestione dell'evento di pagamento;
- la gestione del flusso del pagamento;
- la ricerca e la visualizzazione dei pagamenti;
- la verifica in tempo reale sui pagamenti effettuati;
- la riconciliazione dei pagamenti;
- la predisposizione dei dati delle reversali da inviare/esportare verso i sistemi contabili.

Le funzionalità che saranno trattate in questo manuale utente sono quelle operative per la creazione degli eventi di pagamento, la gestione del ciclo di vita, la ricerca e la visualizzazione degli eventi e degli avvisi di pagamento.

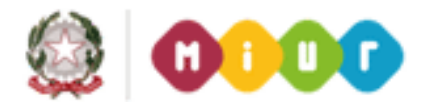

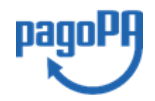

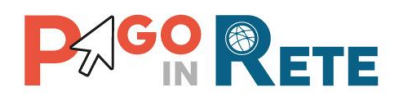

#### <span id="page-4-0"></span>**1.1. Definizioni e acronimi**

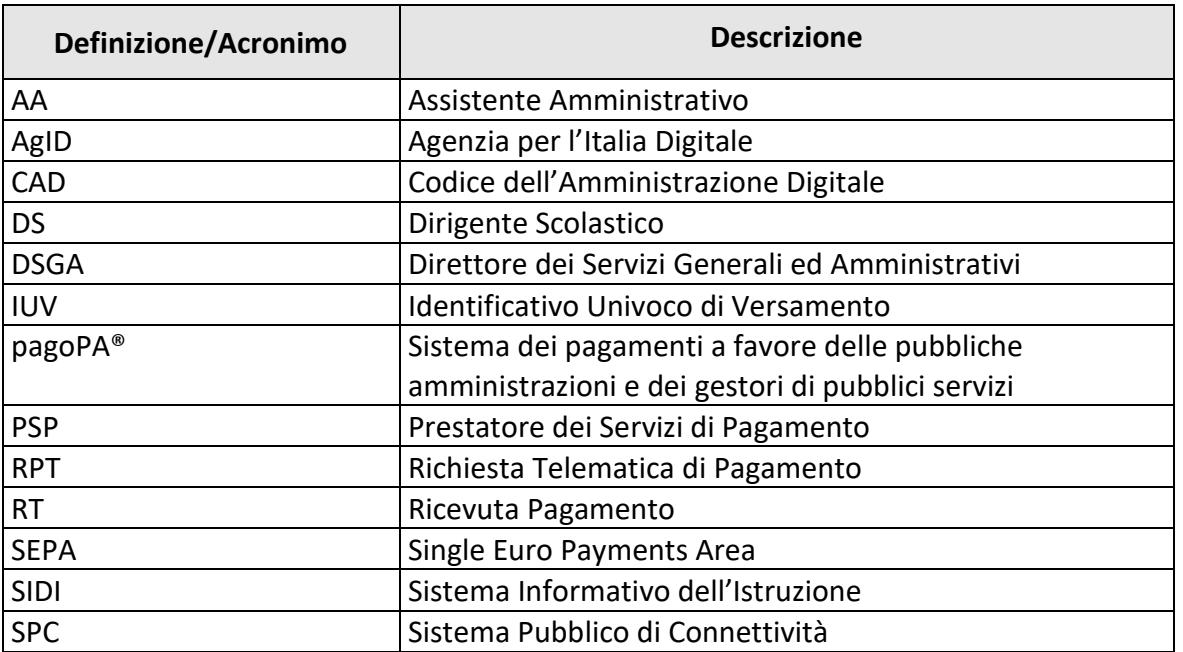

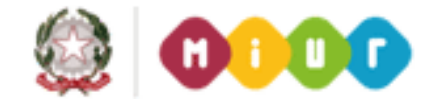

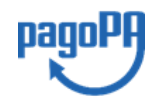

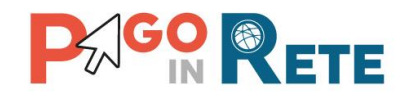

#### <span id="page-5-0"></span>**2. Home Page**

Il sistema Pago In Rete è accessibile dal portale SIDI del MIUR inserendo le credenziali SIDI per i profili utente:

- 1 DS Dirigente Scolastico
- 2 DSGA Direttore dei Servizi Generali ed Amministrativi
- 3 AA Assistente Amministrativo

e attivando la voce di menu Pagamenti telematici  $\rightarrow$  Pago in Rete

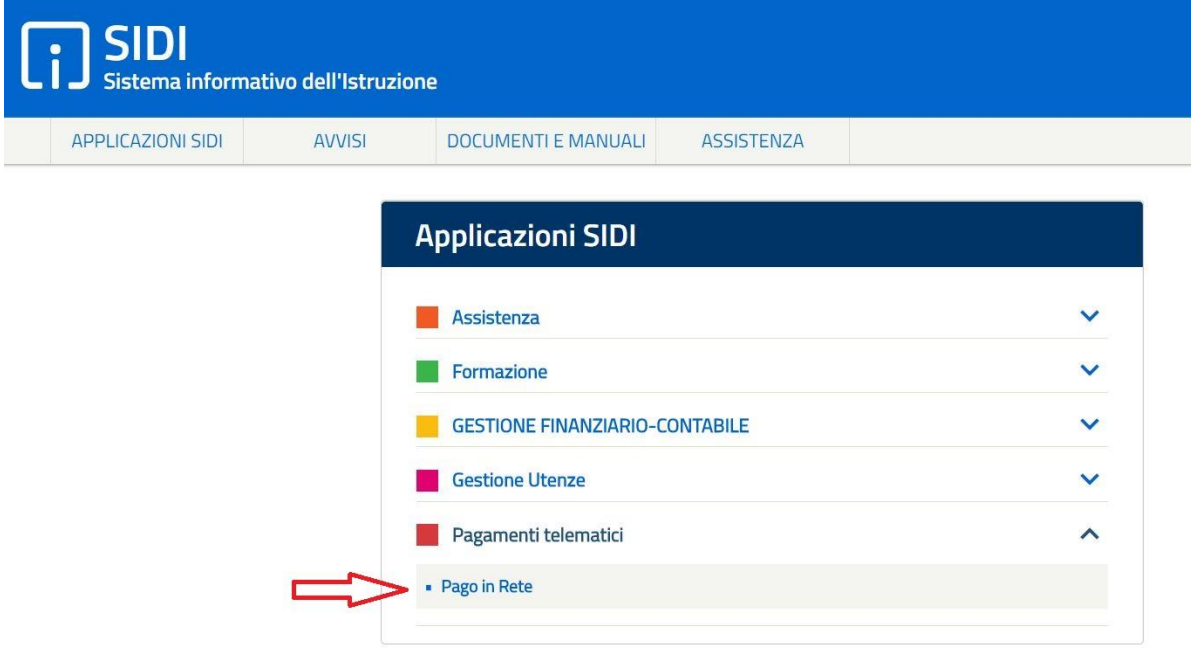

A seconda del profilo utente il sistema Pago in Rete propone una Home page con le funzionalità all'uso delle quali è abilitato.

Le funzionalità a cui sono abilitati i profili DSGA e AA sono:

- [Crea evento pagamento](#page-6-0)
- [Ricerca evento pagamento](#page-58-0)
- [Ricerca avvisi pagamento](#page-76-0)

L'utente Dirigente Scolastico è abilitato a un sotto insieme delle funzionalità di gestione del ciclo di vita dei pagamenti, come di seguito riportato:

- 1 [Ricerca evento pagamento](#page-58-0)
- 2 [Ricerca avvisi pagamento](#page-76-0)

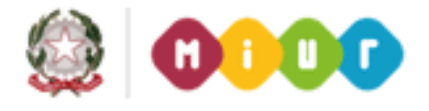

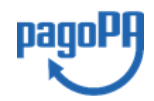

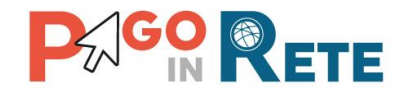

#### <span id="page-6-0"></span>**3. Eventi di pagamento e avvisi**

Il sistema Pago In Rete consente alle Scuole di gestire l'intero ciclo di vita del pagamento di un contributo scolastico, dal momento in cui la scuola lo predispone, con la creazione e la notifica dell'evento di pagamento, fino a quando l'incasso viene registrato con tutti i dati necessari alla produzione della reversale.

In questo capitolo si riportano le legende degli stati dell'evento di pagamento e degli avvisi e le mappe dei processi "Gestione evento di pagamento" e "Ciclo di vita avvisi di pagamento".

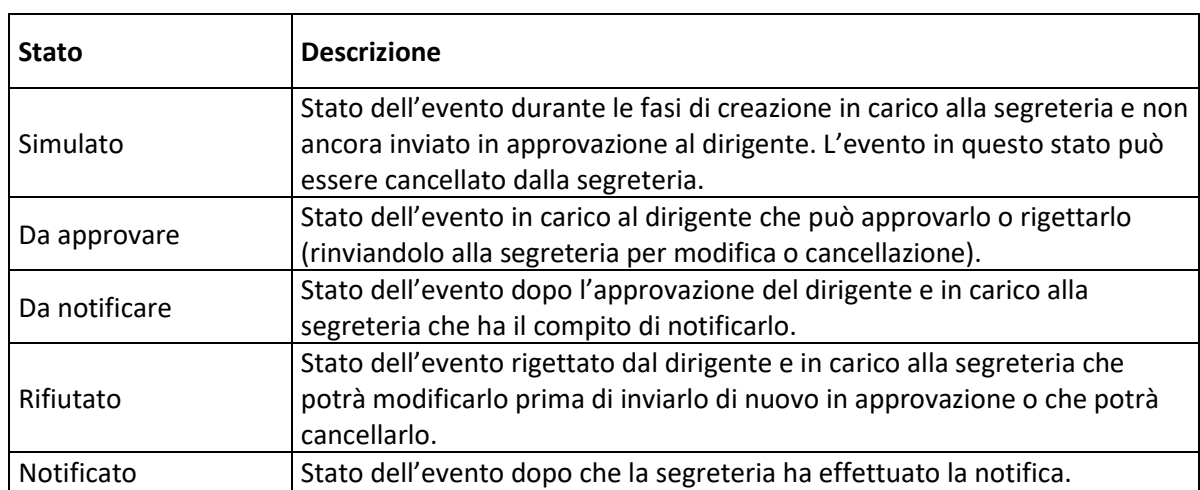

#### **LEGENDA STATI DELL'EVENTO**

#### **LEGENDA STATI DELL'AVVISO**

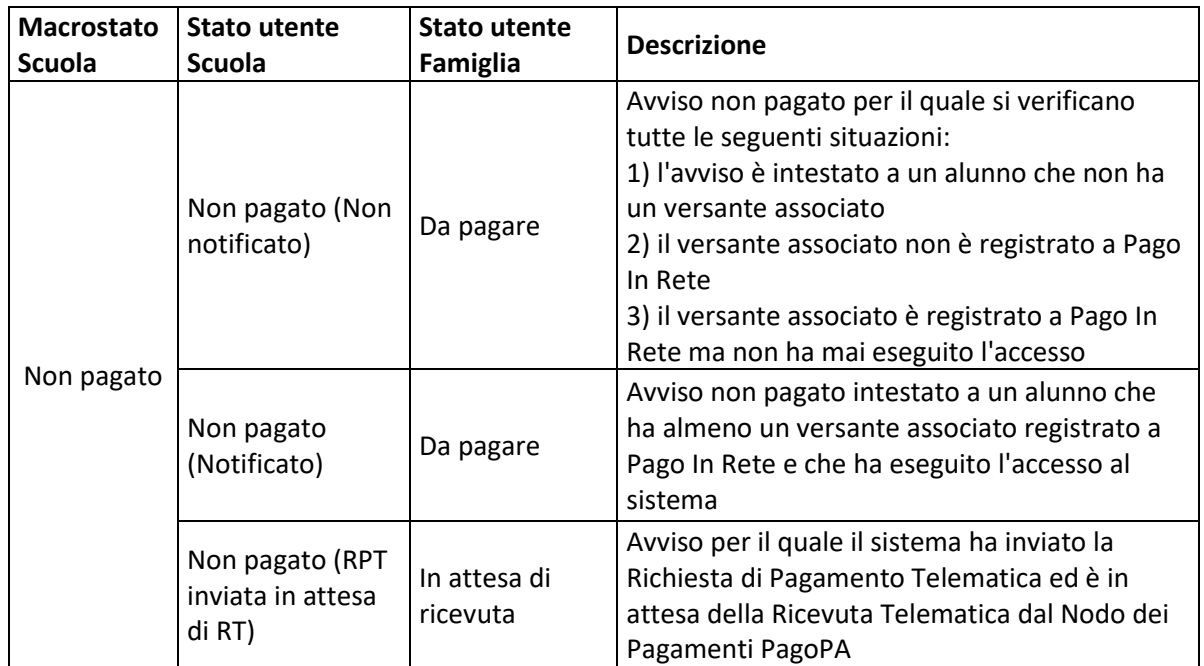

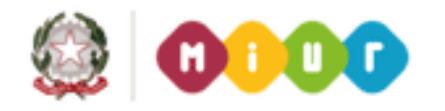

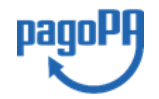

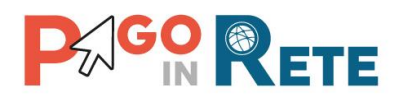

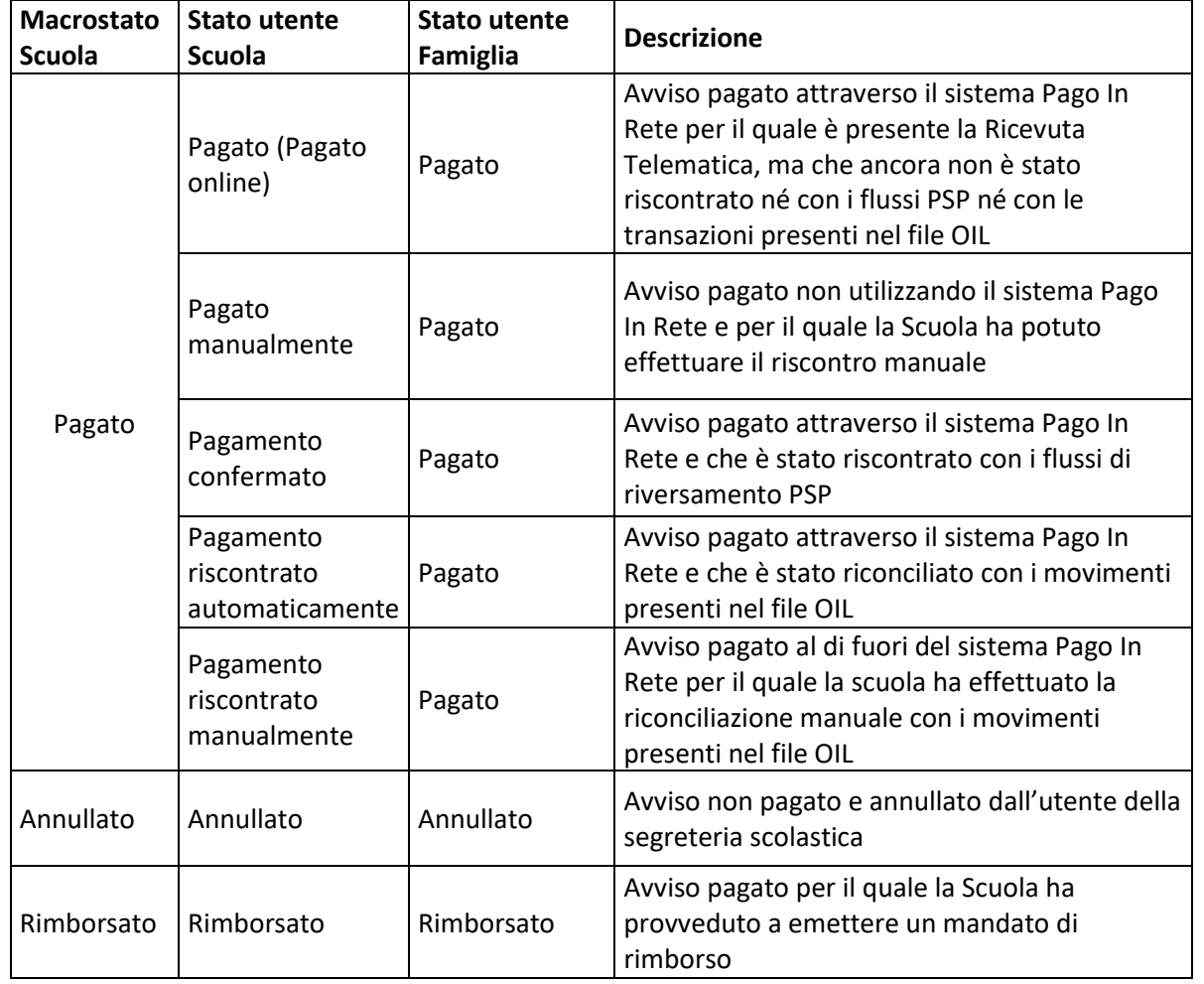

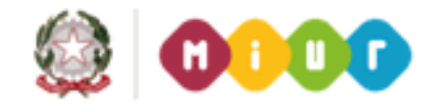

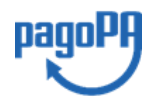

<span id="page-8-0"></span>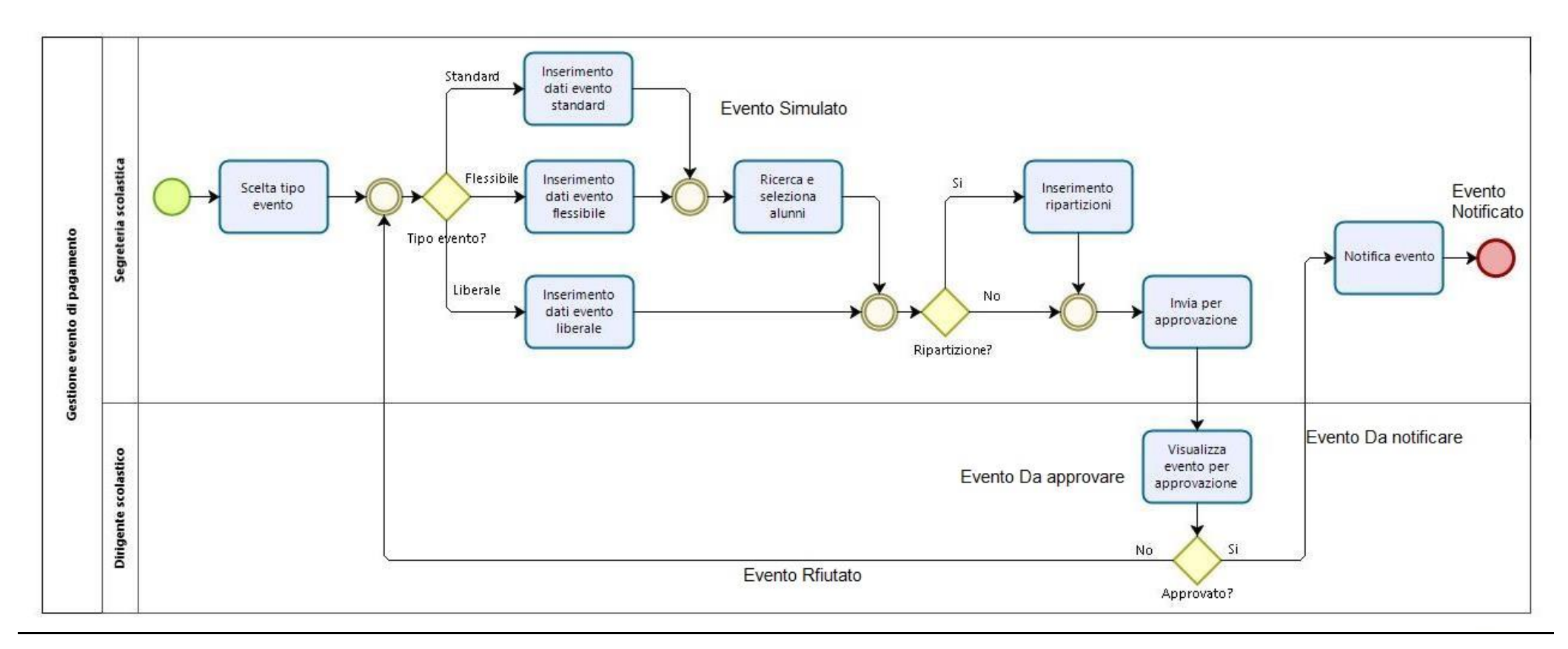

# **3.1. Processo "Gestione evento di pagamento"**

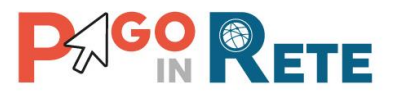

2

# **3.2. Processo "Ciclo di vita avvisi di pagamento"**

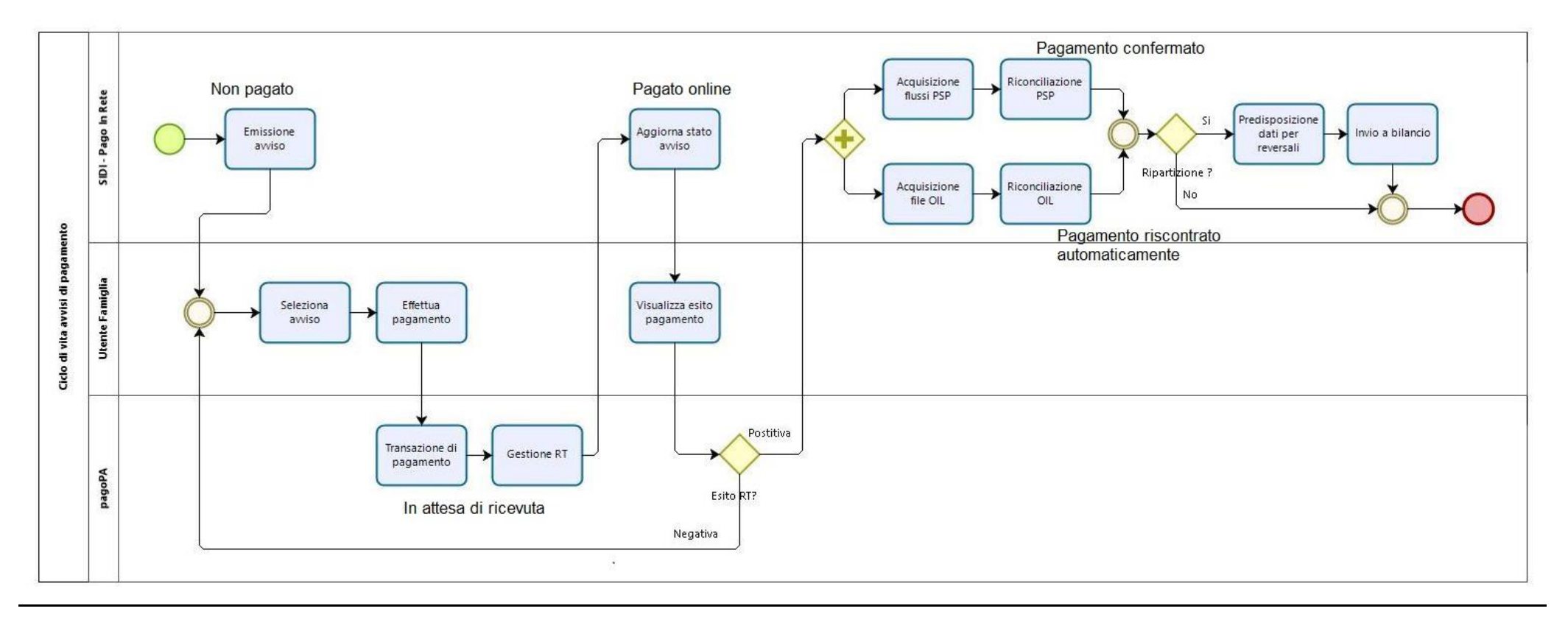

<span id="page-9-0"></span>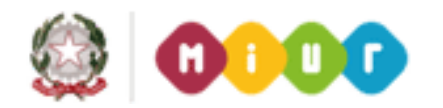

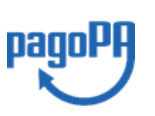

## <span id="page-10-0"></span>**3.3. Scelta del tipo di evento di pagamento**

Il sistema Pago In Rete consente alle Scuole di generare e notificare alle famiglie avvisi di pagamento per ogni tipologia di tassa o contributo scolastico, con la possibilità di personalizzare le quote contributive per alunno, nonché predisporre anche eventi di pagamento per ricevere erogazioni liberali da parte delle famiglie.

L'utente DSGA/AA accede alla pagina per la scelta del tipo di evento che vuole creare dalla pagina principale attivando il tasto funzionale "Crea evento pagamento".

Il sistema presenta all'utente una pagina all'interno della quale può scegliere il tipo di evento che vuole creare:

- o **Avvisi con pagatori definiti, stesso importo e rateizzabile**
- o **Avvisi con pagatori definiti e importo diversificato**
- o **Versamento liberale**

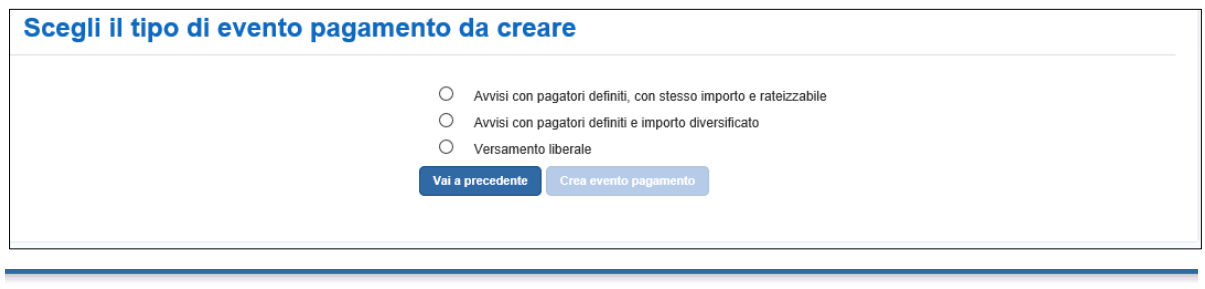

#### Scegli il tipo di evento pagamento da creare

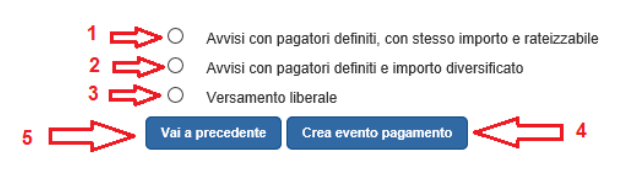

**1** L'utente sceglie di creare l'evento "**Avvisi con pagatori definiti, stesso importo e rateizzabile**" quando vuole creare avvisi intestati di pagamento per un gruppo di alunni, che siano uguali in termini di importo da pagare e la data entro la quale è richiesto che sia effettuato il pagamento. Con questa modalità la segreteria può indicare l'importo del singolo pagamento che sarà richiesto ad ogni alunno oppure l'importo complessivo da suddividere tra tutti gli alunni. È possibile gestire anche la rateizzazione del pagamento, impostando per ciascuna rata un importo e una data di scadenza del pagamento. Questo tipo di evento può essere utilizzato ad esempio per richiedere il pagamento dell'assicurazione integrativa, le tasse di iscrizioni e di frequenza, le quote di partecipazione per le visite guidate e viaggi d'istruzione. Questo evento viene sarà chiamato per semplicità "evento standard".

**2** L'utente sceglie di creare l'evento "**Avvisi con pagatori definiti e importo diversificato**" quando vuole creare avvisi di pagamento personalizzabili per ogni alunno che fruisce del

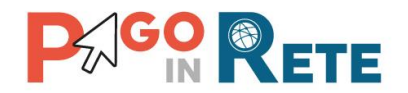

servizio, configurando per ciascun alunno l'importo del pagamento richiesto e la data entro quale deve essere effettuato il pagamento. Questo tipo di evento può essere utilizzato, per esempio, per richiedere il pagamento della mensa scolastica autogestita o per attività curricolari/extracurriculare con esperti esterni che prevedono con quote ridotte per taluni alunni in relazione a presentazione ISEE o altro motivo di riduzione. Questo evento viene sarà chiamato per semplicità "evento flessibile".

**3** L'utente sceglie di creare l'evento "**Versamento liberale**" per configurare le erogazioni liberali/donazioni che la scuola ritiene necessarie per garantire un miglior servizio scolastico. La scuola potrà definire se la contribuzione può essere fatto una o più volte, se l'importo richiesto è fisso o se la famiglia può modificarlo secondo a suo piacere. Questo evento viene sarà chiamato per semplicità "evento liberale". Con la notifica di questa tipologia di evento alle famiglie, eseguita dalla segreteria, ogni versante associato ad un alunno presente nell'anagrafe Alunni potrà visualizzare dalla home page l'evento, l'eventuale informativa allegata e provvedere al versamento volontario, indicando i dati dell'alunno per i quali effettua tale versamento. Per questa tipologia di evento non è previsto l'invio di notifiche via e-mail ai genitori registrati al sistema.

**4** Azionando questo pulsante l'utente accede alla pagina specifica per la creazione della tipologia di evento scelta (Cap.4 – [Crea evento di pagamento standard,](#page-11-0) Cap. 5 – Crea evento [di pagamento flessibile,](#page-42-0) Cap. 6 – [Crea evento di pagamento liberale\)](#page-53-0)

<span id="page-11-0"></span>**5** Azionando questo pulsante l'utente ritorna alla Home Page.

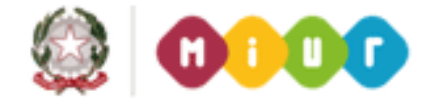

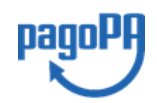

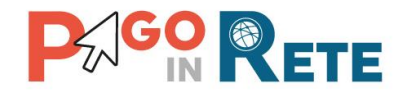

#### <span id="page-12-0"></span>**4. Crea evento di pagamento standard**

L'utente accede a questa pagina quando ha scelto di creare l'evento "**Avvisi con pagatori definiti, stesso importo e rateizzabile**".

Per la creazione dell'evento "standard" viene richiesto di compilare all'utente diverse maschere:

- 1) **Dati evento di Pagamento**: maschera per l'acquisizione dei dati necessari per la configurazione dell'avviso quali l'anno scolastico di riferimento, l'importo del pagamento, la causale e la scadenza da visualizzare alle famiglie, il conto di incasso.
- 2) **Ricerca e seleziona alunni**: maschera per l'acquisizione delle informazioni sui pagatori (alunni o altro pagatore) a cui intestare gli avvisi di pagamento.
- 3) **Rate evento di pagamento**: maschera per definire la modalità di pagamento richiesta, se unica soluzione, oppure a rate; nel primo caso sarà predisposto un solo avviso digitale di pagamento da notificare al singolo pagatore, nel secondo saranno notificati più avvisi allo stesso pagatore, ogni avviso sarà relativo alla rata da pagare.
- 4) **Ripartizioni evento pagamento**: maschera per impostare eventualmente una ripartizione automatica degli incassi dei pagamenti degli avvisi digitali per l'evento sulle voci del piano dei conti.
- 5) **Riepilogo evento pagamento:** maschera per visualizzare in sintesi tutti i dati inseriti con le maschere precedenti ed eventualmente consolidarli per sottoporti all'approvazione del Dirigente Scolastico.

L'utente ha la possibilità di salvare temporaneamente i dati inseriti in ogni maschera per poi recuperarli e proseguire successivamente la compilazione dei dati necessari per la configurazione dell'evento.

#### <span id="page-12-1"></span>**4.1. Dati evento di pagamento**

Questa maschera consente all'utente di inserire i dati essenziali per la richiesta di contribuzione di un "evento standard": quali l'anno scolastico di riferimento, l'importo del pagamento, la causale e la scadenza da visualizzare alle famiglie, il conto di incasso.

Tali informazioni saranno utilizzate per la generazione di un generico avviso intestato "standard" che dovrà poi essere notificato al singolo pagatore.

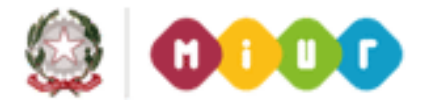

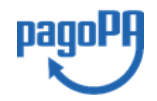

 $\overline{3}$ 

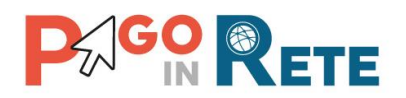

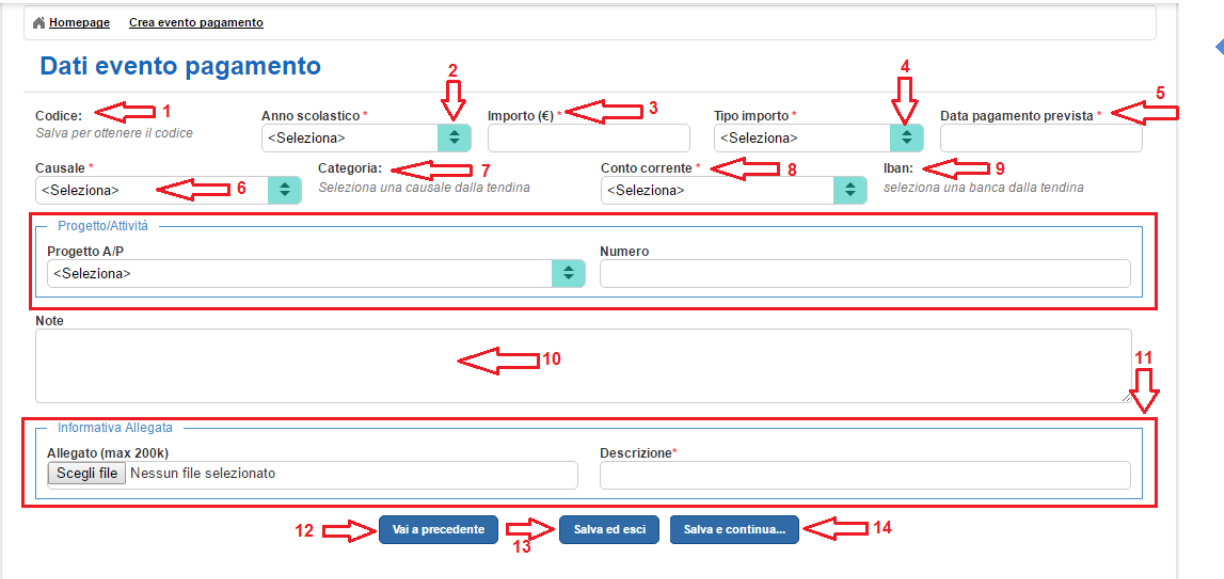

**1** Inizialmente in questo campo non è presente alcun valore, solo dopo che l'utente avrà inserito i dati dell'evento di pagamento e attivato uno dei due pulsanti "Salva ed esci" oppure "Salva e continua" il sistema registrerà l'evento e valorizzerà quel campo con un codice identificativo dell'evento che non sarà modificabile, ma proposto sempre in visualizzazione all'utente.

**2** L'utente seleziona da un elenco a discesa l'anno scolastico dell'evento che sta creando. L'utente può scegliere tra l'anno precedente, quello in corso e l'anno successivo al corrente anno scolastico.

**3** L'utente inserisce l'importo dell'evento di pagamento.

**4** L'utente da un elenco a discesa sceglie la tipologia di importo che ha inserito, si tratta di un importo "Unitario per singolo alunno" o se si tratta di un importo "Complessivo da suddividere", in questo secondo caso l'importo sarà suddiviso tra tutti i partecipanti all'evento di pagamento.

**5** L'utente sceglie da un calendario la data di pagamento prevista, ossia la data entro cui tutti gli avvisi di pagamento generati dall'evento dovranno essere pagati.

**6** L'utente da un elenco a discesa sceglie la causale. Saranno visualizzate solo le causali preconfigurate con la funzione di configurazione Anagrafe causale.

**7** Il sistema visualizza automaticamente la categoria a cui appartiene la causale inserita dall'utente.

**8** L'utente seleziona da un elenco a discesa il conto corrente beneficiario del pagamento dell'evento che sta creando. Saranno visualizzati solo i conti certificati dall'AgID (per la visualizzazione della lista utilizzare la funzione di configurazione "Anagrafe Conti Correnti").

**9** Il sistema visualizza automaticamente l'IBAN del conto corrente selezionato dall'utente.

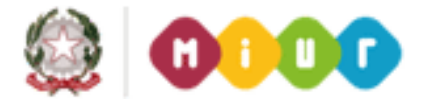

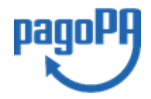

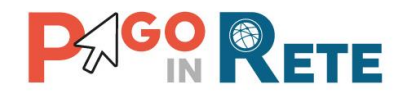

Nella pagina è presente una sezione dedicata all'inserimento delle informazioni su Progetto/Attività, per specificare se l'evento di pagamento riguarda un progetto o un'attività e inserire il numero di riferimento. L'inserimento di questi campi è facoltativo.

**10** L'utente può facoltativamente inserire una nota testuale ad uso della segreteria.

**11** In questa sezione l'utente può facoltativamente allegare una nota informativa all'evento di pagamento che sarà visibile e scaricabile dall'utente Famiglia. In questa sezione l'utente seleziona un file da allegare della dimensione massima di 200kb e inserisce una descrizione del suo contenuto come promemoria della segreteria.

**12** L'utente attiva il pulsante "Vai a precedente" se non vuole salvare i dati inseriti per l'evento di pagamento. In questo caso il sistema non registra nulla e non genera nemmeno il codice dell'evento.

**13** L'utente attiva il pulsante "Salva ed esci" se vuole salvare i dati inseriti per l'evento di pagamento senza completare la creazione. In questo caso il sistema registra i dati inseriti e genera il codice dell'evento. L'evento sarà posto dal sistema nello stato "Simulato". Nel caso in cui l'utente non abbia compilato uno o più campi obbligatori (contrassegnati nella pagina con l'asterisco rosso \*) il sistema visualizza il seguente messaggio di errore:

> Attenzione: sono presenti errori di validazione. Posizionare il mouse sui campi in rosso per visualizzare i messaggi di errore.

**14** L'utente attiva il pulsante "Salva e continua" se vuole salvare i dati inseriti per l'evento di pagamento e completare la creazione andando al passaggio successivo che prevede la scelta dei partecipanti all'evento. In questo caso il sistema registra i dati inseriti e genera il codice dell'evento, pone l'evento nello stato "Simulato" e apre all'utente la pagina "Ricerca e seleziona alunni". Per quanto riguarda il mancato completamento dell'inserimento dei dati richiesti vale quanto detto al punto 12.

Di seguito un esempio di un evento di pagamento:

- Anno scolastico: 2015/2016
- Importo:  $£ 45,00$
- Tipo importo: Unitario per singolo alunno
- Data pagamento prevista: 01/03/2016
- Causale: Liberale collaudo
- Categoria: valorizzato dal sistema in automatico, causale creata nella categoria Erogazione liberale A.O.F.
- Conto corrente: Conto Tesoreria
- IBAN: valorizzato dal sistema in automatico sulla base del conto corrente scelto dall'utente.

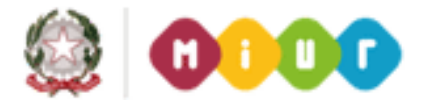

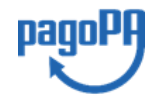

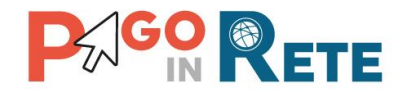

#### <span id="page-15-0"></span>**4.2. Ricerca e seleziona alunni**

L'utente accede a questa maschera "Ricerca e seleziona alunni" dopo che ha attivato il pulsante "Salva e continua" dalla maschera "Dati evento standard", illustrata nel paragrafo precedente.

In questa pagina l'utente può configurare la lista dei pagatori a cui intestare il singolo avviso di pagamento "standard".

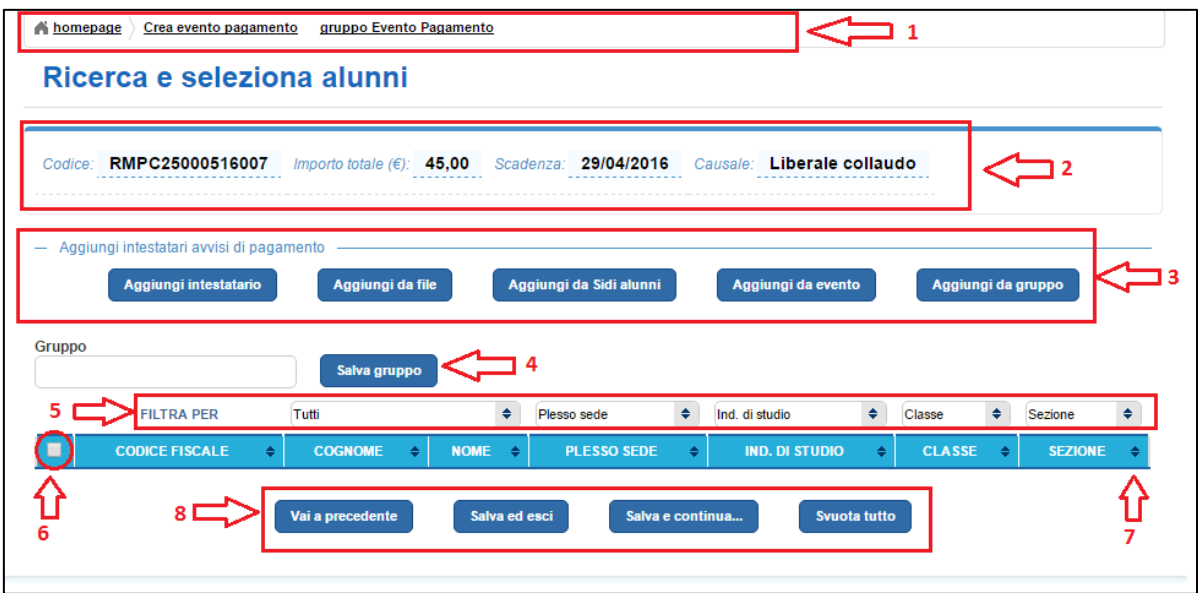

**1** Nella barra superiore il sistema riporta sempre il percorso di navigazione con:

- Home page: collegamento che riporta l'utente alla propria Home page
- Percorso di navigazione fatto per arrivare alla pagina attuale
- Il nome della pagina attuale

La pagina "Ricerca e seleziona alunni" è strutturata nel modo seguente:

**2** Sezione riepilogativa dei dati dell'evento pagamento, dove sono riportati:

- Codice: codice dell'evento generato automaticamente dal sistema
- Importo totale dell'evento
- Scadenza
- Causale

**3** Sezione **Aggiungi intestatari avvisi di pagamento**, con le 4 funzionalità disponibili per inserire gli alunni partecipanti dell'evento di pagamento:

- [Aggiungi intestatario:](#page-18-0) funzionalità per inserire manualmente i dati di un alunno o di un altro soggetto che l'utente vuole coinvolgere nell'evento di pagamento che sta creando.
- [Aggiungi da file:](#page-20-0) funzionalità per importare da un file un elenco di Alunni o di altri soggetti che l'utente vuole coinvolgere nell'evento di pagamento che sta creando.

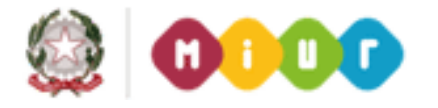

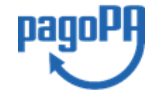

 $6<sup>1</sup>$ 

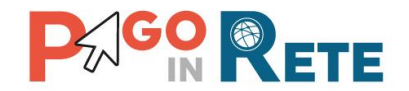

- [Aggiungi da SIDI alunni:](#page-22-0) funzionalità per importare i dati anagrafici degli alunni dell'istituto scolastico presenti nell'anagrafica SIDI.
- [Aggiungi da evento:](#page-23-0) funzionalità per importare un elenco di Alunni da un evento di pagamento creato in precedenza.
- [Aggiungi da gruppo:](#page-25-0) funzionalità per importare un elenco di Alunni da un gruppo salvato in un evento di pagamento creato in precedenza.

**4** Sezione nella quale l'utente può inserire salvare come gruppo i partecipanti che ha inserito nell'evento dandogli un nome a sua scelta. I gruppi creati possono essere usati per recuperare la lista di alunni per un nuovo evento di pagamento.

**5** Dopo che l'utente ha aggiunto, con le modalità descritte al punto 3, gli alunni tra i quali deve individuare i partecipanti all'evento di pagamento può filtrare, ordinare e selezionare gli alunni per predisporre la lista dei partecipanti. In questa sezione l'utente può utilizzare i seguenti filtri:

- Filtra per: Tutti, Selezionati, Non selezionati
- Plesso/Sede
- Indirizzo di studio
- Classe
- Sezione

**6** L'utente può selezionare in blocco tutta la lista visualizzata dal sistema dopo che ha agito sui filtri e sull'ordinamento, oppure può selezionare/deselezionare gli Alunni agendo sull'icona presente nella riga dell'alunno.

**7** Sezione nella quale è riportata la lista degli alunni filtrata in base ai criteri inseriti dall'utente con le seguenti informazioni dell'alunno:

- Codice fiscale
- Cognome
- Nome
- Plesso/sede
- Indirizzo di studio
- Classe
- Sezione

L'utente può ordinare i dati nella lista in modo crescente o decrescente agendo sulle frecce presenti accanto a tutti i nomi di colonna presenti nella riga di intestazione della lista. L'ordinamento può essere effettuato su un singolo campo oppure su più campi tenendo premuto il tasto SHIFT e agendo sulle frecce per l'ordinamento crescente/decrescente.

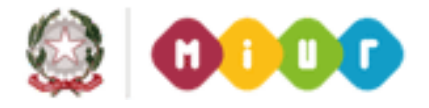

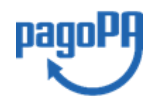

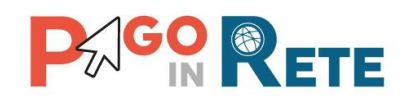

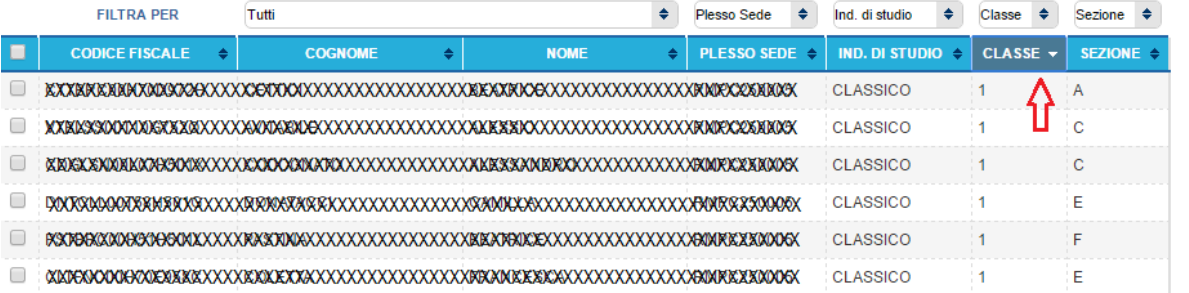

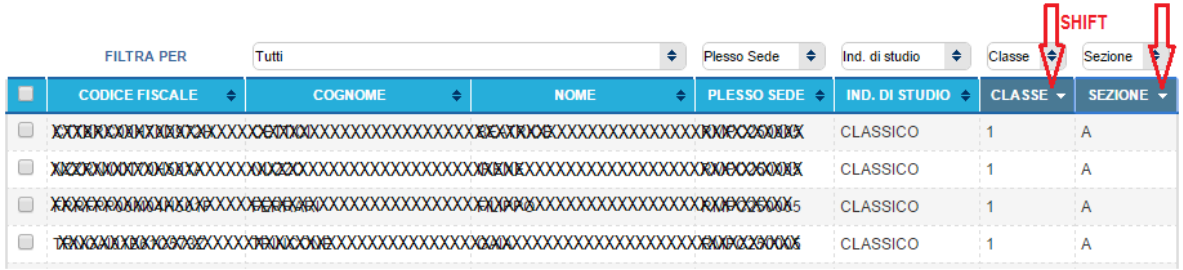

**8** Sezione con i pulsanti a disposizione dell'utente:

- Vai a precedente: attivando questo pulsante si torna indietro alla maschera "Dati evento pagamento" senza salvare i dati inseriti.
- Salva ed esci: attivando questo pulsante il sistema salva i dati inseriti dall'utente e chiude la pagina "Ricerca e seleziona alunni" senza cambiare di stato all'evento pagamento, che resta nello stato "Simulato". Il sistema memorizza le scelte fatte dall'utente, quando l'utente riapre la pagina dell'evento di pagamento in stato "Simulato" il sistema gli propone la stessa vista al momento del salvataggio.
- Salva e continua: attivando questo pulsante il sistema salva i dati inseriti dall'utente e ape la pagina "Crea rate evento pagamento" nella quale l'utente può proseguire nella creazione dell'evento di pagamento definendo le rate in cui deve essere eventualmente suddiviso.
- Svuota tutto: attivando questo pulsante il sistema svuota la lista degli alunni selezionati dall'utente.

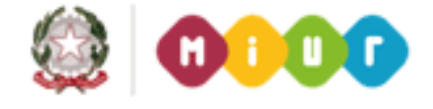

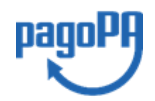

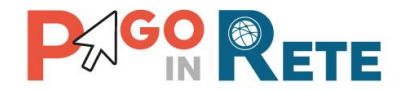

#### **4.2.1. Aggiungi intestatario**

<span id="page-18-0"></span>Nella pagina "Ricerca e seleziona alunni" l'utente sceglie la funzionalità "Aggiungi intestatario".

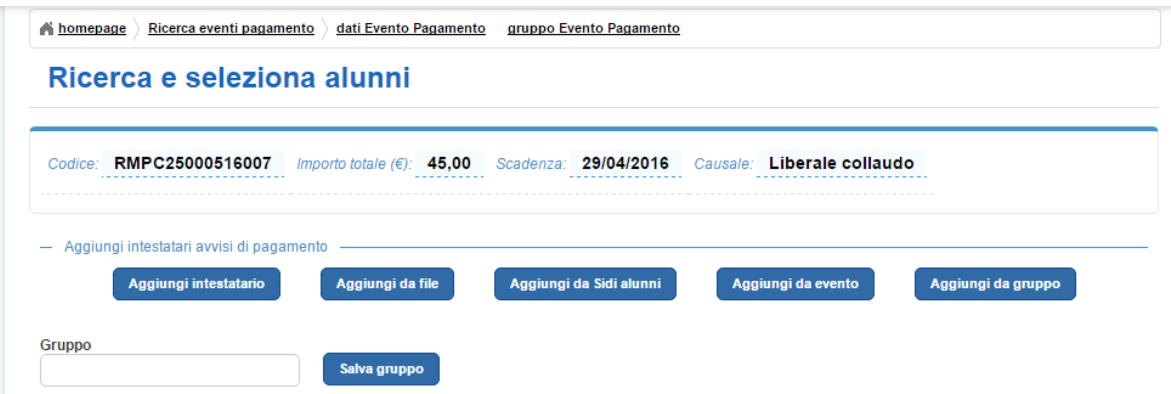

Il sistema apre una pagina per l'inserimento manuale dei dati anagrafici dell'intestatario.

Ricerca e seleziona alunni

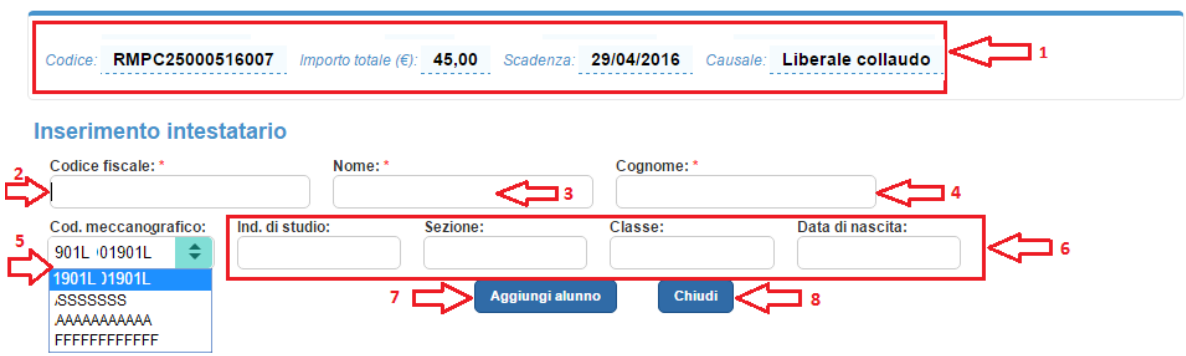

**1** Sezione con il riepilogo dei dati principali dell'evento di pagamento:

- Codice
- Importo totale
- Scadenza
- Causale

**2** L'utente inserisce il codice fiscale dell'intestatario, il campo è obbligatorio e il sistema controlla che l'utente inserisca un codice formalmente corretto. Il sistema non verifica se il codice fiscale inserito esiste, non c'è nessun collegamento con il sistema dell'Anagrafe tributaria, ma verifica solo che sia formalmente corretto. In caso di inserimento di un codice con una lunghezza errata quando l'utente tenta di compilare un altro campo il sistema evidenzia con un contorno rosso il campo del codice fiscale e presenta il seguente messaggio:

Il valore inserito non è un codice fiscale!

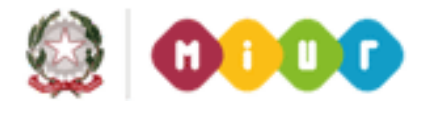

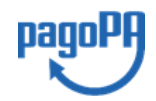

 $\overline{9}$ 

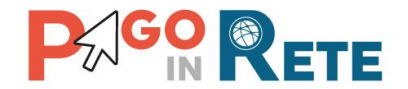

**3** L'utente inserisce il nome dell'intestatario, questo campo è obbligatorio, come evidenziato  $\frac{1}{10}$ dalla presenza di un asterisco rosso (\*).

**4** L'utente inserisce il cognome dell'intestatario, questo campo è obbligatorio, come evidenziato dalla presenza di un asterisco rosso (\*).

**5** L'utente da un elenco a discesa sceglie facoltativamente il codice meccanografico (plesso/sede).

**6** L'utente può facoltativamente inserire gli altri dati anagrafici dell'intestatario:

- Indirizzo di studio
- Sezione
- Classe
- Data di nascita

**7** L'utente attiva il pulsante "Aggiungi alunno" se vuole salvare i dati inseriti per l'intestatario. In questo caso il sistema registra l'anagrafica inserita e chiude la pagina, riportando il controllo alla pagina "Ricerca e seleziona alunni".

**8** L'utente il pulsante "Chiudi" se non vuole salvare i dati inseriti per l'intestatario. In questo caso il sistema chiude la pagina riportando il controllo alla pagina "Ricerca e seleziona alunni".

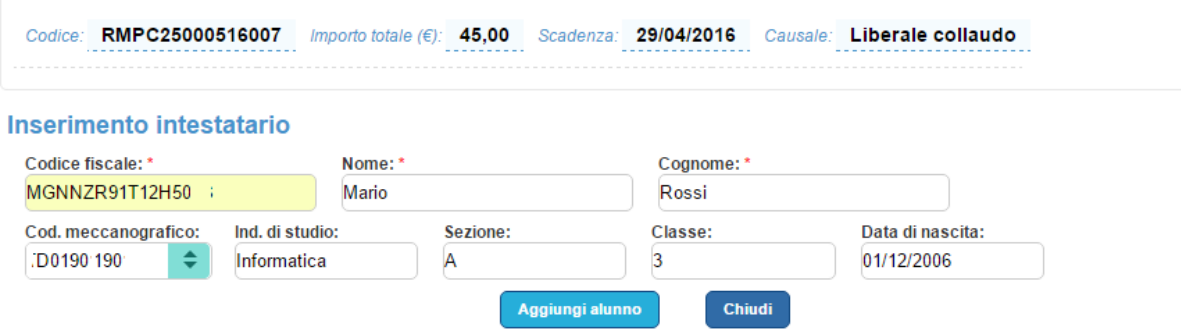

Gli intestatari aggiunti verranno visualizzati nella lista degli intestatari del pagamento presente nella pagina "Ricerca e seleziona alunni".

Il sistema aggiorna l'elenco di alunni intestatari dell'evento aggiungendo inseriti manualmente dagli utenti, accodandoli e eliminando eventuali duplicati.

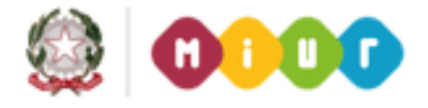

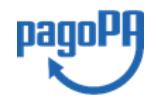

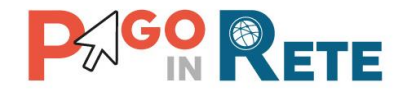

# <sup>11</sup> **4.2.2. Aggiungi da file**

<span id="page-20-0"></span>Dalla pagina "Ricerca e seleziona alunni" l'utente sceglie la funzionalità "Aggiungi da file".

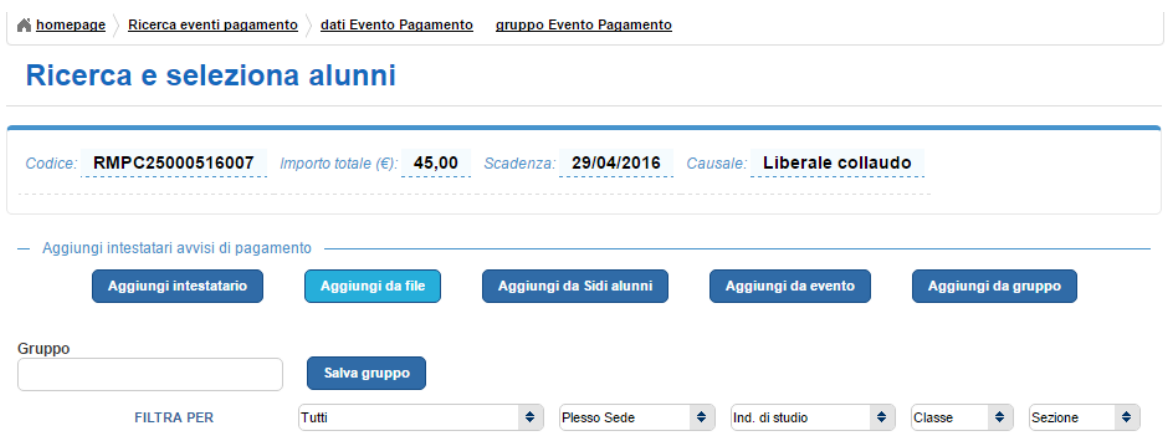

Il sistema apre una pagina per il caricamento da file dei dati anagrafici di un elenco di intestatari.

#### Ricerca e seleziona alunni

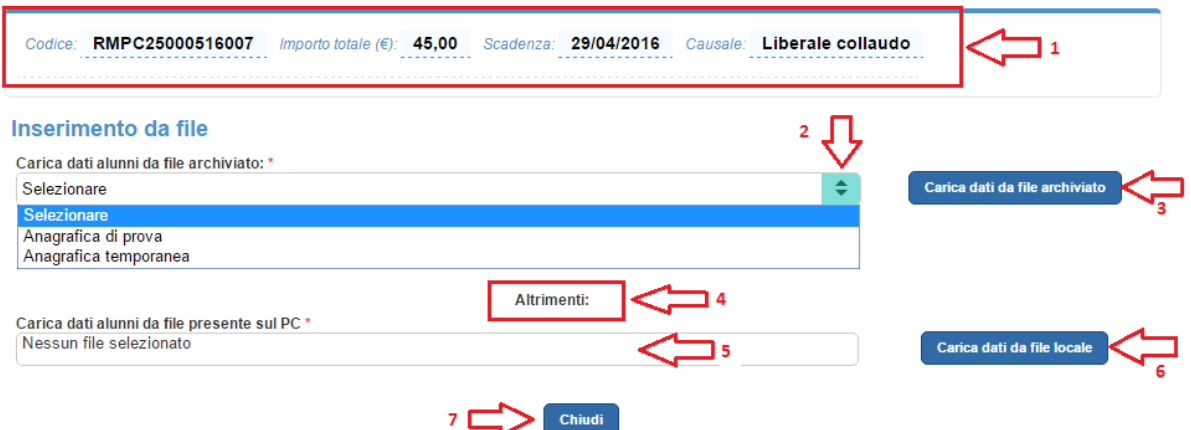

**1** Sezione con il riepilogo dei dati principali dell'evento di pagamento:

- Codice
- Importo totale
- Scadenza
- Causale

**2** L'utente può scegliere di importare l'anagrafica da una lista di file precedentemente caricati a sistema attraverso la funzione di configurazione "Carica anagrafica alunni".

**3** L'utente seleziona dalla lista il file di suo interesse e aziona il pulsante "Carica dati da file archiviato". Nel caso in cui l'utente non sceglie un file dalla lista e attiva il pulsante il sistema presenta il seguente mesaggio di errore:

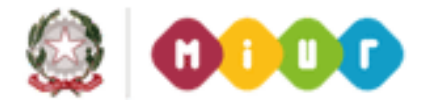

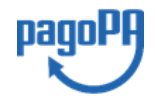

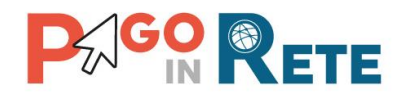

Selezionare un file dalla lista

Nel caso in cui il file selezionato dalla lista non sia compatibile con il formato previsto per le anagrafiche degli alunni l'applicazione restituisce il seguente messaggio:

**Errore caricamento del File** 

**4** Scelta alternativa al caricamento da file archiviato.

**5** L'utente può caricare i dati degli alunni da un file presente sul suo computer, in seguito a questa scelta il sistema attiva la finestra di gestione risorse per consentire all'utente di selezionare il file che vuole caricare. Il sistema aggiorna il campo riportando il nome del file scelto dall'utente.

**6** L'utente aziona il pulsante "Carica dati da file locale" e ne conferma il caricamento. Nel caso in cui l'utente attivi questo pulsante senza aver scelto il file archiviato in locale da caricare il sistema presenta il seguente messaggio di errore:

**File non presente** 

Nel caso in cui il file selezionato dal computer non sia compatibile con il formato previsto per le anagrafiche degli alunni l'applicazione restituisce il seguente messaggio:

**Errore caricamento del File** 

**7** L'utente aziona il pulsante "Chiudi" per chiudere la pagina per l'inserimento da file delle anagrafiche degli alunni.

Il sistema aggiorna l'elenco di alunni intestatari dell'evento aggiungendo quelli presenti nel file scelto dall'utente, accodandoli e eliminando eventuali duplicati.

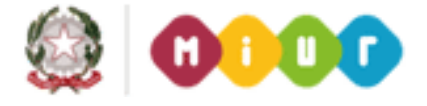

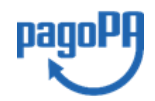

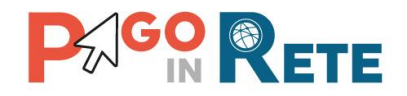

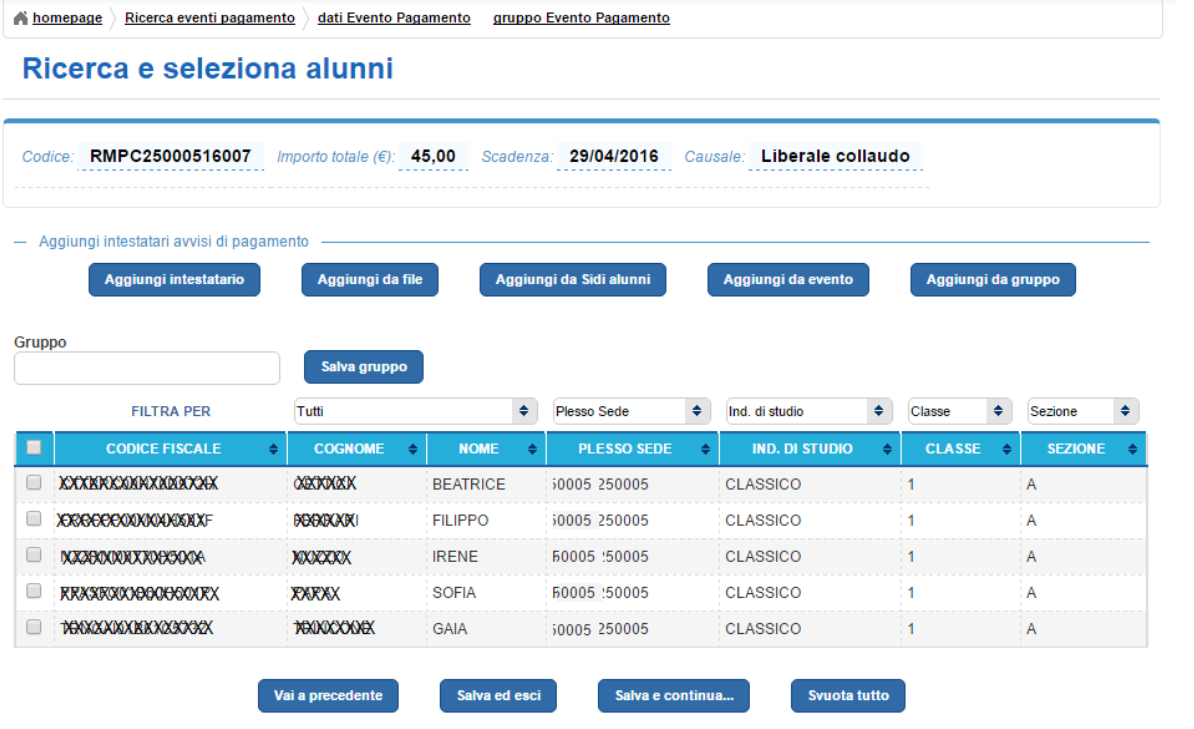

# **4.2.3. Aggiungi da SIDI alunni**

<span id="page-22-0"></span>Dalla pagina "Ricerca e seleziona alunni" l'utente sceglie la funzionalità "Aggiungi da SIDI alunni".

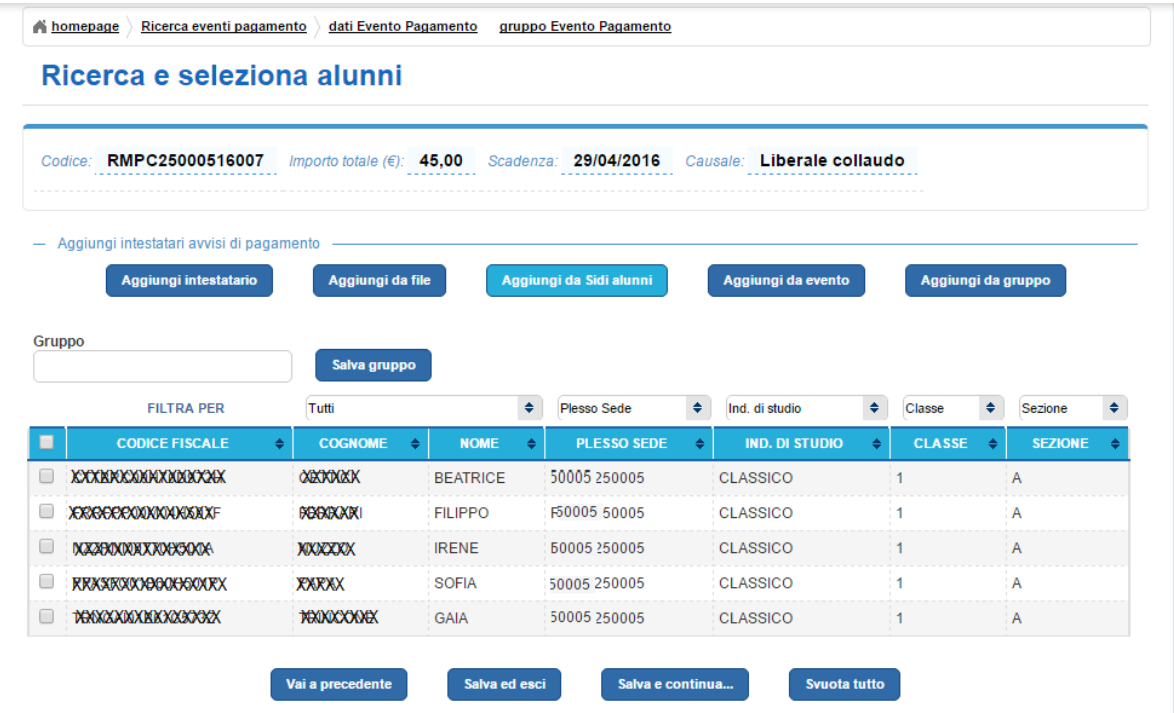

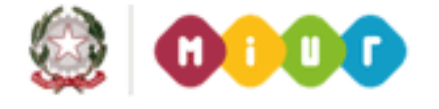

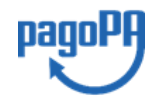

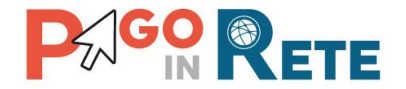

Il sistema apre una pagina per l'importazione automatica dei dati anagrafici degli alunni dell'istituto scolastico dalla base dati del SIDI, aggiornati al momento della richiesta di estrazione.

Al termine dell'elaborazione il sistema mostra il seguente messaggio:

Operazione effettuata con successo

Il sistema aggiorna l'elenco di alunni intestatari dell'evento aggiungendo quelli presenti nel nell'anagrafica SIDI dell'istituto scolastico, accodandoli e eliminando eventuali duplicati.

#### **4.2.4. Aggiungi da evento**

<span id="page-23-0"></span>Dalla pagina "Ricerca e seleziona alunni" l'utente sceglie la funzionalità "Aggiungi da evento".

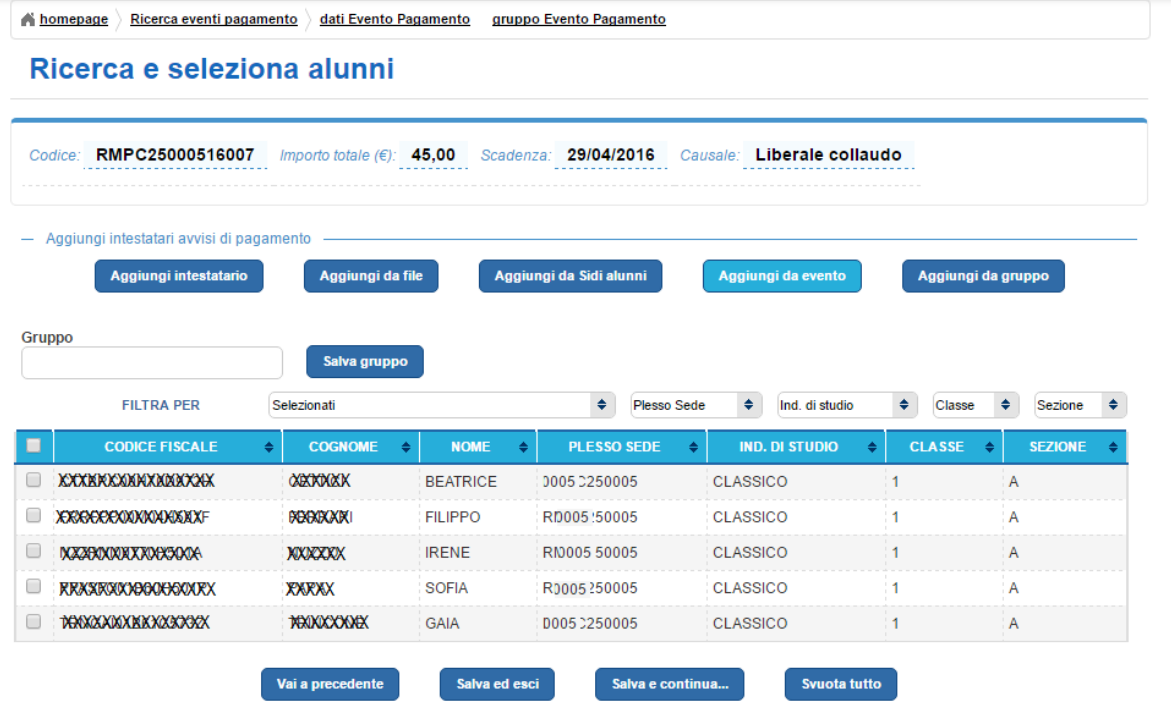

Il sistema apre una pagina per il caricamento automatico dei dati anagrafici di alunni che sono già stati inseriti come partecipanti in un evento creato precedentemente dall'istituto scolastico.

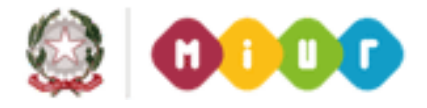

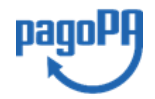

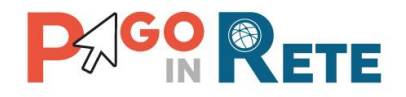

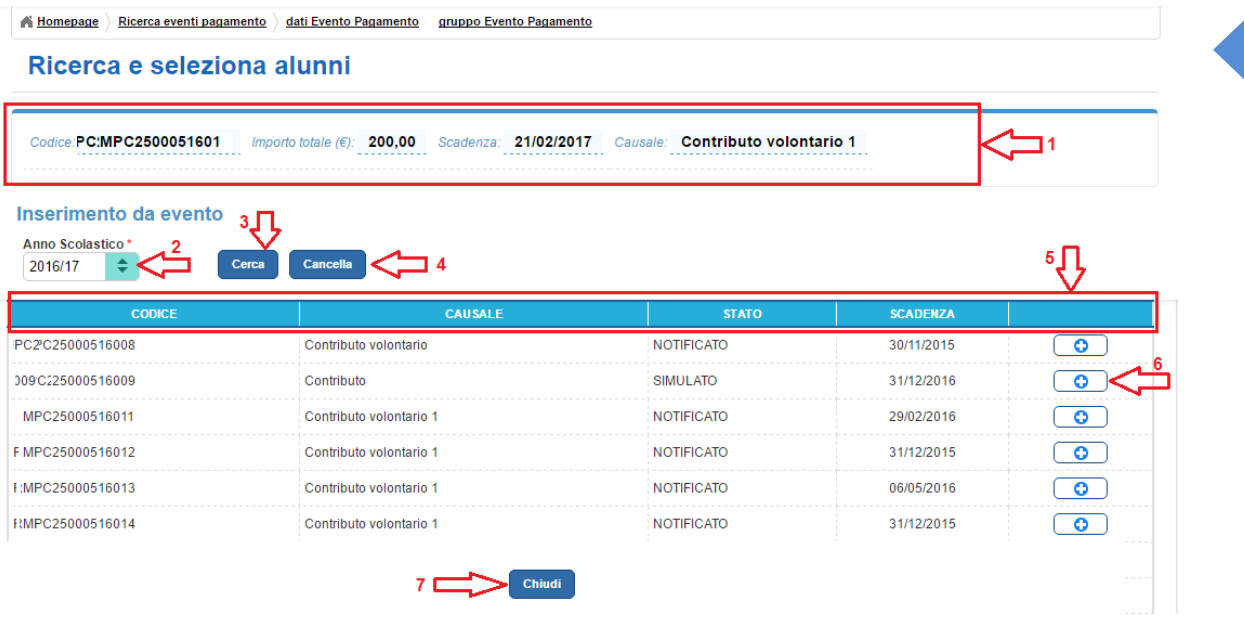

**1** Sezione con il riepilogo dei dati principali dell'evento di pagamento:

- Codice
- Importo totale
- Scadenza
- Causale

**2** Anno scolastico: l'utente seleziona obbligatoriamente da un elenco a discesa l'anno scolastico per ricercare l'evento di pagamento di suo interesse. L'utente attiva il pulsante "Cerca" per avviare la ricerca degli eventi di pagamento dell'anno scolastico da lui impostato.

**4** L'utente aziona il pulsante "Cancella" per cancellare il criterio di ricerca impostato.

**5** Il sistema propone l'elenco degli eventi appartenenti all'anno scolastico impostato dall'utente visualizzando i seguenti dati:

- Codice
- Causale
- Stato
- Scadenza

**6** Attraverso questa icona funzionale l'utente indica al sistema da quale evento vuole importare l'elenco di intestatari da inserire nell'evento che sta creando. Il sistema registra l'azione effettuata dall'utente e importa automaticamente i dati anagrafici degli alunni partecipanti all'evento scelto. Il sistema chiude la pagina per l'inserimento da evento.

**7** L'utente aziona il pulsante "Chiudi" per chiudere la pagina per l'inserimento da evento senza effettuare alcuna scelta.

Il sistema aggiorna l'elenco di alunni intestatari dell'evento aggiungendo quelli presenti nel nell'evento scelto dall'utente, accodandoli e eliminando eventuali duplicati. Il sistema considera come dati anagrafici dei partecipanti quelli più recenti.

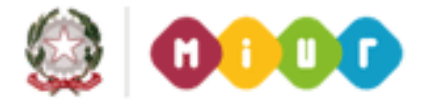

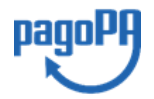

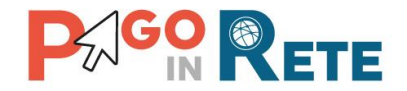

# <sup>16</sup> **4.2.5. Aggiungi da gruppo**

<span id="page-25-0"></span>Dalla pagina "Ricerca e seleziona alunni" l'utente sceglie la funzionalità "Aggiungi da gruppo".

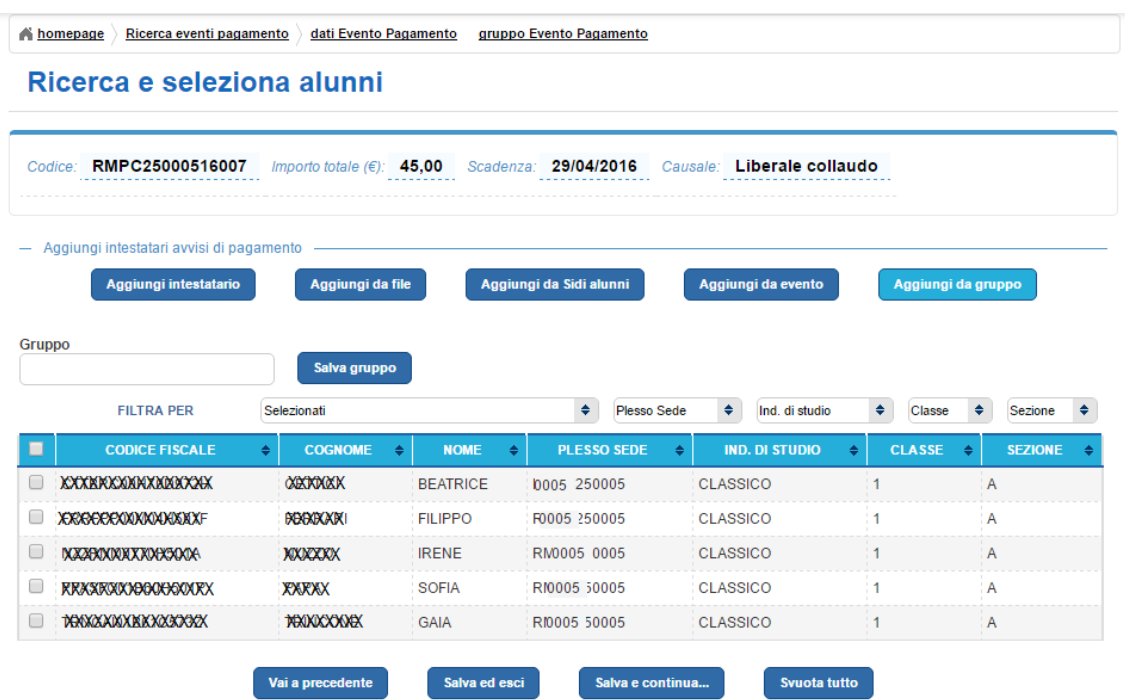

Il sistema apre una pagina per l'inserimento automatico da un gruppo di intestatari di un evento di pagamento salvati in precedenza dagli utenti dell'istituto scolastico.

Nel caso in cui nel sistema non siano stati salvati gruppi negli eventi creati in precedenza la lista è vuota.

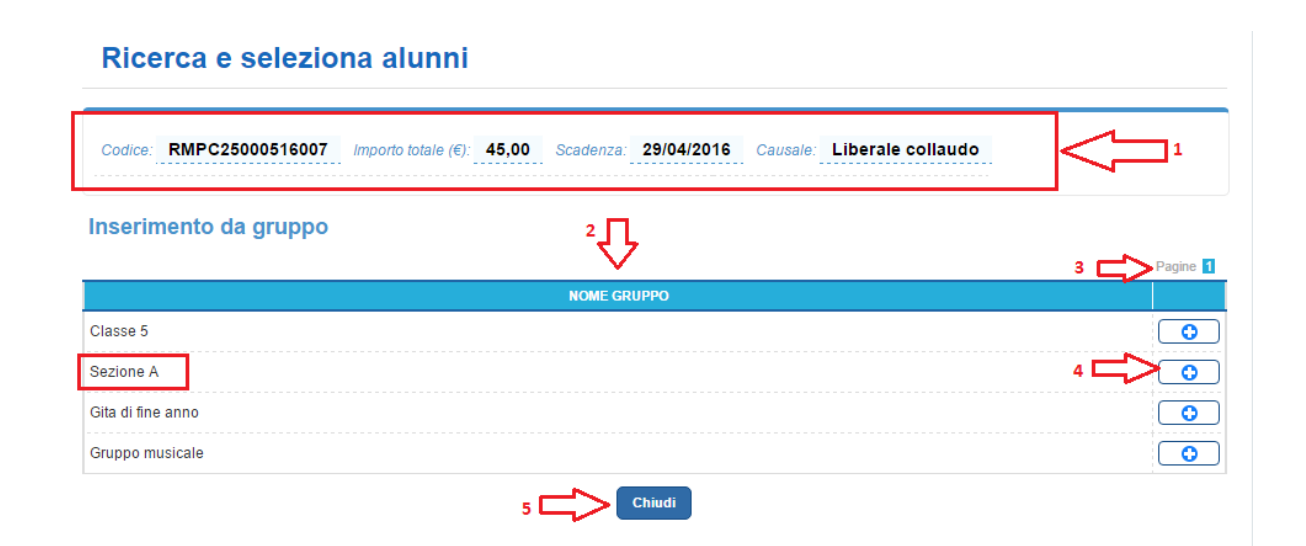

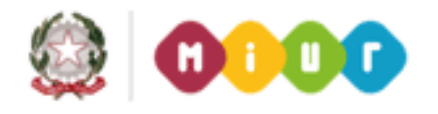

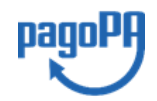

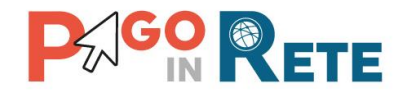

1 Sezione con il riepilogo dei dati principali dell'evento di pagamento che si sta creando:

- Codice
- Importo totale
- Scadenza
- Causale

**2** Elenco dei gruppi salvati precedentemente e presenti a sistema identificati da "Nome gruppo".

**3** Il sistema impagina l'elenco dei gruppi salvati consentendo all'utente di navigare tra le pagine.

**4** L'utente attraverso questa icona funzionale indica al sistema da quale gruppo vuole importare l'elenco di intestatari da inserire nell'evento che sta creando. Il sistema registra l'azione effettuata dall'utente e importa automaticamente i dati anagrafici degli alunni partecipanti all'evento scelto. Il sistema chiude la pagina per l'inserimento da gruppo.

**5** L'utente aziona il pulsante "Chiudi" per chiudere la pagina per l'inserimento da gruppo

Il sistema aggiorna l'elenco di alunni intestatari dell'evento aggiungendo quelli presenti nel gruppo scelto dall'utente, accodandoli e eliminando eventuali duplicati. Il sistema considera come dati anagrafici dei partecipanti quelli più recenti.

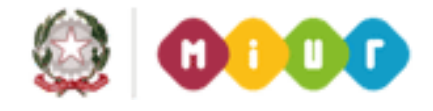

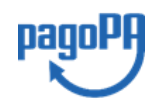

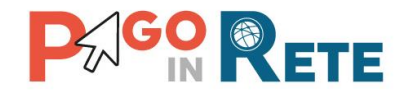

## <span id="page-27-0"></span><sup>18</sup> **4.3. Rate evento pagamento**

L'utente accede alla maschera "Rate evento di pagamento" quando dalla pagina "Ricerca e seleziona alunni" attiva il pulsante "Salva e continua".

Il sistema apre la pagina "Rate evento pagamento" nella quale l'utente può stabilire le modalità richieste per il pagamento.

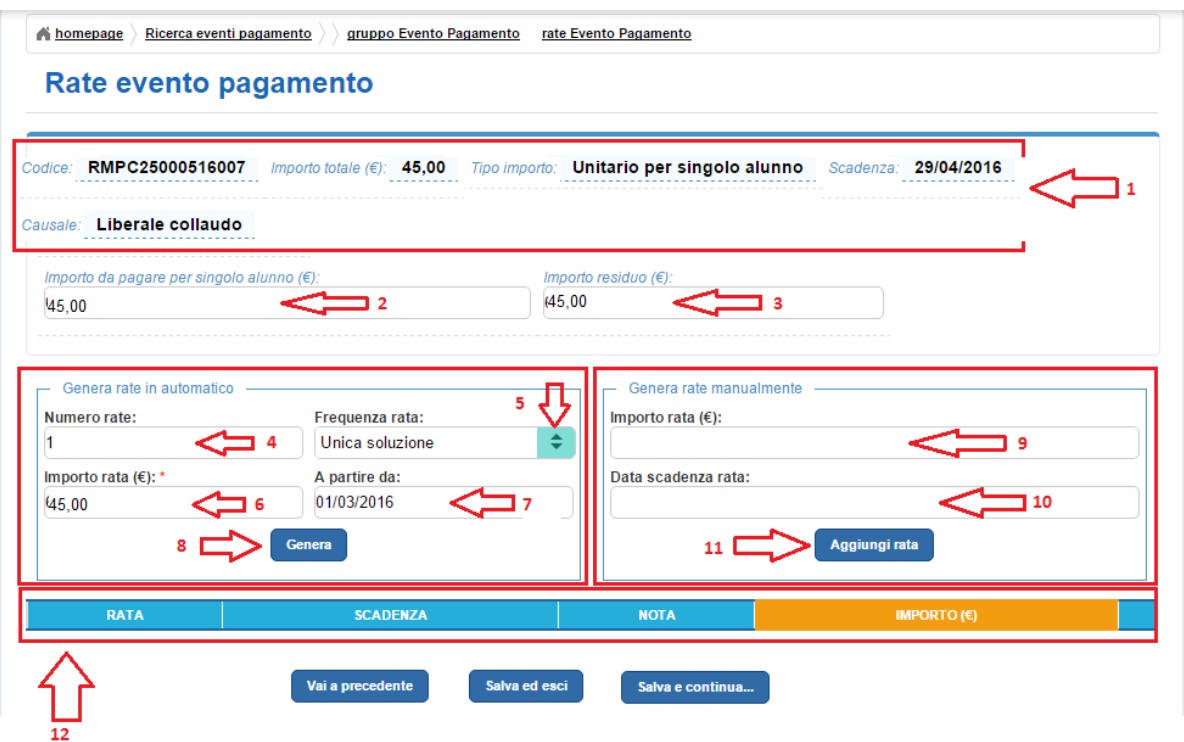

**1** Sezione con il riepilogo dei dati principali dell'evento di pagamento che si sta creando:

- Codice
- Importo totale
- Tipo importo (Unitario per singolo alunno o Complessivo da suddividere)
- Scadenza
- Causale

**2** In questo campo il sistema riporta l'importo da pagare per ogni singolo alunno, questo importo:

- sarà uguale all'importo totale dell'evento se il Tipo importo è "Unitario per singolo alunno"
- sarà un importo calcolato in automatico dal sistema ottenuto dividendo l'importo totale per il numero di partecipanti all'evento di pagamento se il Tipo importo è "Complessivo da suddividere".

**3** In questo campo il sistema riporta l'importo residuo dalla generazione automatica o manuale delle rate dell'evento pagamento. Inizialmente l'importo residuo è uguale

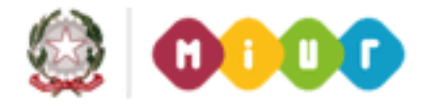

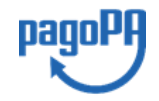

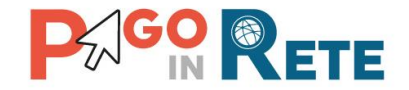

all'importo totale, il sistema aggiorna automaticamente questo valore calcolando il residuo dopo la creazione delle rate.

#### **Sezione Genera rate in automatico**

In questa sezione l'utente può generare automaticamente le rate con cui deve essere effettuato il pagamento, indicando:

- Numero rate
- Frequenza rata
- A partire da (dalla prima data utile per la scadenza della prima rata)

Il sistema presenta all'utente come default il pagamento in unica soluzione, ossia questi campi valorizzati con:

- Numero rata = 1
- Frequenza = Unica soluzione
- A partire da = data scadenza pagamento

Nel caso in cui la scuola confermi che il pagamento debba essere effettuato in un'unica soluzione l'utente può attivare il pulsante "Salva e continua" confermando i dati proposti dal sistema.

**4** Se la scuola vuole impostare la rateizzazione dei pagamenti in questo campo l'utente inserisce il numero di rate in cui vuole che il pagamento venga suddiviso.

**5** In questo campo l'utente seleziona da un menu a discesa la frequenza di pagamento delle rate scegliendo tra:

- Mensile
- Bimestrale
- Trimestrale
- Semestrale

**6** In questo campo il sistema riporta in automatico l'importo della rata, pari all'importo totale diviso il numero di rate inserito dall'utente.

**7** L'utente può modificare la data di scadenza del pagamento scegliendo una data diversa tramite le date del calendario proposto. Il sistema controlla che la data inserita dall'utente sia sempre compresa tra la data odierna e la data di scadenza. Nel caso in cui l'utente scelga una data successiva alla scadenza il sistema impedisce la generazione delle rate mostra il seguente messaggio:

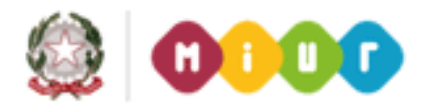

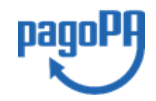

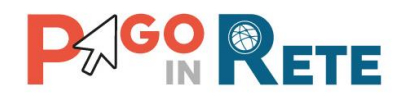

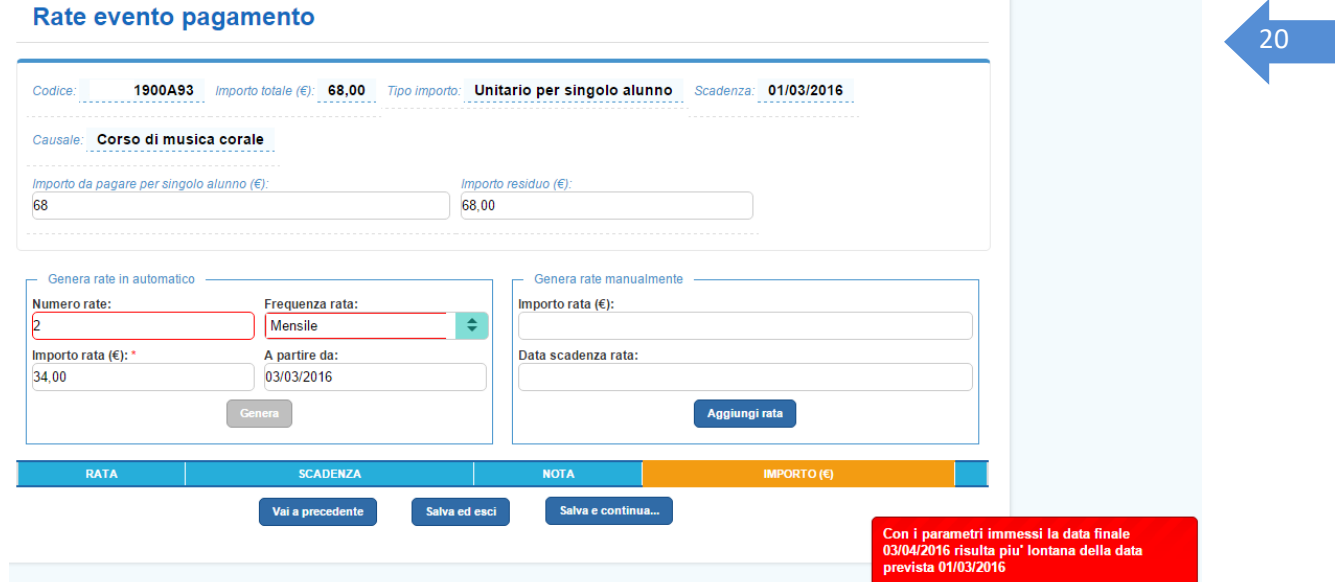

**8** L'utente attiva il pulsante "Genera" e il sistema genera le rate come da lui indicato e le inserisce nella lista delle rate. Il sistema aggiorna l'importo residuo del pagamento portandolo a zero.

NOTA BENE: nella ripartizione automatica dell'importo suddiviso per le singole rate il sistema arrotonderà per difetto gli eventuali decimali che verranno sommati sull'importo dell'ultima rata.

Ad esempio:

- Importo totale € 100,00
- Numero rate 3
- Importo rata 1 e rata 2 € 33,00
- Importo rata  $3 \notin 34,00$

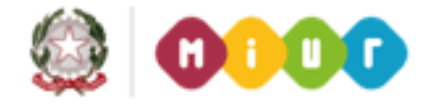

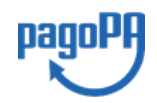

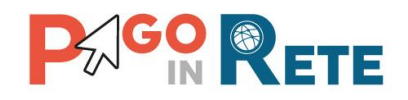

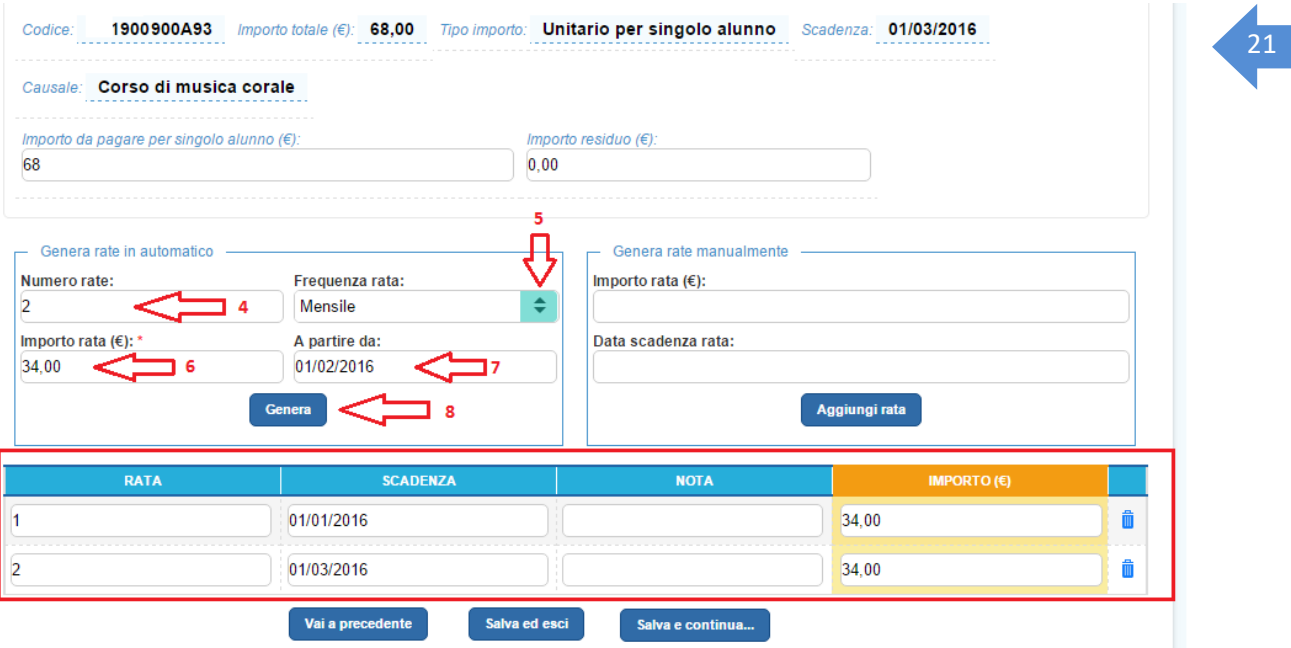

#### **Sezione Genera rate manualmente**

In questa sezione l'utente può generare manualmente le rate in cui suddividere il pagamento, le rate con cui deve essere effettuato il pagamento, indicando:

- Importo rata
- Data scadenza rata

**9** L'utente inserisce l'importo della rata che vuole generare. L'importo deve essere minore del valore riportato nel campo Importo residuo.

**10** L'utente inserisce la data di scadenza della rata. Il sistema controlla che la data inserita dall'utente sia sempre compresa tra la data odierna e la data di scadenza del pagamento. Nel caso in cui l'utente scelga una data successiva alla scadenza il sistema impedisce la generazione della rata.

**11** L'utente attiva il pulsante "Aggiungi rata". Il sistema aggiorna la lista delle rate e calcola l'importo residuo del pagamento sottraendo l'importo delle rate generate manualmente.

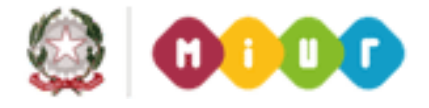

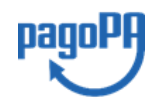

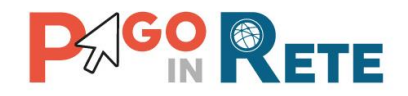

#### Rate evento pagamento

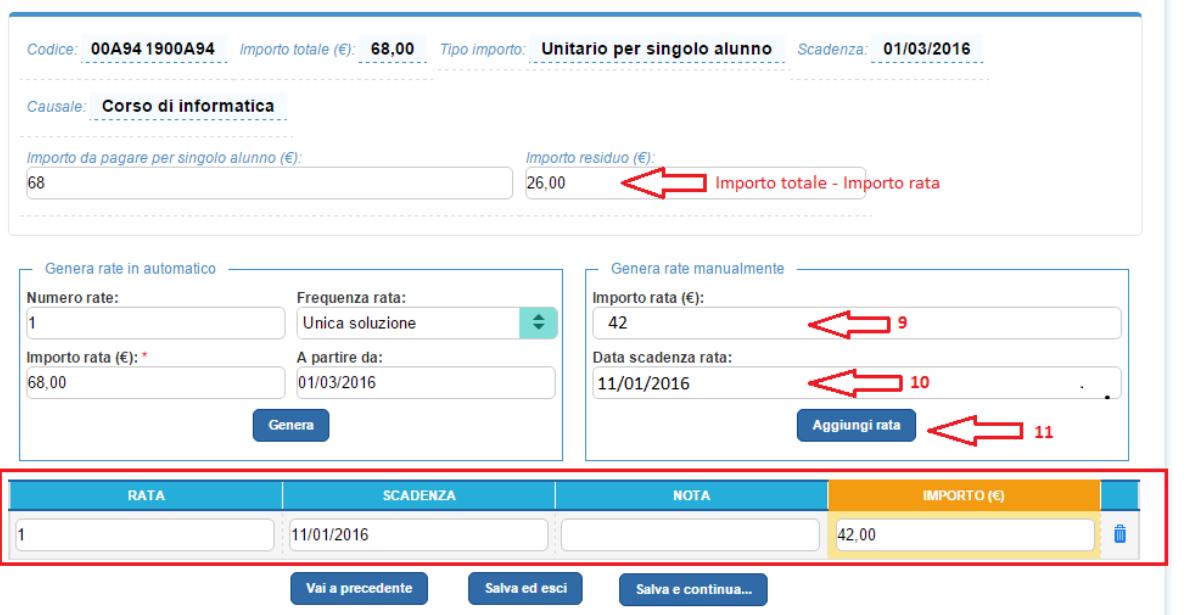

Nel caso in cui l'utente inserisca una rata con importo maggiore dell'importo residuo il sistema visualizza un messaggio di errore:

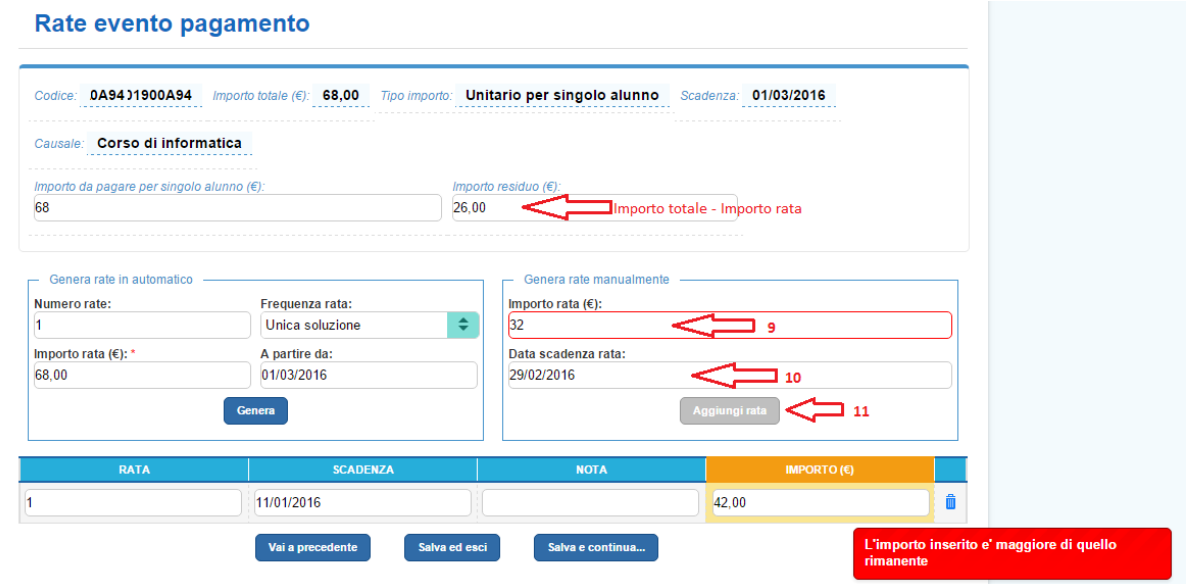

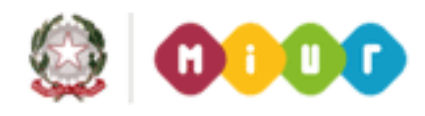

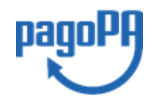

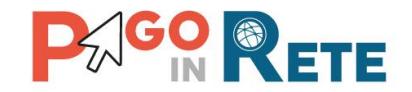

## <sup>23</sup> **Sezione Lista rate generate**

**12** Il sistema visualizza la lista delle rate generate con le seguenti informazioni:

- Rata: numero della rata
- Scadenza: data di scadenza
- Importo: importo della rata
- Nota: campo editabile nel quale l'utente può inserire una nota descrittiva della rata

**13** L'utente può cancellare le rate presenti nella lista. In quel caso il sistema aggiorna automaticamente il valore dell'importo residuo e prima di procedere al passo successivo l'utente deve generare, manualmente o automaticamente, di nuovo le rate.

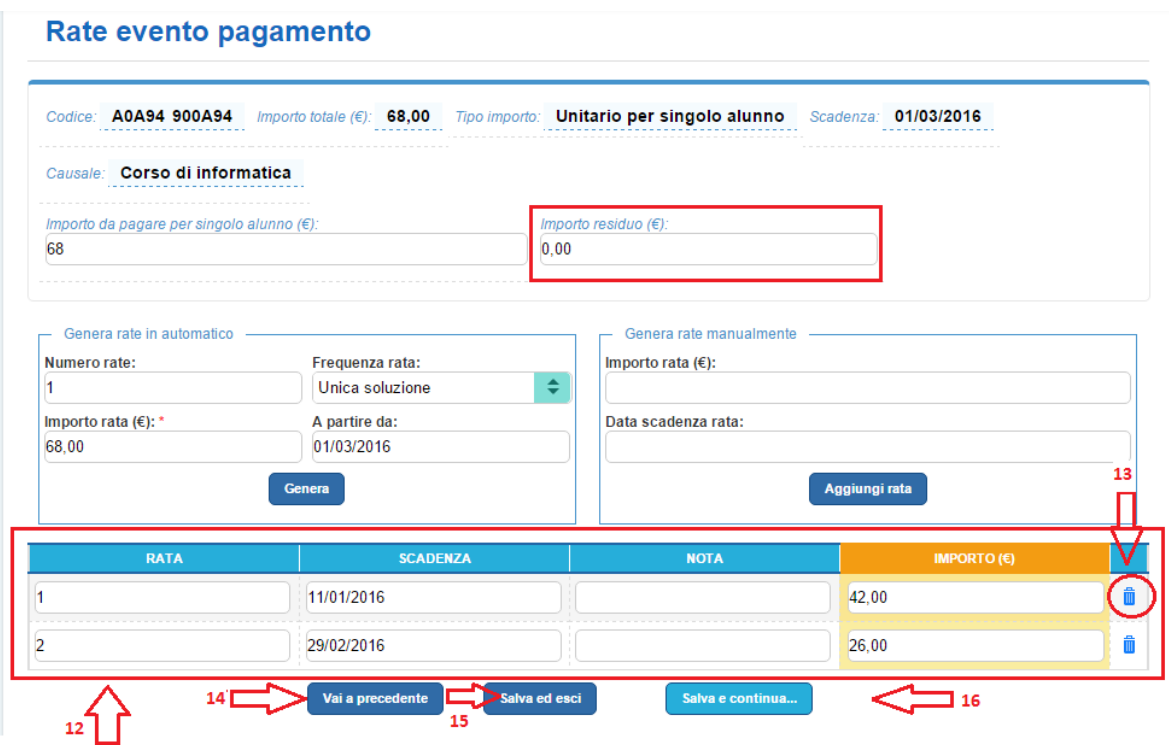

**14** Nel caso in cui l'utente voglia apportare delle modifiche all'evento di pagamento prima di salvare le rate può attivare il pulsante "Vai a precedente" che lo riporta alla pagina "Ricerca e seleziona alunni". I dati inseriti non verranno salvati dal sistema.

**15** L'utente dopo aver controllato le rate generate azionando il pulsante "Salva ed esci" sceglie di salvare i dati inseriti e di modificare successivamente l'evento di pagamento in un secondo momento. In questo caso l'evento rimane in uno stato "Simulato" modificabile dall'utente.

**16** L'utente dopo aver controllato le rate generate azionando il pulsante "Salva e continua" sceglie di non apportare più modifiche all'evento, il sistema registra le informazioni inserite senza modificare lo stato dell'evento che resta in "Simulato" e propone all'utente una pagina

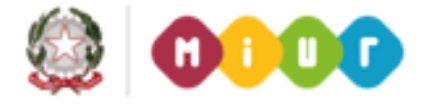

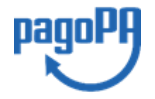

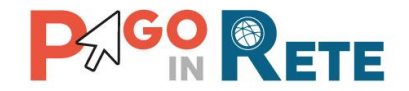

<sup>24</sup> con il riepilogo dell'evento di pagamento per ulteriori verifiche prima dell'invio al Dirigente Scolastico per l'approvazione.

#### <span id="page-33-0"></span>**4.4. Ripartizione evento pagamento**

L'utente accede alla pagina "Ripartizione evento pagamento" dopo avere definito la modalità di pagamento attraverso le rate con la maschera precedente "Rate di pagamento" e attivato il pulsante "Salva e continua".

Con la presente maschera l'utente può stabilire se e con quali modalità effettuare la ripartizione dell'importo dell'evento di pagamento.

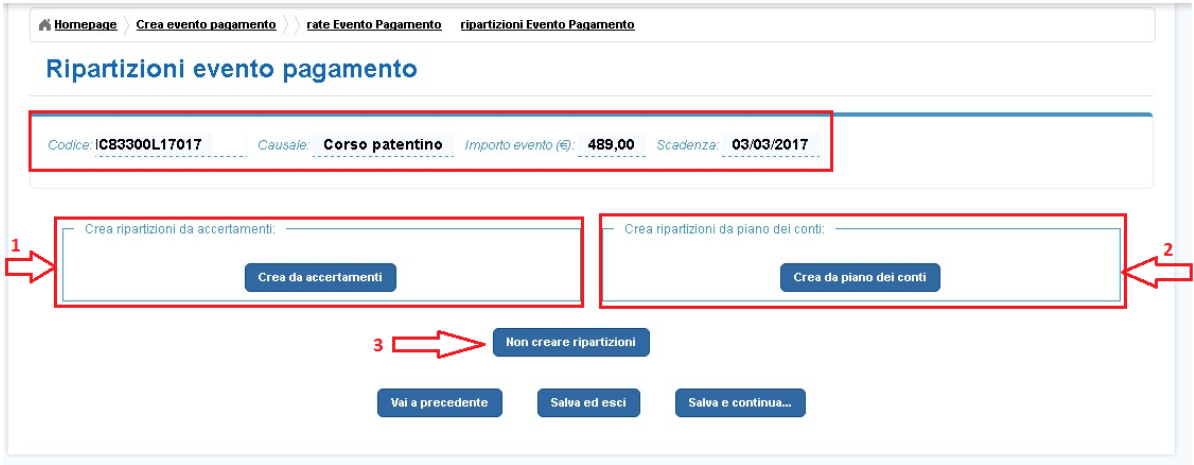

La pagina "Ripartizione evento pagamento" riepiloga in alto il codice dell'evento generato automaticamente dal sistema, l'importo totale dell'evento, la scadenza e la causale e propone all'utente le seguenti scelte:

- **1** Crea ripartizioni da accertamento
- **2** Crea ripartizioni da piano dei conti
- **3** Non creare ripartizioni

#### **4.4.1. Ripartizione da accertamento**

<span id="page-33-1"></span>Il sistema attraverso questa funzionalità consente all'utente di effettuare la ripartizione di un evento di pagamento sulla base delle voci del piano dei conti di un accertamento importato automaticamente da SIDI Bilancio oppure caricato da un file. Se la Scuola utilizza SIDI il sistema Pago In Rete renderà sempre visibili e disponibili all'utente per la selezione gli accertamenti presenti nel gestionale. Se la Scuola utilizza un altro gestionale gli accertamenti saranno visibili solo se l'utente li ha precedentemente caricati attraverso la funzionalità "Accertamenti" presente nel gruppo Funzioni di configurazione.

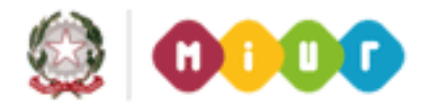

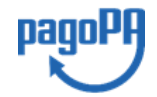

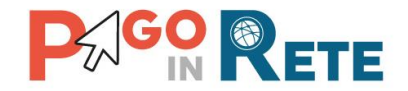

Nella pagina "Ripartizioni evento pagamento" l'utente attiva il tasto "Crea da accertamento" (25 e il sistema aggiorna la pagina attivando un elenco a discesa nel quale sono visibili, raggruppati per anno finanziario, gli accertamenti presenti a sistema.

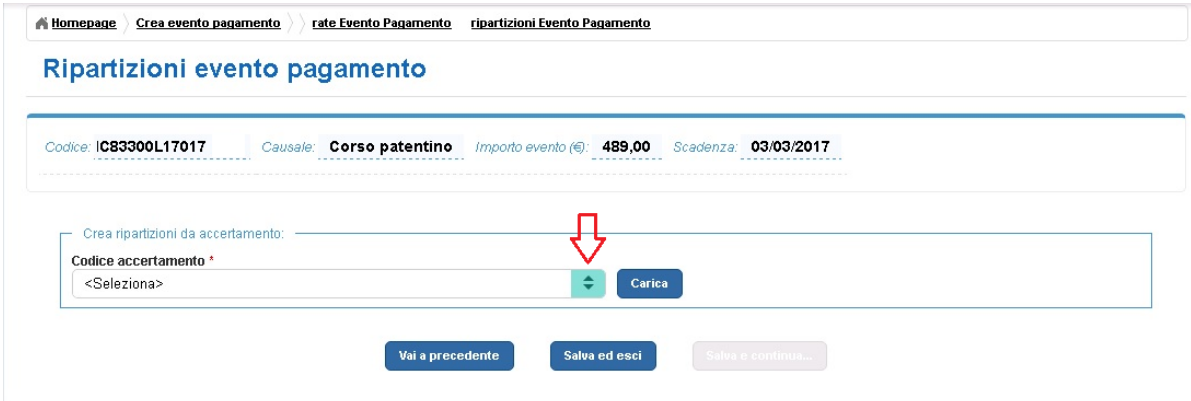

Per ogni accertamento il sistema visualizza l'identificativo e l'importo, l'utente sceglie l'accertamento di suo interesse e attiva il pulsante "Carica" e il sistema rende attivo il pulsante "Salva e continua".

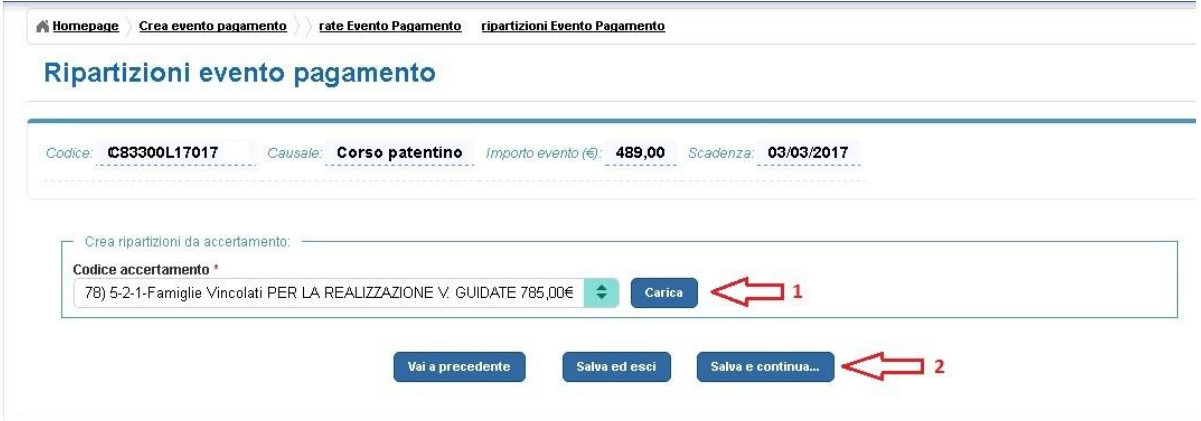

Il sistema confronta l'importo dell'accertamento con l'importo dell'evento di pagamento da ripartire. Nel caso in cui l'importo dell'accertamento sia minore dell'importo dell'evento di pagamento il sistema visualizza un messaggio d'errore e non consente la ripartizione.

Nel caso in cui l'importo dell'accertamento sia maggiore o uguale all'importo dell'evento il sistema elabora i dati e aggiorna la pagina "Ripartizioni evento pagamento" mostrando le informazioni relative all'accertamento importato dal sistema esterno.

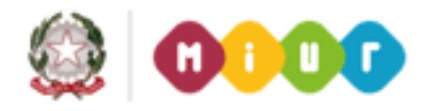

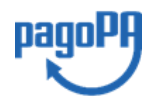

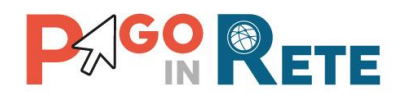

#### Homepage ripartizioni Evento Pagamento

#### Ripartizioni evento pagamento

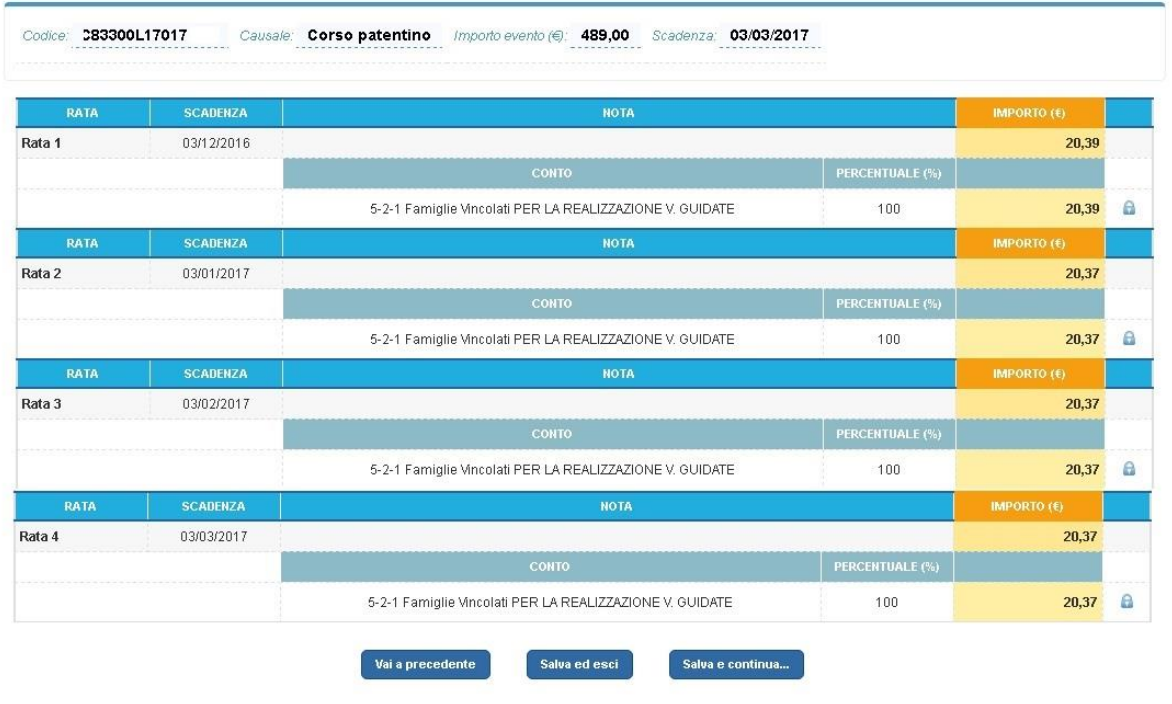

Il sistema Pago In Rete associa all'evento di pagamento le voci del piano dei conti dell'accertamento importato, che non sono più modificabili. La ripartizione da accertamento effettuata sull'evento viene riportata automaticamente dal sistema su tutte le rate dell'evento di pagamento.

Nel caso in cui l'utente voglia modificare la sua scelta di ripartizione può agire sull'icona funzionale presente vicino a una qualsiasi rata per eliminare la ripartizione su tutte le rate dell'evento e ritornare alla situazione precedente in cui può scegliere se e come effettuare la ripartizione.

Per confermare la sua scelta e inviare all'approvazione del Dirigente Scolastico l'utente può attivare il pulsante "Salva e continua" e il sistema apre la pagina con il riepilogo dei dati dell'evento nella quale l'utente ha a disposizione il tasto "Invia per approvazione". L'evento passerà nello stato "Da approvare". Per confermare la sua scelta e completare la ripartizione in un secondo momento l'utente può attivare il pulsante "Salva ed esci". L'evento rimarrà nello stato "Simulato".

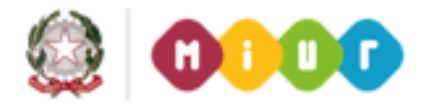

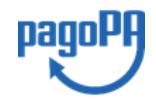
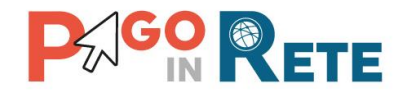

## <sup>27</sup> **4.4.2. Ripartizione da Piano dei conti**

<span id="page-36-0"></span>Il sistema, attraverso questa funzionalità, consente all'utente di effettuare la ripartizione di un evento di pagamento sulla base di una o più voci del piano dei conti importato da SIDI oppure precaricato da un file. Se la Scuola utilizza SIDI Bilancio il sistema Pago In Rete renderà sempre visibile e disponibile all'utente le voci del piano dei conti presenti nel gestionale. Se la Scuola utilizza un altro gestionale le voci del piano dei conti saranno visibili solo se l'utente le ha precedentemente caricate attraverso la funzionalità "Piano dei conti" presente nel gruppo Funzioni di configurazione.

Nella pagina "Ripartizioni evento pagamento" l'utente attiva il tasto "Crea nuova ripartizione" e il sistema aggiorna la pagina visualizzando in forma tabellare la lista delle rate dell'evento di pagamento.

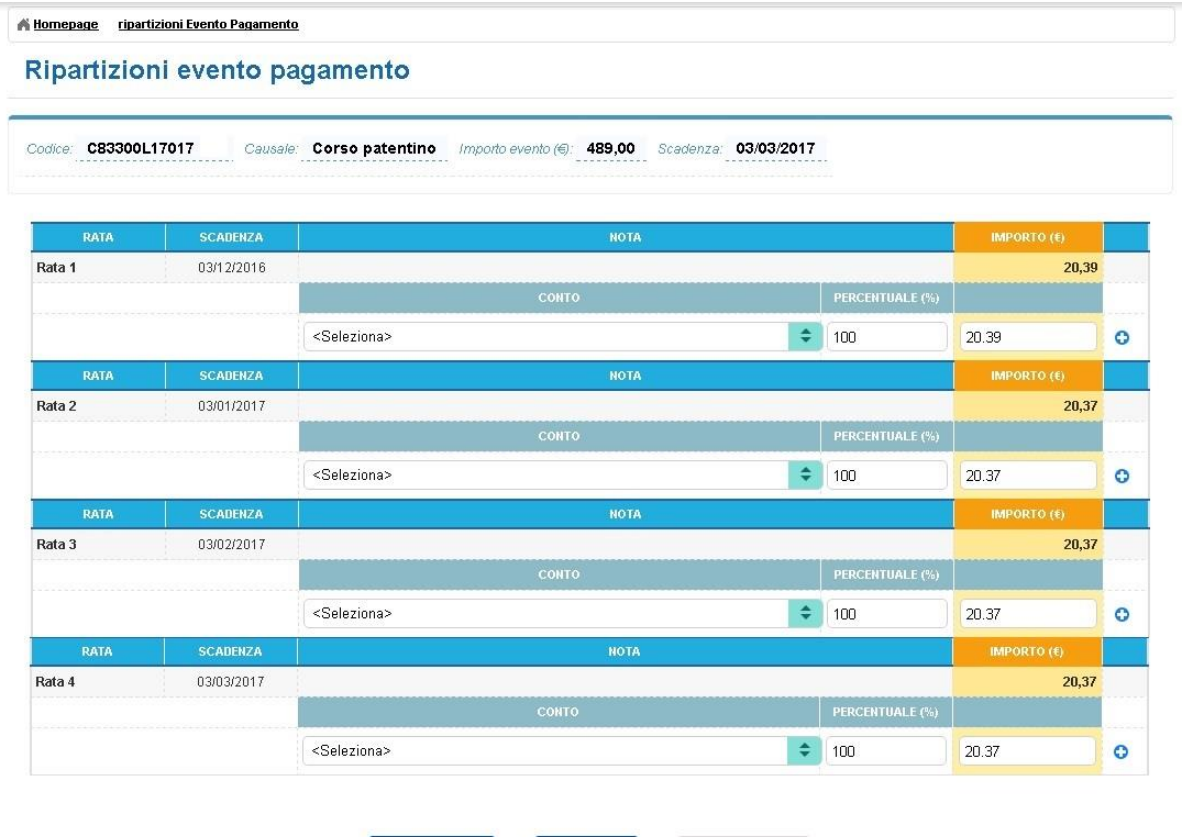

Sotto ogni rata il sistema visualizza inizialmente una sola riga in cui l'utente può:

Vai a precedente

• Selezionare da un elenco a discesa la voce del piano dei conti alla quale vuole attribuire, in parte o per intero, la rata visualizzata

Salva ed esci

• Inserire la percentuale dell'importo della rata da associare alla voce di costo oppure può inserire l'importo da associare alla voce di costo

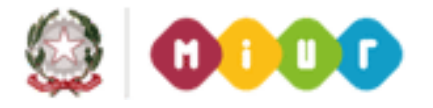

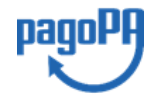

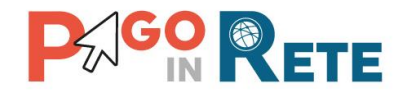

L'utente inserisce le informazioni richieste e attiva l'icona funzionale "Aggiungi" per confermare la sua scelta.

Sulla base dei dati inseriti il sistema esegue i seguenti controlli:

- Se l'importo della rata è uguale all'importo inserito dall'utente il sistema non consente di inserire ulteriori ripartizioni per la rata e abilita il pulsante "Copia ripartizione su tutte le rate" utilizzabile per ricopiare la ripartizione inserita sulla prima rata, su tutte le rate dell'evento.
- Se l'importo della rata è maggiore dell'importo inserito dall'utente il sistema memorizza i dati inseriti e visualizza una seconda riga per consentire all'utente di ripartire l'importo residuo su una o più voci del piano dei conti. Per confermare la ripartizione dell'importo residuo l'utente deve attivare l'icona "Aggiungi". Il sistema ripete la stessa logica di controllo fino a quando l'importo della rata è uguale alla somma degli importi ripartiti sulle voci del piano dei conti.

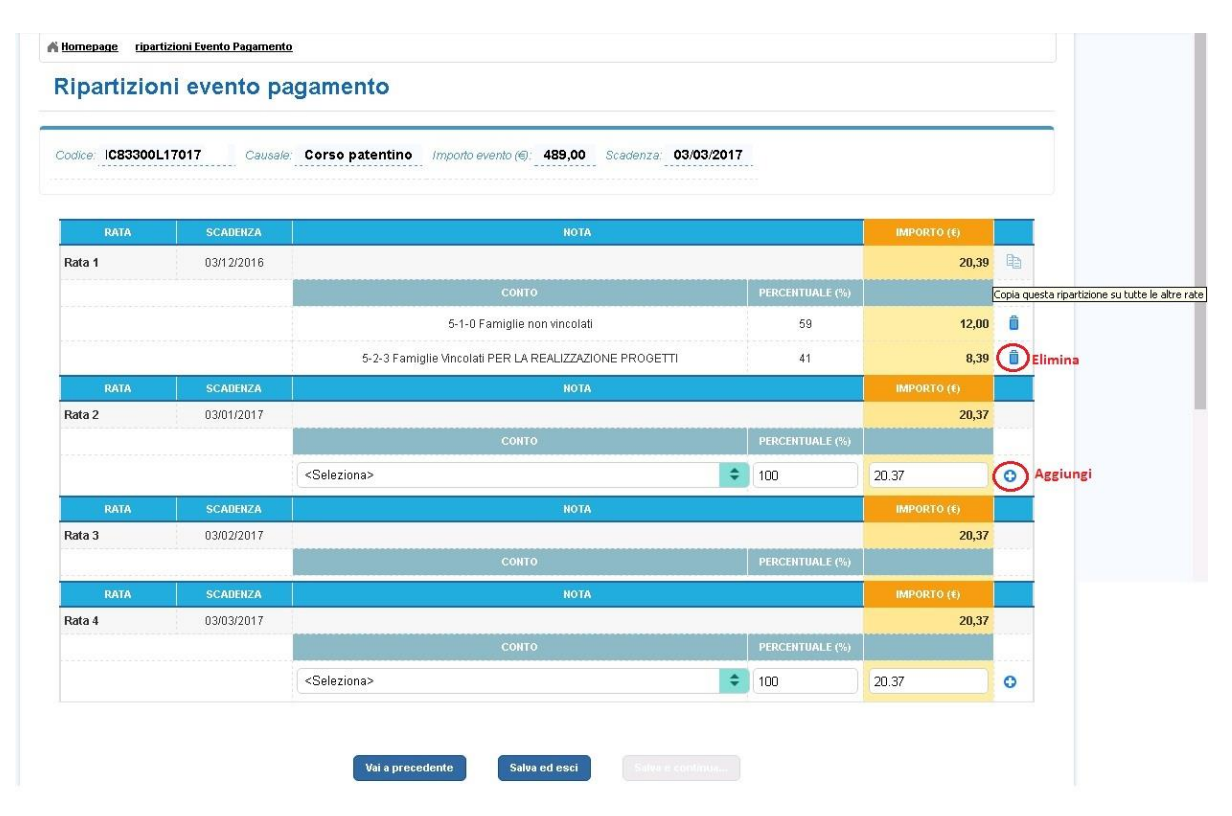

Una volta completata la ripartizione di tutto l'importo della rata sulle voci l'utente può ricopiare la ripartizione creata sulla singola rata su tutte le rate dell'evento agendo sull'icona funzionale "Copia" oppure può ripartire le altre rate manualmente con la stessa modalità con cui ha ripartito la prima. Anche dopo che il sistema ha ricopiato la ripartizione su tutte le rate dell'evento l'utente ha ancora la possibilità di modificare ogni singola ripartizione di ogni rata.

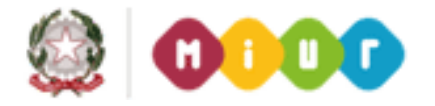

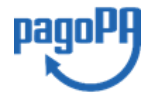

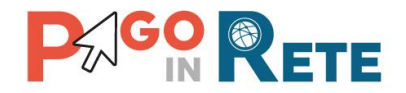

L'utente può eliminare una ripartizione creata agendo sull'icona funzionale "Elimina".

Per confermare la sua scelta e inviare all'approvazione del Dirigente Scolastico l'utente il DSGA o l'Assistente Amministrativo può attivare il pulsante "Salva e continua". Il sistema effettua la verifica che per ogni rata l'importo sia uguale alla somma degli importi ripartiti. Nel caso in cui il controllo restituisca esito negativo il sistema evidenzia l'errore con un messaggio.

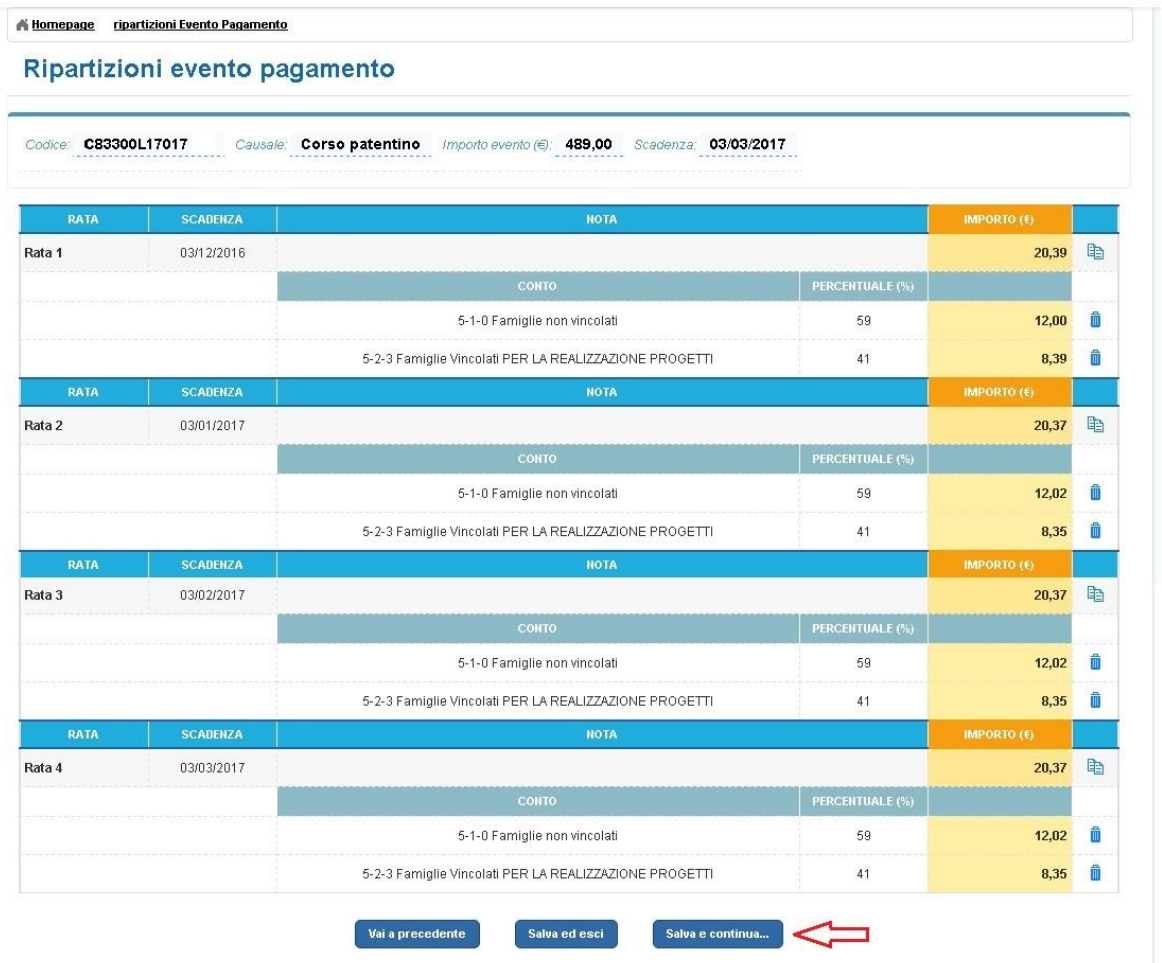

In caso positivo il sistema effettua il salvataggio della ripartizione e apre la pagina - con il riepilogo dei dati dell'evento - nella quale l'utente ha a disposizione il tasto "Invia per approvazione". L'evento passerà nello stato "Da approvare". Per confermare la scelta, e completare la ripartizione in un secondo momento, l'utente può attivare il pulsante "Salva ed esci". L'evento rimarrà nello stato "Simulato".

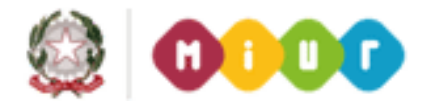

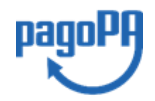

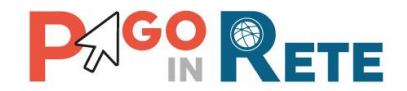

## <sup>30</sup> **4.4.3. Non creare ripartizioni**

Se l'utente non vuole ripartire l'importo dell'evento dalla pagina "Ripartizione evento pagamento" attiva il tasto "Non creare ripartizioni".

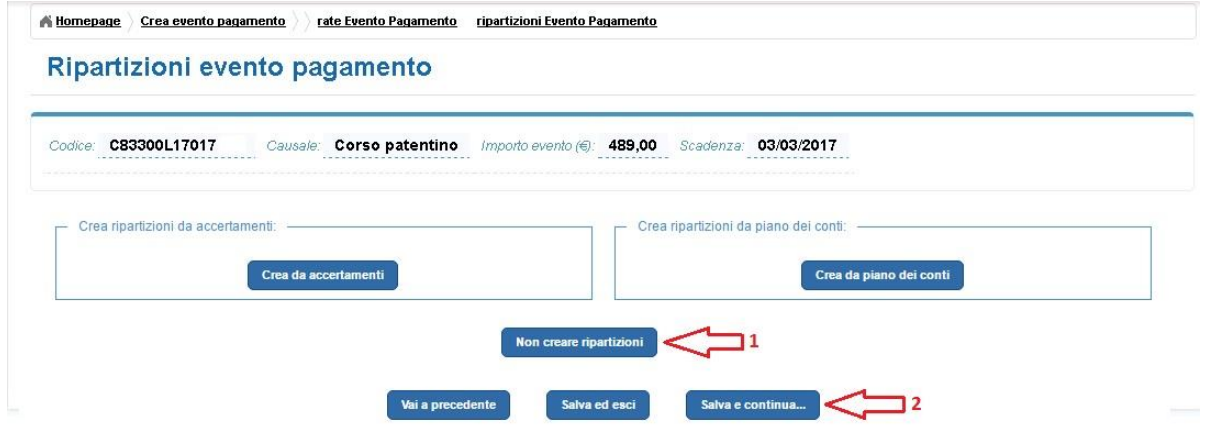

NOTA BENE: se non si effettua la ripartizione di un evento sulle voci del piano dei conti il sistema Pago In Rete non potrà predisporre i dati per la generazione automatica delle reversali d'incasso degli avvisi, anche se sono stati riconciliati.

Il sistema Pago In Rete è predisposto anche per permettere di scaricare su file i dati per la predisposizione delle reversali d'incasso, al fine di importarli su altri sistemi di fornitori esterni.

Attivando il pulsante "Salva e continua" l'utente può accedere alla pagina con il riepilogo dei dati dell'evento di pagamento nella quale è presente il tasto "Invia per approvazione".

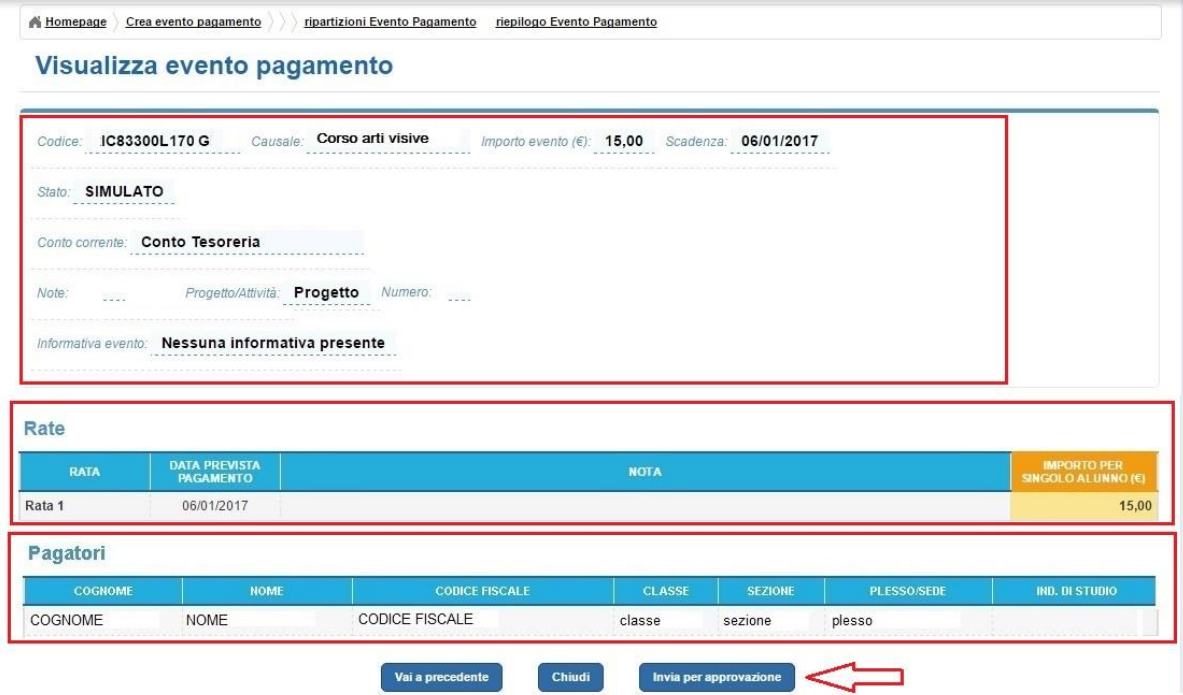

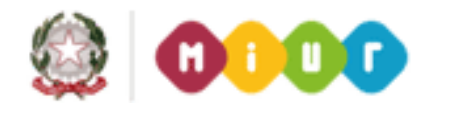

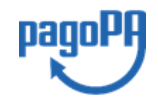

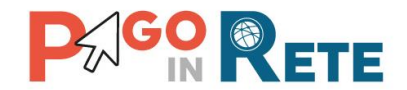

Se l'utente sceglie di inviare l'evento in approvazione senza creare la ripartizione, non avrà più la possibilità di farlo, a meno che il Dirigente Scolastico non rifiuti di approvarlo (Rigetta evento di pagamento) riportando l'evento in stato "Simulato".

L'evento può essere ripartito solo se si trova nello stato "Simulato".

## **4.5. Riepilogo evento pagamento**

L'utente dopo aver configurato se e come ripartizioni per gli incassi dell'evento standard di pagamento dalla maschera "Ripartizione evento di pagamento", accede alla maschera "Riepilogo evento di pagamento" con il pulsante "Salva e continua".

Il sistema apre la pagina "Riepilogo evento pagamento" nella quale l'utente può controllare tutti i dati dell'evento di pagamento precedentemente salvati prima di sottoporre l'evento al Dirigente Scolastico per chiedere l'approvazione.

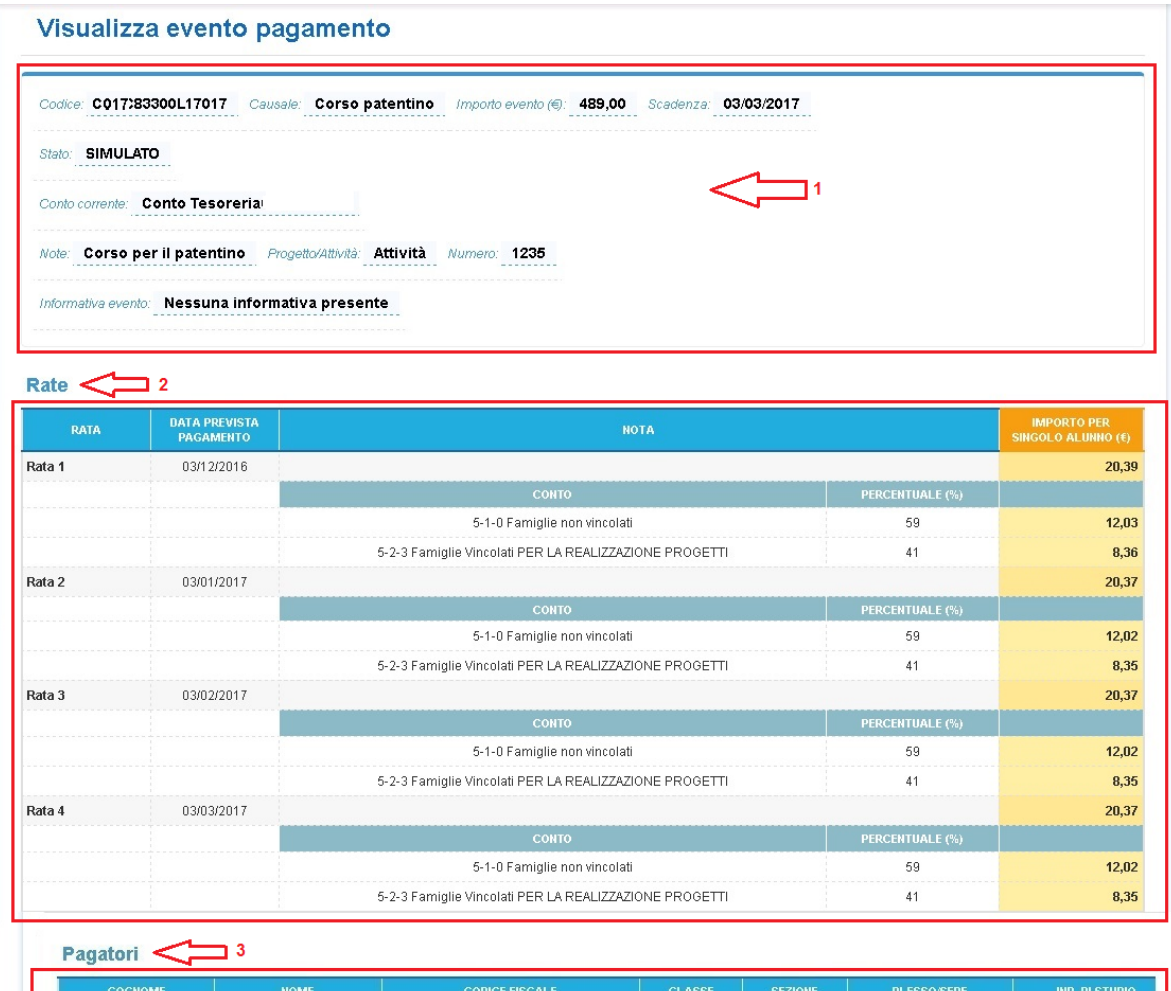

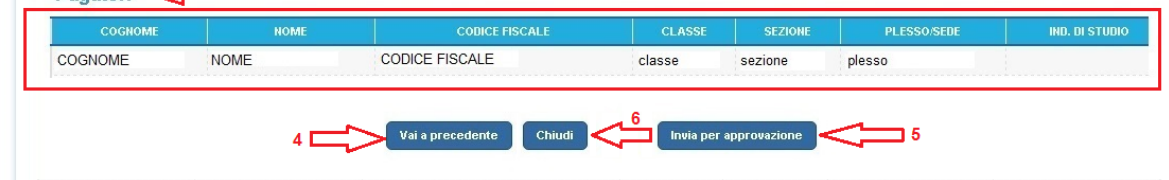

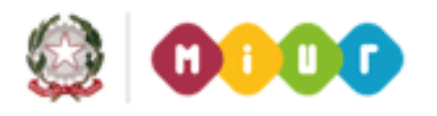

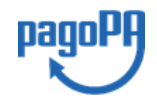

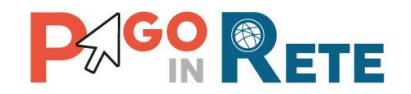

**1** Sezione con il riepilogo dei dati principali dell'evento di pagamento creato:

- Codice
- Causale
- Importo totale
- Scadenza
- Stato: Simulato
- Conto corrente
- Note
- Progetto/Attività
- Informativa evento

**2** Sezione l'elenco delle rate dell'evento di pagamento con le seguenti informazioni:

- Numero rata
- Data prevista pagamento
- Voci del piano dei conti o degli accertamenti su cui è stata ripartita la rata (se non sono state effettuate ripartizioni questi dati non saranno presenti)
- Importo rata per singolo alunno

**3** Sezione con l'elenco dei Pagatori partecipanti all'evento di pagamento con le seguenti informazioni:

- Cognome
- Nome
- Codice fiscale
- Classe
- Sezione
- Plesso/Sede
- Indirizzo di studio

**4** L'utente può attivare il pulsante "Vai a precedente" nel caso in cui vuole apportare delle modifiche ai dati dell'evento di pagamento. Il sistema apre la pagina "Rate evento di pagamento" consentendo all'utente di modificare i dati delle rate o i dati inseriti nei passaggi precedenti della creazione dell'evento di pagamento che si trova sempre nello stato "Simulato".

**5** L'utente DSGA/AA dopo aver controllato tutte le informazioni dell'evento sceglie di sottoporlo all'approvazione del Dirigente Scolastico attivando il pulsante "Invia per approvazione". Il sistema porta l'evento nello stato "Da approvare".

**6** L'utente attiva il pulsante "Chiudi" per chiudere la visualizzazione dei dati di riepilogo dell'evento.

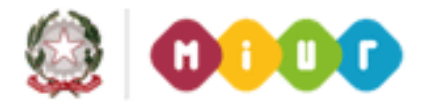

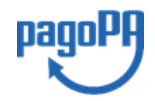

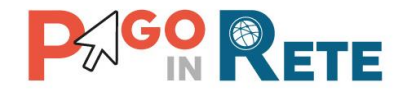

## <sup>33</sup> **5. Crea evento di pagamento flessibile**

L'utente accede a questa pagina quando ha scelto di creare l'evento "**Avvisi con pagatori definiti e importo diversificato**".

Per la creazione dell'evento "flessibile" viene richiesto di compilare all'utente diverse maschere:

- 1) **Dati evento di Pagamento flessibile**: maschera per l'acquisizione dati essenziali necessari per la configurazione dell'avviso, quali l'anno scolastico di riferimento, la categoria e la scadenza da visualizzare alle famiglie, il conto di incasso.
- 2) **Ricerca e seleziona alunni**: maschera per l'acquisizione delle informazioni sui pagatori (alunni o altro pagatore) a cui intestare gli avvisi di pagamento e sull'importo del pagamento da richiedere;
- 6) **Ripartizione evento pagamento**: maschera impostare eventualmente una ripartizione automatica degli incassi dei pagamenti degli avvisi digitali per l'evento sulle voci del piano dei conti.
- 3) **Riepilogo evento pagamento:** maschera per visualizzare in sintesi tutti i dati inseriti con le maschere precedenti ed eventualmente consolidarli per sottoporti all'approvazione del Dirigente Scolastico.

Per questi eventi non è possibile configurare la rateizzazione del pagamento.

L'utente ha la possibilità di salvare temporaneamente i dati inseriti in ogni maschera per poi recuperarli e proseguire successivamente la compilazione dei dati necessari per la configurazione dell'evento.

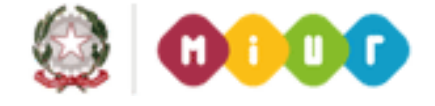

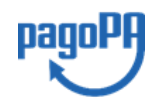

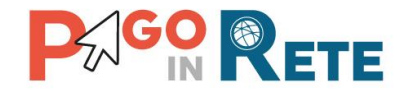

## <sup>34</sup> **5.1. Dati evento di pagamento flessibile**

Questa maschera consente all'utente di inserire i dati essenziali per la richiesta di contribuzione di un pagamento "flessibile". I dati richiesti sono l'anno scolastico di riferimento, la categoria della causale, la descrizione della causale, la data di scadenza da visualizzare alle famiglie e il conto di incasso.

Non viene richiesto per questa maschera di indicare se l'importo del pagamento in quanto la scuola potrà richiedere per gli eventi flessibili un importo diversificato per ciascun pagatore. La compilazione degli importi di pagamento di ciascun avviso sarà richiesta nel passaggio successivo con la maschera successiva "Ricerca e seleziona alunni", con la quale la scuola individua i pagatori.

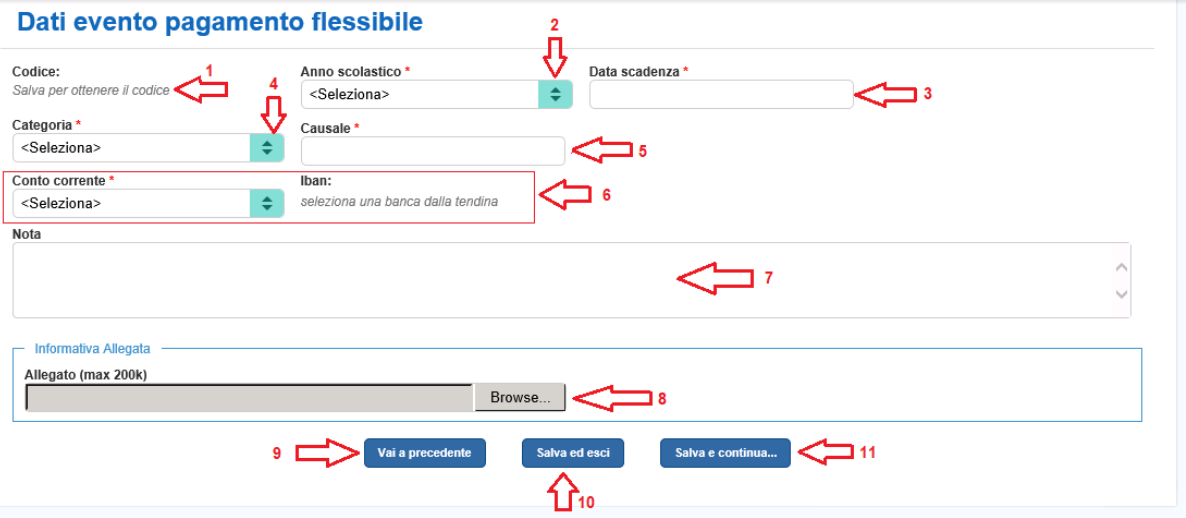

**1** Inizialmente in questo campo non è presente alcun valore, solo dopo che l'utente avrà inserito i dati dell'evento di pagamento e attivato uno dei due pulsanti "Salva ed esci" oppure "Salva e continua" il sistema registrerà l'evento e valorizzerà quel campo con un codice identificativo dell'evento che non sarà modificabile, ma proposto sempre in visualizzazione all'utente.

**2** L'utente seleziona da un elenco a discesa l'anno scolastico dell'evento che sta creando. L'utente può scegliere tra l'anno precedente, quello in corso e l'anno successivo al corrente anno scolastico.

**3** L'utente sceglie da un calendario la data di scadenza dell'evento. Successivamente quando l'utente inserirà per i pagatori la data di scadenza degli avvisi da generare il sistema impedirà che le date inserite vadano oltre la data di scadenza dell'evento.

**4** L'utente sceglie la categoria di appartenenza della causale dell'evento da menu a tendina

**5** L'utente inserisce puntualmente la causale<sup>1</sup> dell'evento.

 $<sup>1</sup>$  Per l'evento flessibile non va pre-configurata la causale dalle funzioni di configurazione</sup> come per evento flessibile.

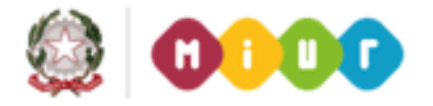

<u>.</u>

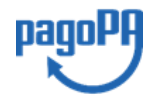

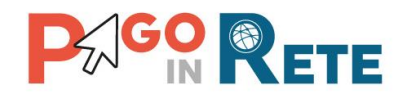

**6** L'utente seleziona da un elenco a discesa il conto corrente beneficiario del pagamento a <sub>35</sub> dell'evento che sta creando tra i conti certificati da AgID visualizzati dalla funzione di Configurazione Anagrafe Conti Correnti. Una volta selezionato il conto il sistema visualizza in automatico l'IBAN corrispondente.

**7** L'utente può facoltativamente inserire una nota testuale che sarà visibile solo alla scuola.

**8** In questa sezione l'utente può facoltativamente allegare una nota informativa all'evento di pagamento che sarà visibile e scaricabile dall'utente Famiglia. In questa sezione l'utente seleziona un file da allegare della dimensione massima di 200k.

**9** L'utente attiva il pulsante "Vai a precedente" se non vuole salvare i dati inseriti per l'evento di pagamento. In questo caso il sistema non registra nulla e non genera nemmeno il codice dell'evento.

**10** L'utente attiva il pulsante "Salva ed esci" se vuole salvare i dati inseriti per l'evento di pagamento senza completare la creazione. In questo caso il sistema registra i dati inseriti e genera il codice dell'evento. L'evento sarà posto dal sistema nello stato "Simulato". Nel caso in cui l'utente non abbia compilato uno o più campi obbligatori (contrassegnati nella pagina con l'asterisco rosso \*) il sistema visualizza un messaggio di errore.

**11** L'utente attiva il pulsante "Salva e continua" se vuole salvare i dati inseriti per l'evento di pagamento e completare la creazione andando al passaggio successivo che prevede la scelta dei partecipanti all'evento. In questo caso il sistema registra i dati inseriti e genera il codice dell'evento, pone l'evento nello stato "Simulato" e apre all'utente la pagina "Ricerca e seleziona alunni". Per quanto riguarda il mancato completamento dell'inserimento dei dati richiesti vale quanto detto al punto 10.

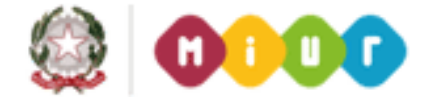

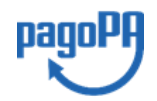

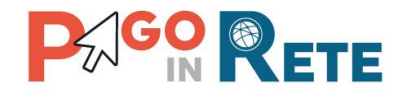

## <sup>36</sup> **5.2. Ricerca e seleziona alunni**

L'utente accede a questa maschera "Ricerca e seleziona alunni" dopo che ha attivato il pulsante "Salva e continua" dalla maschera "Dati evento pagamento flessibile", illustrata nel paragrafo precedente.

Nella pagina per effettuare la ricerca e la selezione dei nominativi a cui intestare gli avvisi di pagamento, l'utente dispone di tre funzionalità, che sono:

- Aggiungi intestatario: per inserire puntualmente l'intestatario di un singolo avviso [\(Par. 5.2.1\)](#page-46-0);
- Aggiungi da file: per acquisire la lista degli intestatari presenti in un file [\(Par. 5.2.2\)](#page-47-0);
- Aggiungi da SIDI alunni: per acquisire la lista degli alunni presenti nell'Anagrafe Alunni del SIDI [\(Par. 5.2.3\)](#page-49-0).

Il sistema prospetta all'utente i dati acquisiti con le tre modalità consentendo all'utente di effettuare degli ordinamenti e delle selezioni per consolidare la lista dei pagatori a cui devono essere intestati gli avvisi.

In questo step la scuola inserisce anche l'importo da richiedere con l'avviso telematico per la contribuzione dell'evento al singolo pagatore.

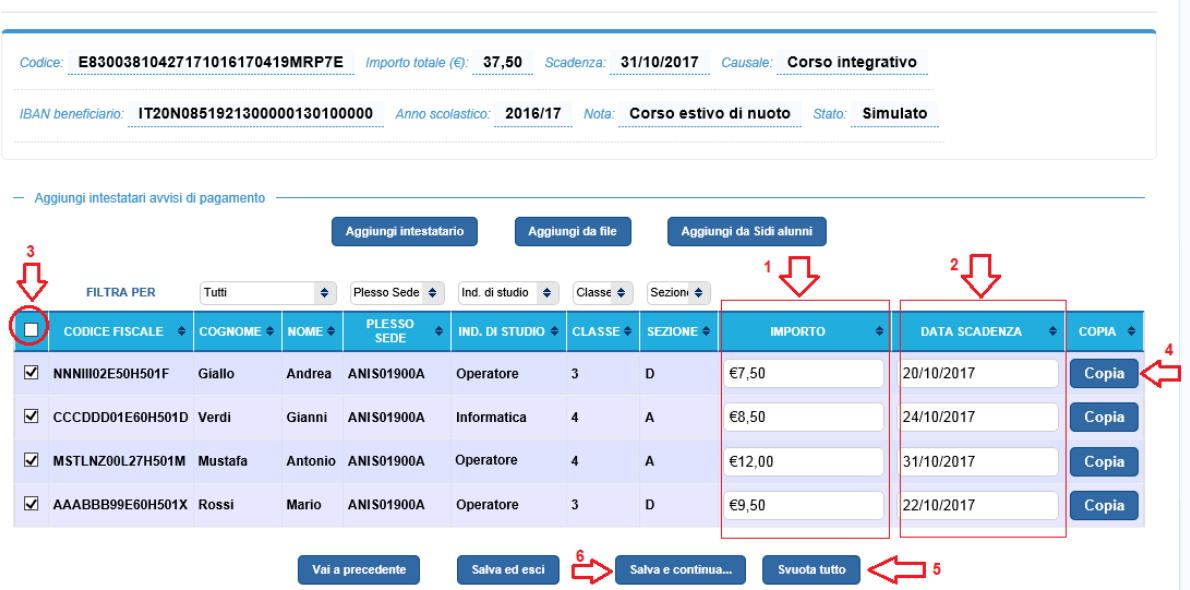

#### Ricerca e seleziona alunni

**1** L'utente inserisce l'importo da pagare che può essere diverso per ogni intestatario.

**2** L'utente inserisce la data di scadenza del pagamento che può essere diversa per ogni intestatario. Le date inserite dall'utente non possono superare la data di scadenza dell'evento.

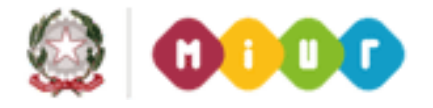

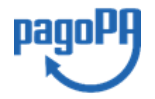

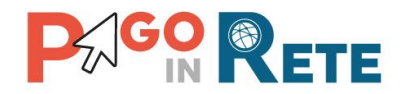

**3** L'utente può selezionare e deselezionare in blocco tutti gli alunni presenti nella lista oppure può selezionare o deselezionare un alunno alla volta agendo sul quadratino presente in ogni riga della lista.

**4** Il tasto Copia presente su ogni riga della tabella degli intestatari ricopia i valori inseriti come Importo e Data scadenza sulla riga in corrispondenza della quale si aziona il pulsante su tutti gli intestatari selezionati.

**5** L'utente può svuotare completamente la tabella attivando il pulsante "Svuota tutto", in questo caso il sistema chiede conferma dell'azione. Se l'utente seleziona "Conferma" il sistema elimina tutti gli alunni dalla tabella. Se l'utente seleziona "Annulla" il sistema non fa alcuna azione.

**6** Pe salvare gli intestatari selezionati e i dati inseriti l'utente aziona il pulsante "Salva e continua". Il sistema salva tutti i dati e porta il controllo al passaggio successivo previsto nella creazione dell'evento: la ripartizione.

#### **5.2.1. Aggiungi intestatario evento flessibile**

<span id="page-46-0"></span>Nella pagina "Ricerca e seleziona alunni" l'utente sceglie la funzionalità "Aggiungi intestatario".

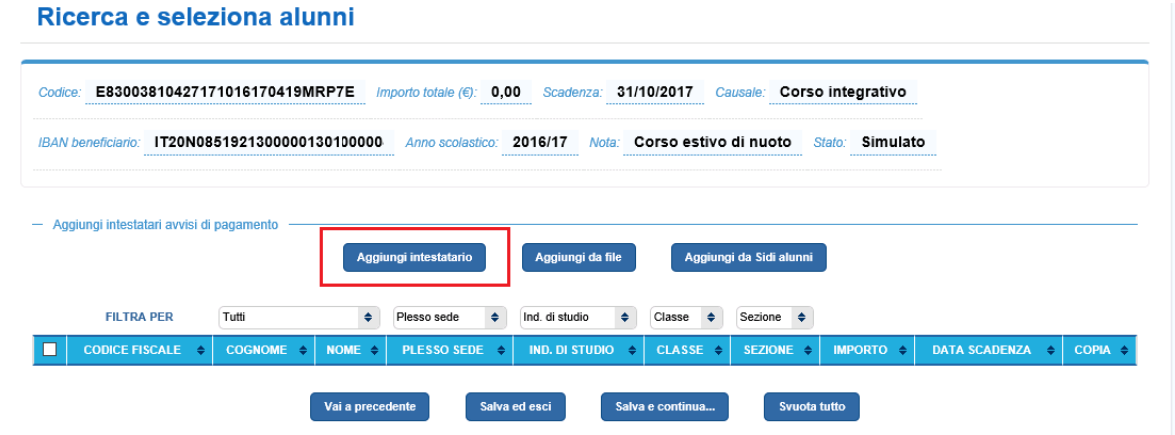

Il sistema apre una pagina per l'inserimento manuale dei dati anagrafici dell'intestatario.

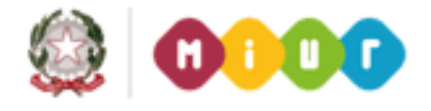

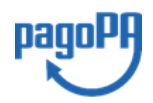

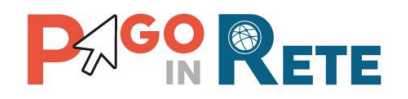

#### Ricerca e seleziona alunni

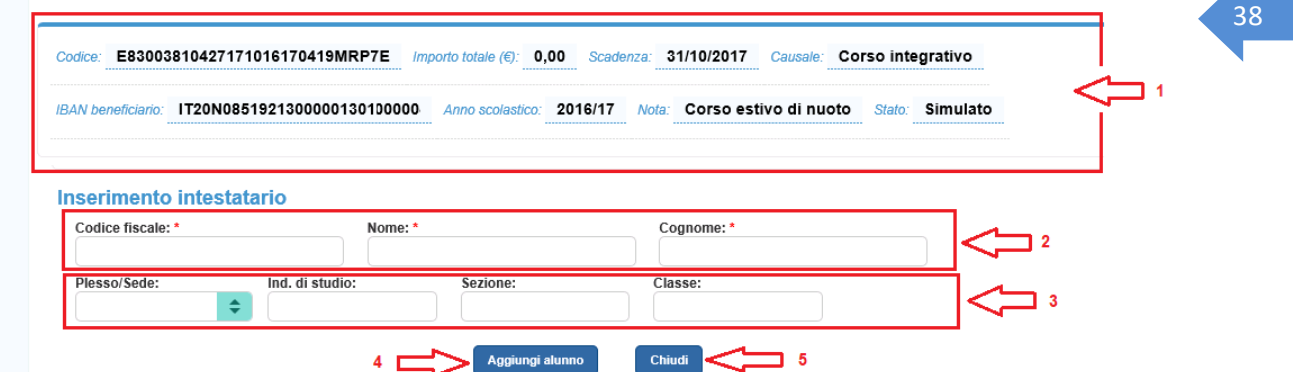

**1** Sezione con il riepilogo dei dati principali dell'evento di pagamento:

- Codice
- Importo totale: questo importo si aggiorna in base agli intestatari degli avvisi e agli importi inseriti dall'utente
- Scadenza
- Causale
- IBAN beneficiario
- Anno scolastico
- Nota (eventuale)
- Stato evento

**2** L'utente inserisce il codice fiscale, il cognome e il nome dell'intestatario. I controlli effettuati dal sistema sono gli stessi descritti ne[l Par. 4.1.1.](#page-18-0)

**3** L'utente da un elenco a discesa sceglie facoltativamente il plesso/sede, l'indirizzo di studio, la sezione e la classe

**4** L'utente attiva il pulsante "Aggiungi alunno" se vuole salvare i dati inseriti per l'intestatario. In questo caso il sistema registra l'anagrafica inserita e chiude la pagina, riportando il controllo alla pagina "Ricerca e seleziona alunni".

**5** L'utente attiva il pulsante "Chiudi" se non vuole salvare i dati inseriti per l'intestatario. In questo caso il sistema chiude la pagina riportando il controllo alla pagina "Ricerca e seleziona alunni".

<span id="page-47-0"></span>Gli intestatari aggiunti verranno visualizzati nella lista degli intestatari dell'evento presente nella pagina "Ricerca e seleziona alunni".

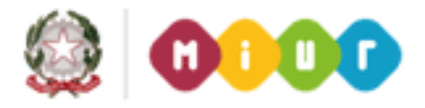

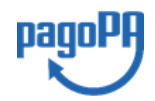

 $\blacktriangle$ 

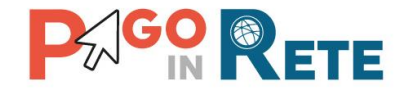

## <sup>39</sup> **5.2.2. Aggiungi da file evento flessibile**

Dalla pagina "Ricerca e seleziona alunni" l'utente sceglie la funzionalità "Aggiungi da file", che ha lo stesso funzionamento descritto nel [Par. 4.2.2](#page-20-0) per l'evento standard.

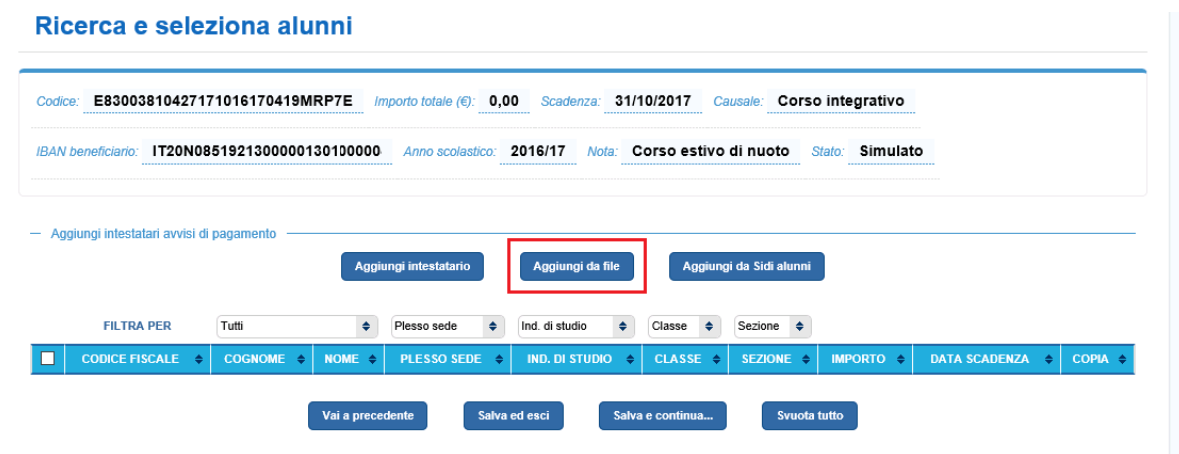

Il sistema apre una pagina per il caricamento da file dei dati anagrafici di un elenco di intestatari.

#### Ricerca e seleziona alunni

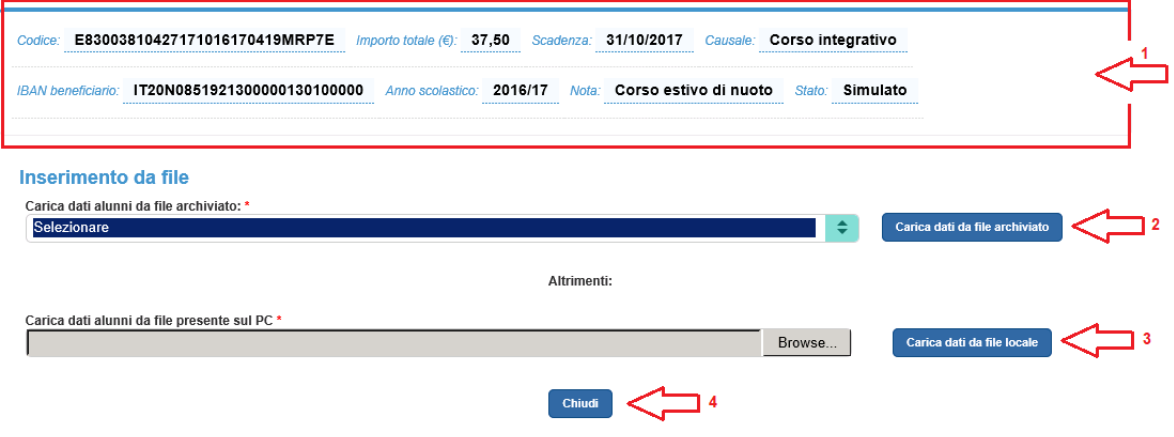

**1** Sezione con il riepilogo dei dati principali dell'evento di pagamento.

**2** L'utente può scegliere di importare l'anagrafica da una lista di file precedentemente caricati a sistema attraverso la funzione di configurazione "Carica anagrafica alunni".

**3** L'utente può caricare i dati degli alunni da un file presente sul suo computer, in seguito a questa scelta il sistema attiva la finestra di gestione risorse per consentire all'utente di selezionare il file che vuole caricare. Il sistema aggiorna il campo riportando il nome del file scelto dall'utente.

**4** L'utente aziona il pulsante "Chiudi" per chiudere la pagina per l'inserimento da file delle anagrafiche degli alunni.

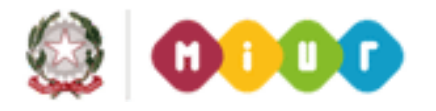

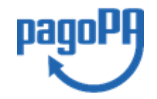

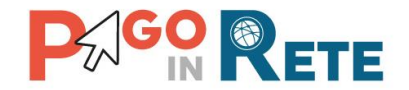

<sup>40</sup> Il sistema aggiorna l'elenco di alunni intestatari dell'evento aggiungendo quelli presenti nel file scelto dall'utente.

## **5.2.3. Aggiungi da SIDI alunni evento flessibile**

<span id="page-49-0"></span>Dalla pagina "Ricerca e seleziona alunni" l'utente sceglie la funzionalità "Aggiungi da SIDI alunni".

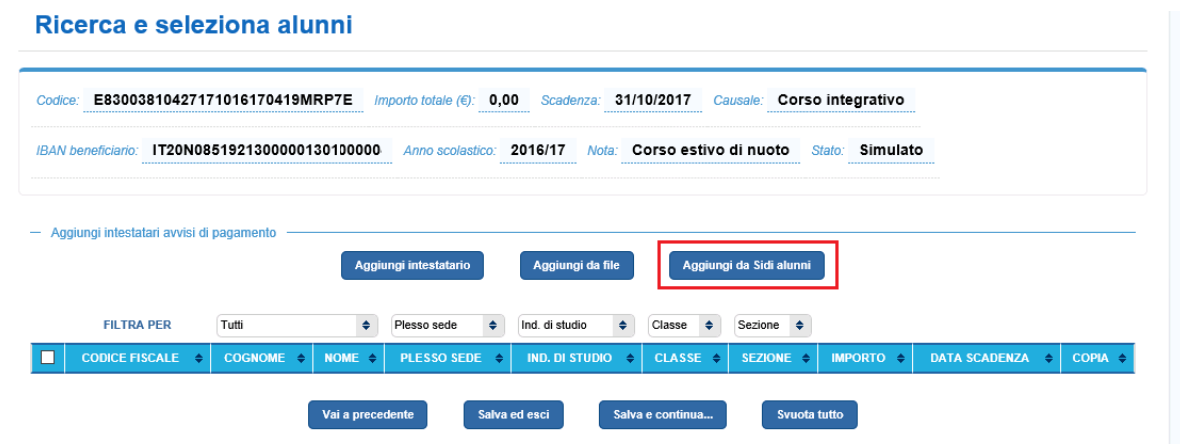

Il sistema apre una pagina per l'importazione automatica dei dati anagrafici degli alunni dell'istituto scolastico dalla base dati del SIDI, aggiornati al momento della richiesta di estrazione. Il funzionamento è lo stesso descritto al [Par. 4.2.3.](#page-22-0)

Il sistema aggiorna l'elenco di alunni intestatari dell'evento aggiungendo quelli importati dall'anagrafica SIDI.

## **5.3. Ripartizione evento pagamento flessibile**

L'utente dopo avere selezionato i partecipanti all'evento di pagamento ha attivato il pulsante "Salva e continua" e il sistema gli propone la pagina "Ripartizioni evento pagamento" per consentire all'utente di stabilire se e con quali modalità effettuare la ripartizione dell'importo dell'evento di pagamento.

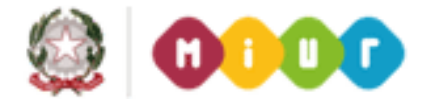

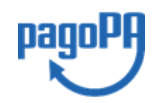

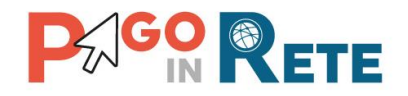

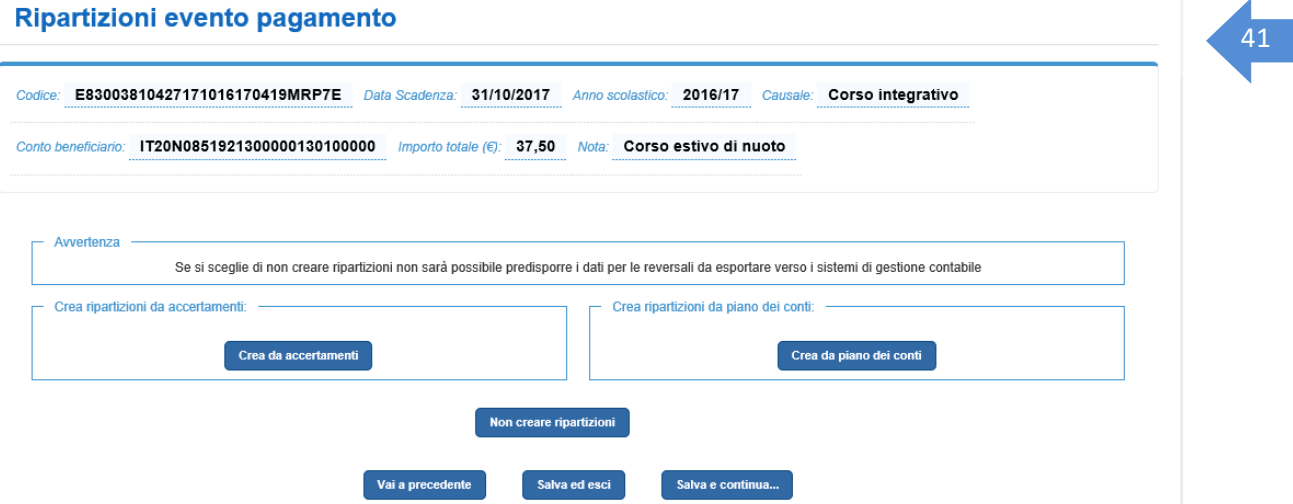

La pagina "Ripartizione evento pagamento" riepiloga nella sezione in alto:

- Codice dell'evento
- Importo totale: importo somma degli importi inseriti dall'utente per ogni partecipante all'evento di pagamento
- Data scadenza
- Causale
- IBAN beneficiario
- Anno scolastico
- Nota (eventuale)
- Stato evento

Nella pagina all'utente vengono proposte le seguenti scelte:

- $\triangleright$  Crea ripartizioni da accertamento
- $\triangleright$  Crea ripartizioni da piano dei conti
- ➢ Non creare ripartizioni

NOTA BENE: se non si effettua la ripartizione dell'evento sulle voci del piano dei conti il sistema Pago In Rete non potrà predisporre i dati per la generazione automatica delle reversali d'incasso degli avvisi, anche se sono stati riconciliati.

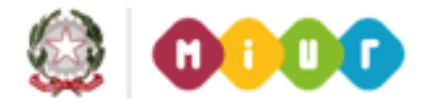

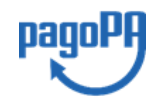

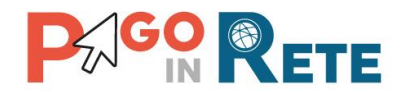

## <sup>42</sup> **5.3.1. Ripartizione da accertamento evento flessibile**

Il sistema attraverso questa funzionalità consente all'utente di effettuare la ripartizione di un evento di pagamento sulla base delle voci del piano dei conti di un accertamento importato automaticamente da SIDI Bilancio oppure caricato da un file oppure presente a sistema, perché importato dai pacchetti di contabilità di fornitori esterni.

L'operatività dell'utente e i controlli del sistema sono gli stessi descritti per la ripartizione dell'evento standard ([Par. 4.4.1\)](#page-33-0) ad eccezione per le funzionalità di copia della ripartizione sulle rate dell'evento, che nella configurazione dell'evento flessibile non sono previste.

Una volta effettuata la ripartizione per confermare la sua scelta e inviare all'approvazione del Dirigente Scolastico l'utente può attivare il pulsante "Salva e continua" e il sistema apre la pagina con il riepilogo dei dati dell'evento nella quale l'utente ha a disposizione il tasto "Invia per approvazione". L'evento passerà nello stato "Da approvare". Per confermare la sua scelta e completare la ripartizione in un secondo momento l'utente può attivare il pulsante "Salva ed esci", in questo caso l'evento rimarrà nello stato "Simulato".

## **5.3.2. Ripartizione da Piano dei conti evento flessibile**

Il sistema, attraverso questa funzionalità, consente all'utente di effettuare la ripartizione di un evento di pagamento sulla base di una o più voci del piano dei conti importato da SIDI oppure precaricato da un file oppure presente a sistema perché importato dai pacchetti di contabilità di fornitori esterni.

L'operatività dell'utente e i controlli del sistema sono gli stessi descritti per la ripartizione dell'evento standard (Par. [4.4.2\)](#page-36-0) ad eccezione per le funzionalità di copia della ripartizione sulle rate dell'evento, che nella configurazione dell'evento flessibile non sono previste.

Attivando il pulsante "Salva e continua" l'utente può accedere alla pagina con il riepilogo dei dati dell'evento di pagamento nella quale è presente il tasto "Invia per approvazione".

## **5.3.3. Non creare ripartizioni evento flessibile**

Se l'utente non vuole ripartire l'importo dell'evento dalla pagina "Ripartizione evento pagamento" attiva il tasto "Non creare ripartizioni".

NOTA BENE: se non si effettua la ripartizione dell'evento sulle voci del piano dei conti il sistema Pago In Rete non potrà predisporre i dati per la generazione automatica delle reversali d'incasso degli avvisi, anche se sono stati riconciliati.

Attivando il pulsante "Salva e continua" l'utente può accedere alla pagina con il riepilogo dei dati dell'evento di pagamento nella quale è presente il tasto "Invia per approvazione".

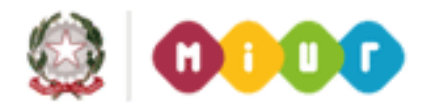

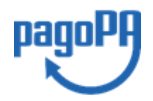

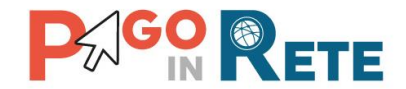

Se l'utente sceglie di inviare l'evento in approvazione senza creare la ripartizione, non avrà più la possibilità di farlo, a meno che il Dirigente Scolastico non rifiuti di approvarlo (Rigetta evento di pagamento) riportando l'evento in stato "Simulato".

L'evento può essere ripartito solo se si trova nello stato "Simulato".

#### **5.4. Riepilogo evento pagamento flessibile**

L'utente dopo aver scelto se e che tipo di ripartizione effettuare sull'evento di pagamento flessibile ha attivato il pulsante "Salva e continua".

Il sistema apre la pagina "Riepilogo evento pagamento" nella quale l'utente DSGA/AA può controllare tutti i dati dell'evento di pagamento prima di sottoporlo al Dirigente Scolastico per chiedere l'approvazione.

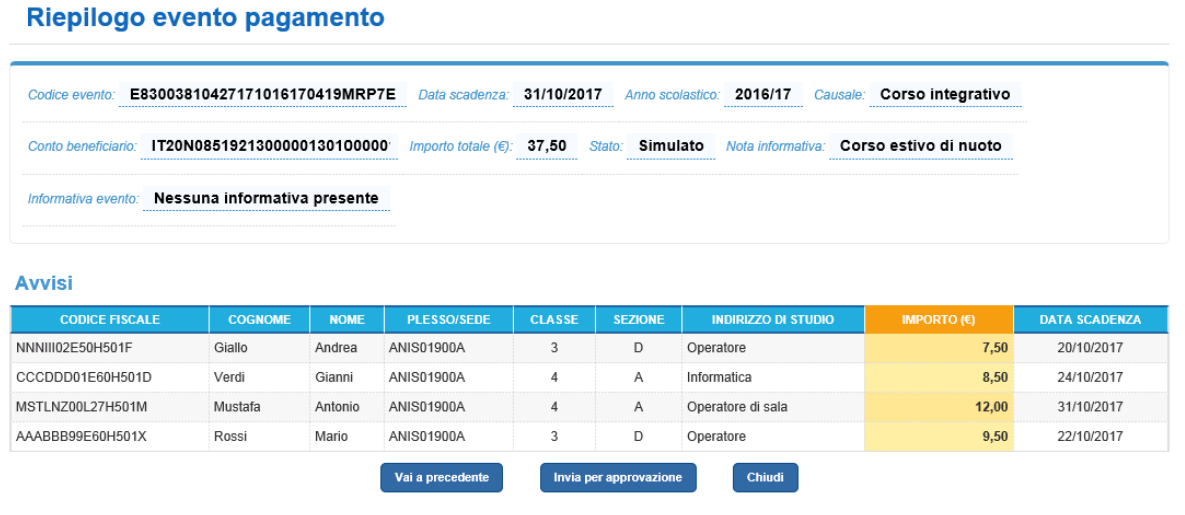

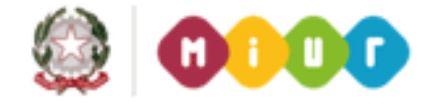

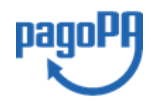

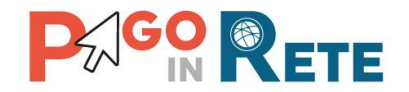

## <sup>44</sup> **6. Crea evento di pagamento liberale**

L'utente ha scelto di creare l'evento "**Versamento liberale**" e il sistema propone una delle maschere per l'acquisizione delle informazioni necessarie per la compilazione dell'evento.

Per la creazione dell'evento di "versamento liberale" viene richiesto di compilare all'utente diverse maschere:

- 1) **Dati evento di Pagamento liberale**: maschera per l'acquisizione dati essenziali necessari per la configurazione di un pagamento volontario: anno scolastico, la causale, il conto corrente, l'informazione se è stato deliberato o meno, indicazione di importo del versamento (fisso o modificabile dall'utente), ….
- 2) **Ripartizione evento pagamento**: maschera per impostare eventualmente una ripartizione automatica degli incassi per le erogazioni liberali sulle voci del piano dei conti.
- 3) **Riepilogo evento pagamento:** maschera per visualizzare in sintesi tutti i dati inseriti con le maschere precedenti ed eventualmente consolidarli per sottoporti all'approvazione del Dirigente Scolastico.

#### **6.1. Dati evento di pagamento liberale**

La prima maschera proposta per la compilazione di un evento di contribuzione volontaria è la maschera "Dati evento pagamento liberale" all'interno della quale inserisce i dati previsti per la configurazione di questo tipo di evento.

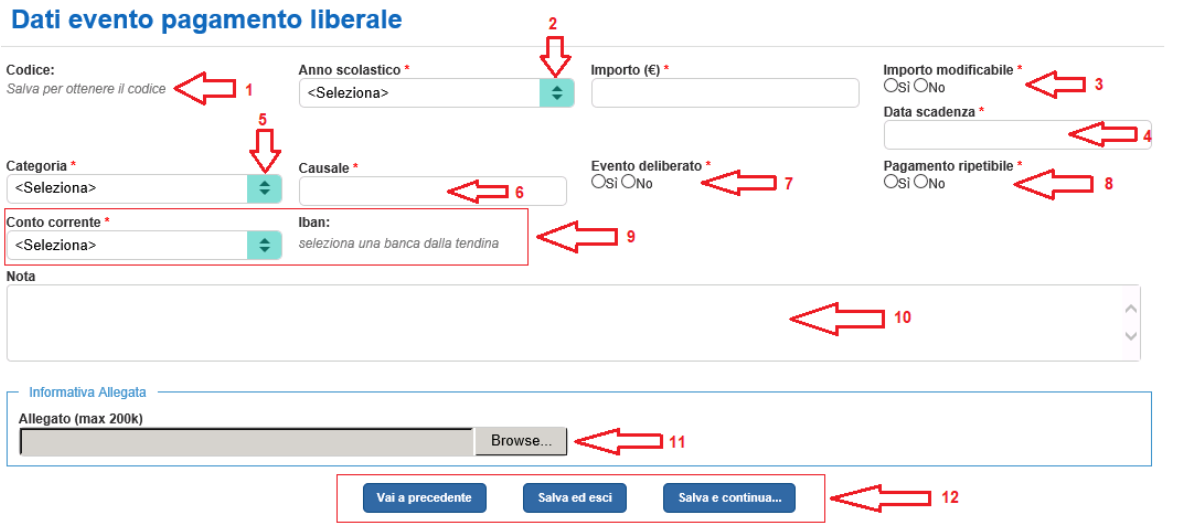

**1** Inizialmente in questo campo non è presente alcun valore, solo dopo che l'utente avrà inserito i dati dell'evento di pagamento e attivato uno dei due pulsanti "Salva ed esci" oppure "Salva e continua" il sistema registrerà l'evento e valorizzerà quel campo con un codice identificativo dell'evento che non sarà modificabile, ma proposto sempre in visualizzazione all'utente.

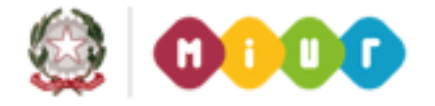

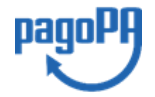

# **AGO & ETE**

**2** L'utente seleziona da un elenco a discesa l'anno scolastico dell'evento che sta creando. L'utente può scegliere tra l'anno precedente, quello in corso e l'anno successivo al corrente anno scolastico.

**3** L'utente definisce se l'importo dell'evento può essere modificato dall'utente Famiglia durante il pagamento oppure no.

**4** L'utente sceglie da un calendario la data di scadenza dell'evento. Oltre questa data i pagamenti per questo evento non potranno più essere fatti degli utenti Famiglia.

**5** L'utente sceglie la categoria di appartenenza della causale dell'evento.

**6** L'utente inserisce la causale dell'evento.

**7** L'utente definisce se l'evento è stato deliberato dalla scuola oppure no.

**8** L'utente definisce se il pagamento può essere effettuato più di una volta dalla Famiglia (es. donazioni ripetute) oppure no.

**9** L'utente seleziona da un elenco a discesa il conto corrente beneficiario del pagamento dell'evento che sta creando tra i conti correnti certificati. La lista è visualizzabile con la funzionalità "Anagrafe Conti Correnti". Una volta selezionato il conto il sistema visualizza in automatico l'IBAN corrispondente.

**10** L'utente può facoltativamente inserire una nota testuale per l'evento che sarà visibile solo alla segreteria.

**11** In questa sezione l'utente può facoltativamente allegare una nota informativa all'evento di pagamento che sarà visibile e scaricabile dall'utente Famiglia. In questa sezione l'utente seleziona un file da allegare della dimensione massima di 200k.

**12** L'utente attiva il pulsante "Vai a precedente" se non vuole salvare i dati inseriti per l'evento di pagamento. In questo caso il sistema non registra nulla e non genera nemmeno il codice dell'evento. L'utente attiva il pulsante "Salva ed esci" se vuole salvare i dati inseriti per l'evento di pagamento senza completare la creazione. In questo caso il sistema registra i dati inseriti e genera il codice dell'evento. L'evento sarà posto dal sistema nello stato "Simulato". L'utente attiva il pulsante "Salva e continua" se vuole salvare i dati inseriti per l'evento di pagamento e completare la creazione andando al passaggio successivo che prevede la ripartizione dell'evento di pagamento. In questo caso il sistema registra i dati inseriti e genera il codice dell'evento, pone l'evento nello stato "Simulato" e apre all'utente la pagina "Ricerca e seleziona alunni". Nel caso in cui l'utente non abbia compilato uno o più campi obbligatori (contrassegnati nella pagina con l'asterisco rosso \*) al comando di salvataggio dei dati il sistema visualizza un messaggio di errore.

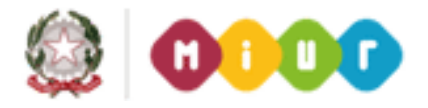

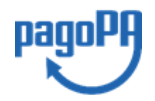

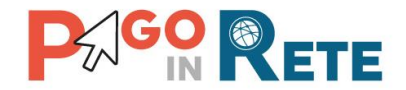

## <sup>46</sup> **6.2. Ripartizione evento pagamento liberale**

Dalla maschera "Dati evento di pagamento liberale" l'utente attivando il pulsante "Salva e continua" accede alla maschera "Ripartizione evento pagamento".

Con le funzionalità proposte l'utente di stabilire se e con quali modalità effettuare la ripartizione dell'importo dell'evento di pagamento.

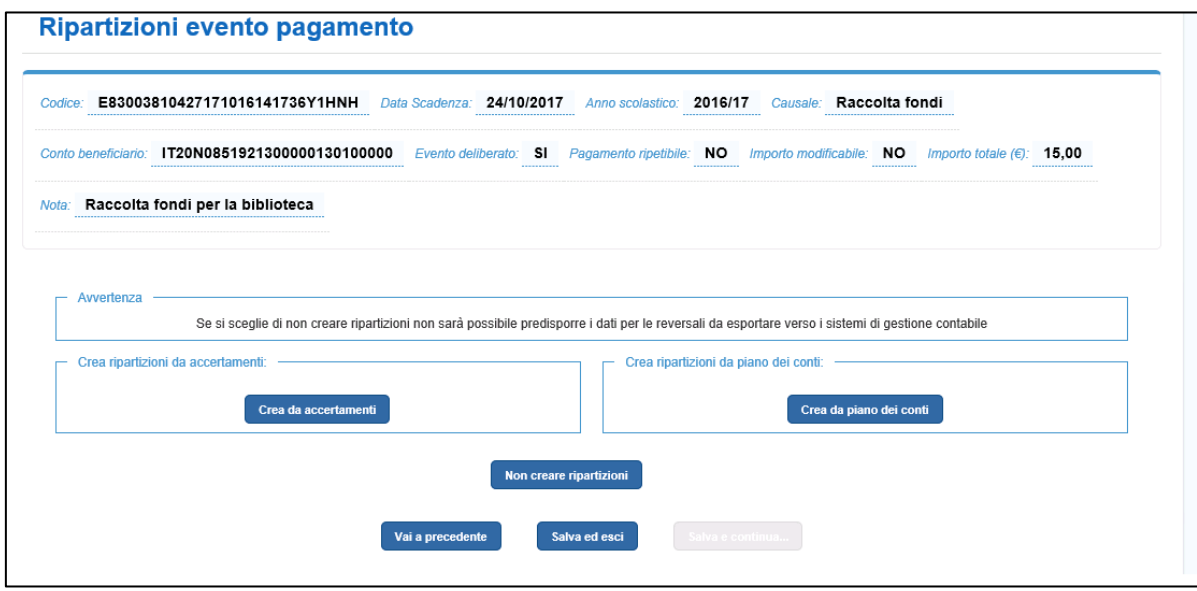

La pagina "Ripartizione evento pagamento" riepiloga nella sezione in alto:

- Codice dell'evento
- Data scadenza
- Anno scolastico
- Causale
- Conto beneficiario
- Evento deliberato
- Pagamento ripetibile
- Importo modificabile
- Importo
- Nota (eventuale)

Nella pagina all'utente vengono proposte le seguenti scelte:

- Crea ripartizioni da accertamento
- Crea ripartizioni da piano dei conti
- Non creare ripartizioni

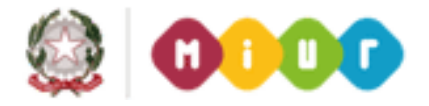

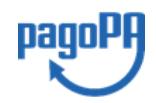

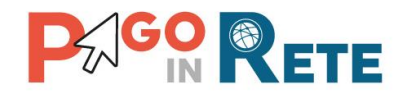

## <sup>47</sup> **6.2.1. Ripartizione da accertamento evento liberale**

Il sistema attraverso questa funzionalità consente all'utente di effettuare la ripartizione di un evento di pagamento liberale sulla base delle voci del piano dei conti di un accertamento importato automaticamente da SIDI Bilancio oppure caricato da un file oppure presente a sistema perché importato dai pacchetti di contabilità di fornitori esterni.

L'operatività dell'utente e i controlli del sistema sono gli stessi descritti per la ripartizione dell'evento standard (Par. [4.4.1\)](#page-33-0) ad eccezione per le funzionalità di copia della ripartizione sulle rate dell'evento, che nella configurazione dell'evento liberale non sono previste.

Una volta effettuata la ripartizione per confermare la sua scelta e inviare all'approvazione del Dirigente Scolastico l'utente può attivare il pulsante "Salva e continua" e il sistema apre la pagina con il riepilogo dei dati dell'evento nella quale l'utente ha a disposizione il tasto "Invia per approvazione". L'evento passerà nello stato "Da approvare". Per confermare la sua scelta e completare la ripartizione in un secondo momento l'utente può attivare il pulsante "Salva ed esci", in questo caso l'evento rimarrà nello stato "Simulato".

## **6.2.2. Ripartizione da Piano dei conti evento liberale**

Il sistema, attraverso questa funzionalità, consente all'utente di effettuare la ripartizione di un evento di pagamento sulla base di una o più voci del piano dei conti importato da SIDI oppure precaricato da un file oppure presente a sistema perché importato dai pacchetti di contabilità di fornitori esterni.

L'operatività dell'utente e i controlli del sistema sono gli stessi descritti per la ripartizione dell'evento standard (Par. [4.4.2\)](#page-36-0) ad eccezione per le funzionalità di copia della ripartizione sulle rate dell'evento, che nella configurazione dell'evento liberale non sono previste.

Attivando il pulsante "Salva e continua" l'utente può accedere alla pagina con il riepilogo dei dati dell'evento di pagamento nella quale è presente il tasto "Invia per approvazione".

## **6.2.3. Non creare ripartizioni evento liberale**

Se l'utente non vuole ripartire l'importo dell'evento dalla pagina "Ripartizione evento pagamento" attiva il tasto "Non creare ripartizioni".

NOTA BENE: se non si effettua la ripartizione dell'evento sulle voci del piano dei conti il sistema Pago In Rete non potrà predisporre i dati per la generazione automatica delle reversali d'incasso degli avvisi, anche se sono stati riconciliati.

Attivando il pulsante "Salva e continua" l'utente può accedere alla pagina con il riepilogo dei dati dell'evento di pagamento nella quale è presente il tasto "Invia per approvazione".

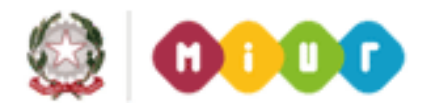

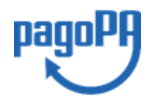

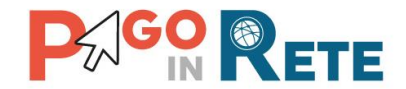

Se l'utente sceglie di inviare l'evento in approvazione senza creare la ripartizione, non avrà più la possibilità di farlo, a meno che il Dirigente Scolastico non rifiuti di approvarlo (Rigetta evento di pagamento) riportando l'evento in stato "Simulato".

L'evento può essere ripartito solo se si trova nello stato "Simulato".

#### **6.3. Riepilogo evento pagamento liberale**

L'utente dopo aver scelto se e che tipo di ripartizione effettuare sull'evento di pagamento liberale ha attivato il pulsante "Salva e continua".

Il sistema apre la pagina "Riepilogo evento pagamento" nella quale l'utente DSGA/AA può controllare tutti i dati dell'evento di pagamento prima di sottoporlo al Dirigente Scolastico per chiedere l'approvazione.

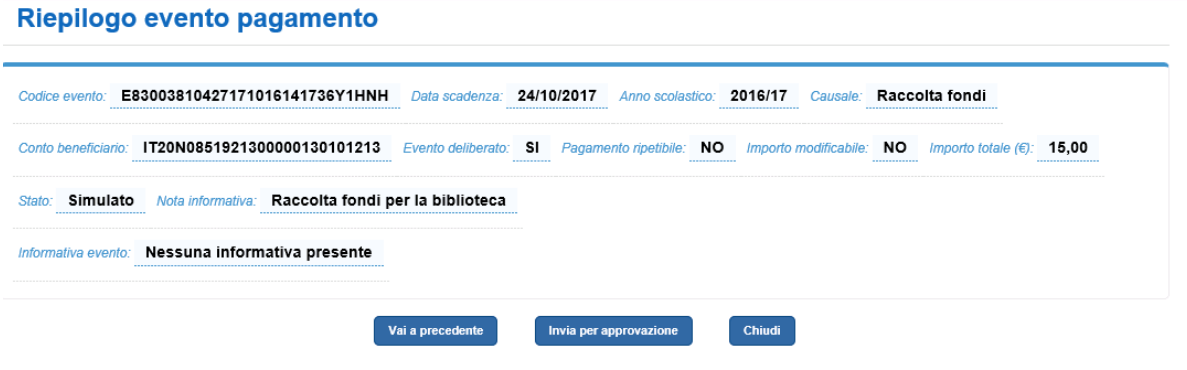

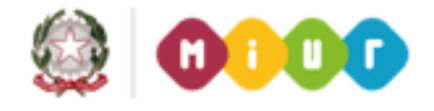

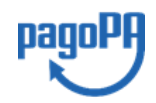

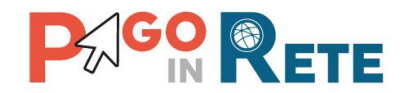

## <span id="page-58-0"></span><sup>49</sup> **7. Ricerca evento pagamento**

Il personale della segreteria e il dirigente scolastico possono ricercare e visualizzare gli eventi creati e possono operare azioni puntuali attraverso la funzionalità "Ricerca eventi di pagamento".

Tramite questa funzionalità l'utente può:

- impostare dei criteri di ricerca per ricercare gli eventi di interesse
- visualizzare e scaricare in pdf o Excel la lista degli eventi di pagamento che rispondono ai criteri fissati
- accedere ai dati di dettaglio di ciascun evento per eseguire delle azioni puntuali sugli eventi.

Una volta ricercato e visualizzato un evento di interesse sarà possibile:

- effettuare le modifiche dei dati di configurazione dell'evento (consentito solo per profili AA e DSGA sugli eventi nello stato "Simulato" o "Rifiutato);
- effettuare la cancellazione dell'evento stesso (consentito solo per profili AA e DSGA se l'evento è nello stato "Simulato" o "Rifiutato");
- per consolidare i dati dell'evento e inviarlo al DS per approvazione (solo per profili AA e DSGA se l'evento è nello stato "Simulato")
- per approvare l'evento di pagamento (consentito solo per il profilo DS e se l'evento è nello stato "Da approvare");
- per notificare un evento già approvato dal DS (solo per profili AA e DSGA se l'evento è nello stato "Da notificare").

L'utente può ricercare gli eventi utilizzando uno o più campi di ricerca, affinando anche progressivamente il livello di ricerca per ridurre la lista dei risultati proposti dal sistema e semplificare l'individuazione di un evento specifico.

Una volta individuato l'evento l'utente potrà operare sull'evento dalla maschera tramite le icone disponibili già nella sezione "Azioni" oppure accedendo ai dati di dettaglio dell'evento, in relazione allo stato e al proprio profilo utente.

Si riporta a titolo di esempio una maschera di ricerca evento.

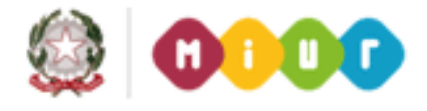

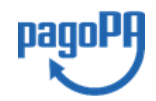

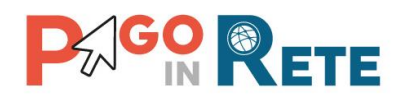

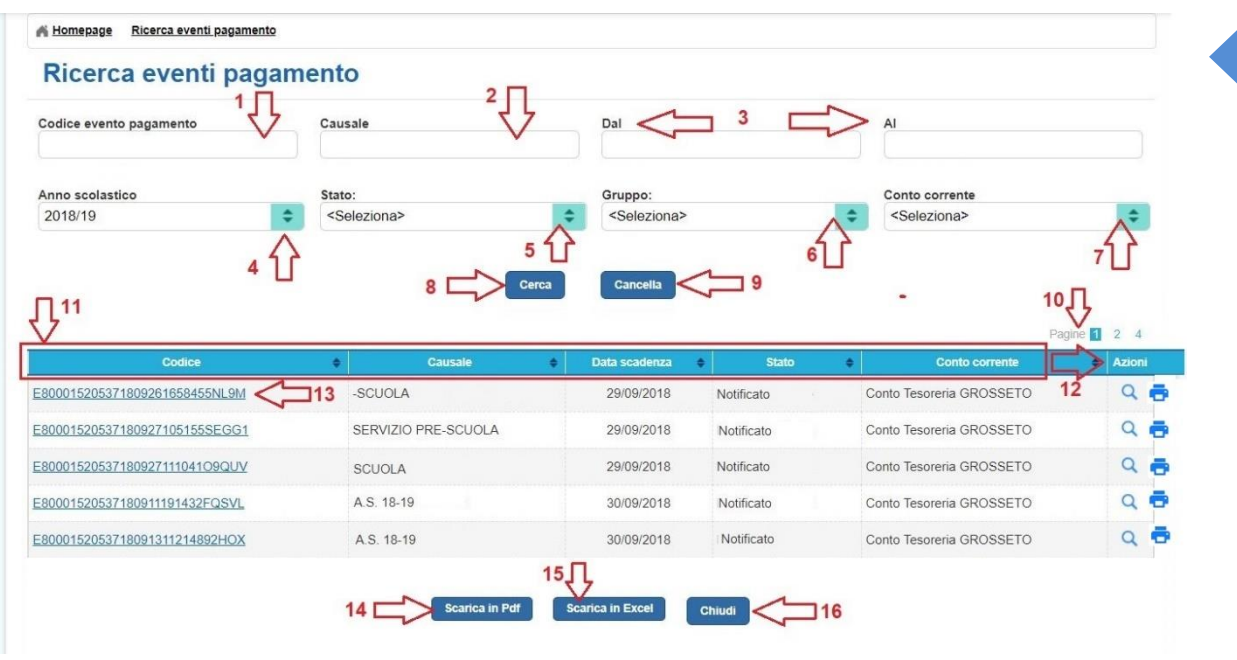

**1** In questo campo l'utente può ricercare un evento specifico inserendo il suo codice, attribuito automaticamente dal sistema al momento della sua creazione.

**2** In questo campo l'utente può ricercare gli eventi inserendo per intero o in parte la causale con cui sono stati creati.

**3** In questa sezione l'utente può ricercare gli eventi con data di scadenza compresa in un intervallo di tempo (Dal – Al). Il sistema consente di fare la ricerca sulla data attraverso una funzione calendario.

**4** In questo campo l'utente da un menu a discesa può ricercare gli eventi riferiti a uno specifico anno scolastico, le possibilità di scelta sono tra:

- Anno scolastico precedente
- Anno scolastico in corso

**5** In questo campo l'utente da un menu a discesa può ricercare gli eventi in base allo stato in cui si trovano, le possibilità di scelta sono tra:

- Simulato (evento creato dal DSGA/AA, non ancora inviato al Dirigente Scolastico per l'approvazione)
- Da approvare (evento creato dal DSGA/AA e inviato al Dirigente Scolastico per l'approvazione)
- Da notificare (evento creato dal DSGA/AA, inviato al Dirigente Scolastico che lo ha approvato e in carico al DSGA/AA per la notifica ai partecipanti dell'evento)
- Notificato (evento creato dal DSGA/AA, inviato al Dirigente Scolastico che lo ha approvato e notificato dal DSGA/AA ai partecipanti dell'evento)

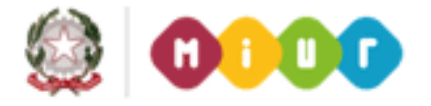

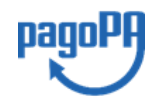

50

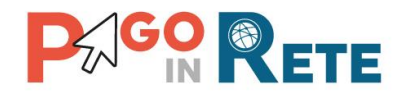

• Rifiutato (evento creato dal DSGA/AA e inviato al Dirigente Scolastico per l'approvazione che lo ha rigettato, facendolo tornare in carico al DSGA/AA per modifiche)

**6** In questo campo l'utente da un menu a discesa può ricercare gli eventi in base al gruppo di appartenenza, le possibilità di scelta sono tra tutti i gruppi creati e salvati dall'utente nella creazione degli eventi di pagamento.

**7** In questo campo l'utente da un menu a discesa può ricercare gli eventi in base al conto corrente inserito dall'utente come conto beneficiario dei versamenti di pagamento nella creazione degli eventi.

**8** Per avviare la ricerca l'utente attiva il pulsante "Cerca" e nella parte sottostante il sistema visualizza l'elenco impaginato degli eventi riportando tutti quelli che corrispondono ai criteri di ricerca da lui inseriti.

**9** Per inserire dei nuovi criteri l'utente attiva il pulsante "Cancella" e il sistema cancella tutti i campi di ricerca precedentemente valorizzati.

**10** Il sistema impagina i risultati della ricerca in modo che l'utente possa scorrerle agevolmente per individuare l'evento di suo interesse.

**11** Il sistema visualizza l'elenco impaginato degli eventi rispondenti ai criteri di ricerca inseriti dall'utente. I dati visualizzati per gli eventi di pagamento sono:

- Codice evento
- Causale
- Data scadenza
- Stato
- Conto corrente
- Azioni disponibili sull'evento di pagamento (icone funzionali per Visualizza dettaglio, Modifica, Elimina).

## Azioni

**12 Pulsanti Azioni:** le possibili icone sono **e de la loro** presenza è legata allo stato dell'evento e al profilo dell'utente.

L'icona <sup>Q</sup> è sempre visibile e attiva la funzione "Visualizza dettaglio [evento di pagamento](#page-63-0)" che riporta i dettagli dell'evento e permette di effettuare le azioni consentite in base allo stato e al profilo.

L'icona della attiva la funzione "Modifica" ed è visibile solo se l'evento si trova nello stato "Simulato" o "Rifiutato" e l'utente collegato ha profilo DSGA/AA.

L'icona  $\Box$  attiva la funzione "Elimina" ed è visibile solo se l'evento si trova nello stato "Simulato" o "Rifiutato" e l'utente collegato ha profilo DSGA/AA.

Attraverso l'icona <sup>del</sup> l'utente DSGA/AA accede alla pagina di ricerca e selezione avvisi di [pagamento](#page-83-0) per i quali vuole stampare il documento.

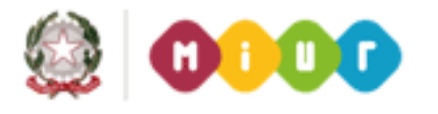

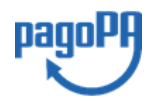

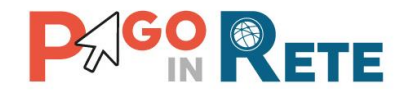

**13** Nel caso in cui l'evento sia nello stato "Notificato". dell'evento di pagamento contiene 652 un collegamento attivando il quale l'utente può accedere direttamente alla pagina d[i ricerca](#page-76-0)  [e visualizzazione avvisi di pagamento.](#page-76-0) La pagina viene caricata impostando il campo "Codice evento" con il codice dell'evento per il quale l'utente ha attivato il collegamento e visualizzerà l'elenco degli avvisi afferenti all'evento selezionato.

14 L'utente attiva il pulsante "Scarica in Pdf" per scaricare in formato "pdf" l'elenco degli eventi di pagamento rispondenti ai criteri inseriti dall'utente e visualizzati dal sistema.

Di seguito si riporta un esempio:

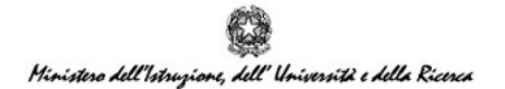

Lista eventi

Data creazione documento: 10/12/2015

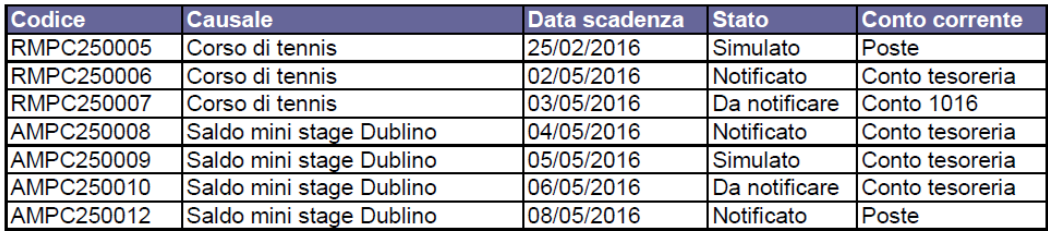

**15** L'utente attiva il pulsante "Scarica in Excel" per scaricare in formato "Excel" l'elenco degli eventi di pagamento rispondenti ai criteri inseriti dall'utente e visualizzati dal sistema.

Di seguito si riporta un esempio:

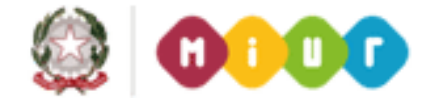

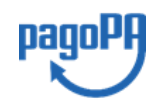

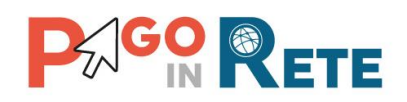

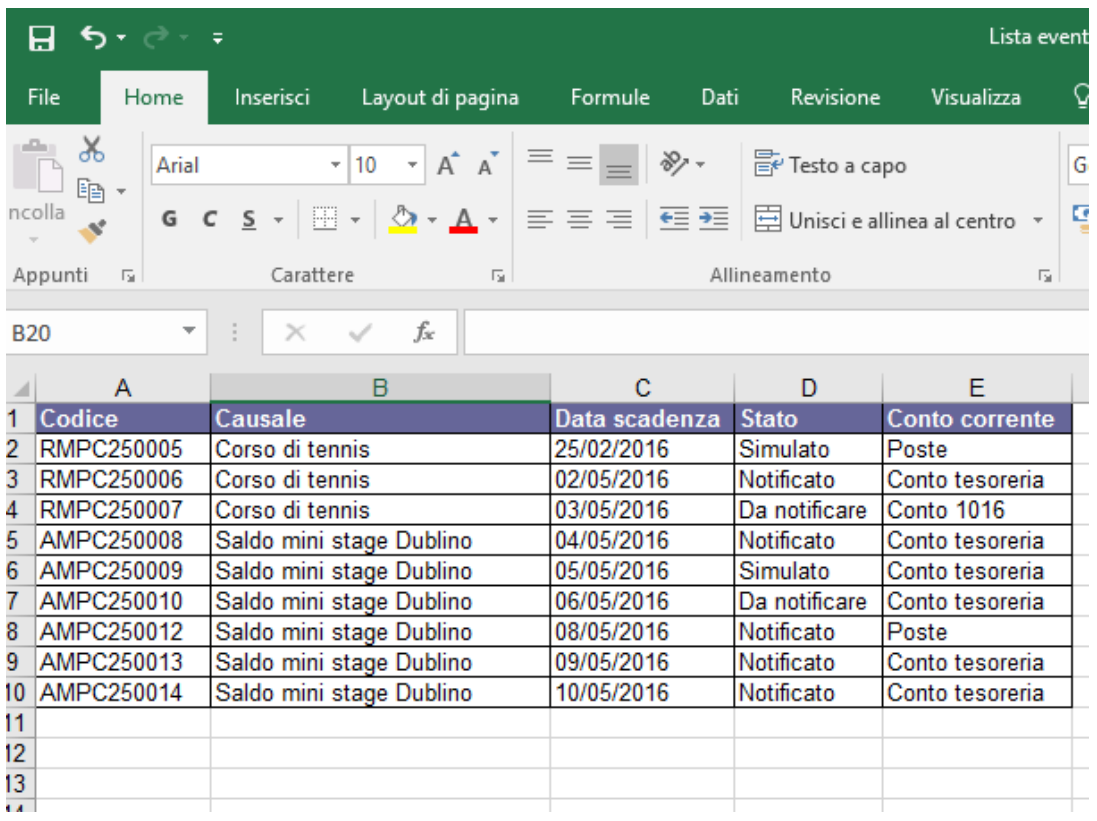

L'utente attiva il pulsante "Chiudi" per chiudere la pagina "Ricerca eventi pagamento".

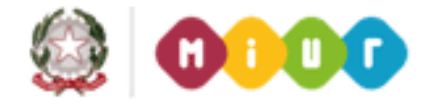

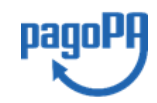

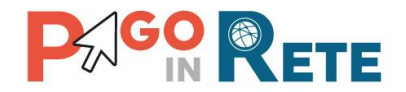

## <span id="page-63-0"></span><sup>54</sup> **7.1. Visualizza dettaglio evento di pagamento**

L'utente può accedere alla pagina "Visualizza evento di pagamento" dalla funzione Ricerca

[evento di pagamento](#page-58-0) attivando l'icona **Q** visualizza dettaglio" disponibile nella colona "Azioni" per ogni evento di pagamento riportato nella lista visualizzata.

La pagina "Visualizza evento pagamento" riporta in alto i dati dell'evento, le ripartizioni se presenti, la lista degli intestatari degli avvisi se prevista e specifiche azioni in relazione allo stato dell'evento e al profilo collegato.

Nei paragrafi seguenti sono dettagliati tutti i casi.

## **7.1.1. Visualizza evento pagamento nello stato "Simulato" e "Rifiutato"**

Il personale della segreteria scolastica e il dirigente scolastico accedendo al dettaglio di un evento nello stato "Simulato" o "Rifiutato" possono visualizzare i dati di dettaglio dell'evento. Gli utenti con profilo DSGA e AA sono abilitati per apportare eventuali modifiche o cancellare oppure possono consolidarlo ed inviarlo al dirigente scolastico per la sua approvazione.

Attivando la funzione "Modifica" il sistema prospetta nuovamente una dopo l'altra, le maschere della fase creazione, precompilate con i dati già inseriti, al fine di consentire le modifiche puntuali. Con la maschera finale la segreteria può consolidare i dati dell'evento e sottoporti all'approvazione del dirigente, in questo caso l'evento passa allo stato" Da approvare".

Si riporta di seguito un esempio di pagina prospettata agli utenti con profilo DSGA e AA dopo l'attivazione dell'icona funzionale per l'accesso al dettaglio di un evento di pagamento ti tipo standard e nello stato "Simulato".

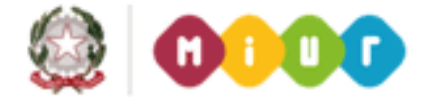

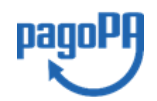

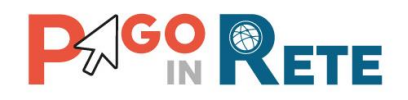

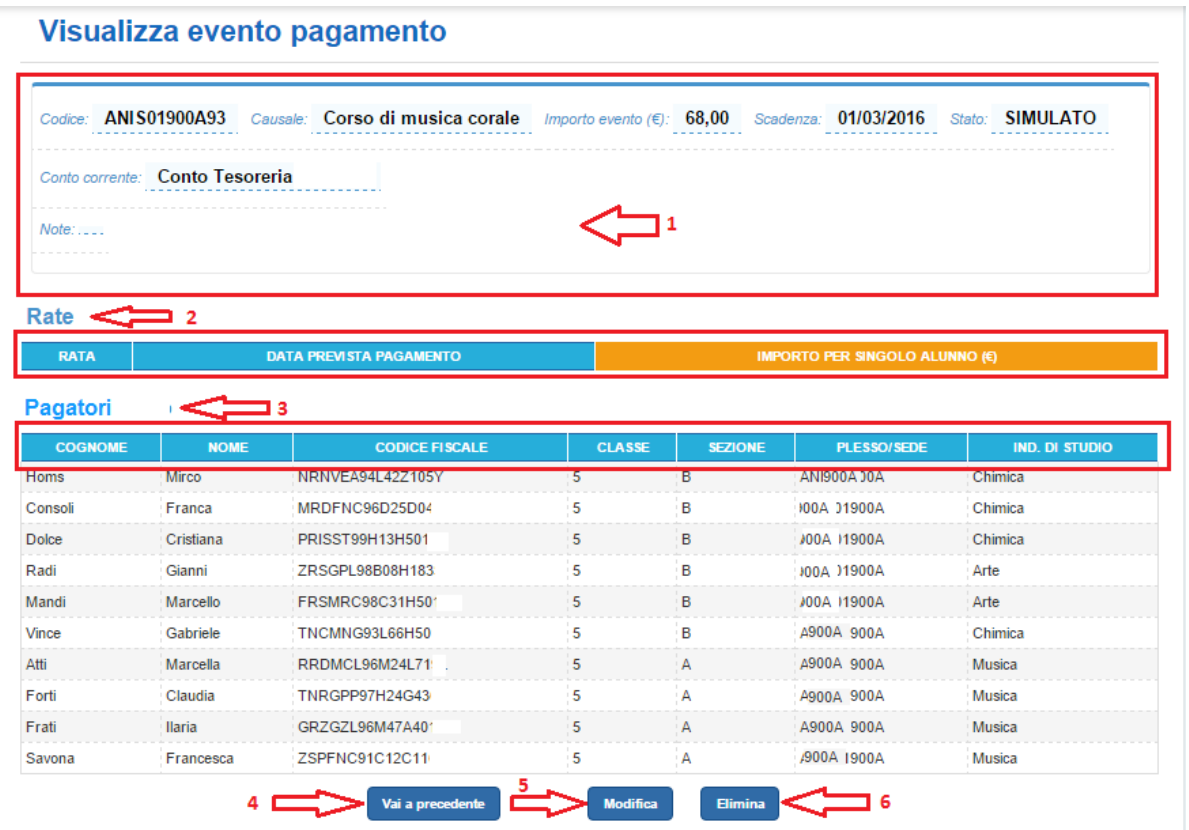

Nella pagina "Visualizza evento pagamento" sono riportati tutti i dati di dettaglio dell'evento di pagamento (nell'esempio un evento di pagamento del tipo standard) e le azioni disponibili per l'utente in base al suo profilo e allo stato dell'evento.

**1** In questa sezione il sistema visualizza i dati dell'evento di pagamento:

- Codice evento
- Causale
- Importo evento
- Scadenza
- Conto corrente
- Stato = **Simulato**
- Note

**2** In questa sezione il sistema visualizza le rate dell'evento di pagamento, nel caso in cui l'utente non le abbia ancora create l'elenco è vuoto.

**3** In questa sezione il sistema visualizza i dati degli alunni partecipanti all'evento di pagamento, poiché l'evento è nello stato "Simulato" l'elenco si aggiorna ogni volta che l'utente seleziona o deseleziona i partecipanti:

- Cognome
- Nome
- Codice fiscale
- Classe
- Sezione

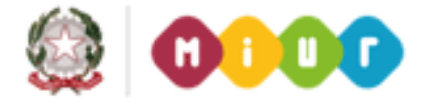

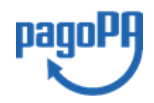

55

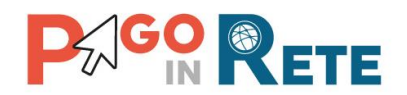

- Plesso/Sede<br>Leabistics of the line
- Indirizzo di studio

**4** L'utente attiva il pulsante "Vai a precedente", il sistema chiude la pagina e riporta l'utente alla pagina "Ricerca evento pagamento".

**5** L'utente attiva il pulsante "Modifica", il sistema apre la pagina "Dati evento pagamento" per consentire all'utente di modificare/completare la creazione dell'evento di pagamento.

**6** L'utente attiva il pulsante "Elimina" per cancellare l'evento di pagamento creato e ancora nello stato "Simulato".

Il dirigente scolastico accedendo al dettaglio di un evento nello stato "Simulato" o "Rifiutato" può visualizzare i dati inseriti dalla segreteria e non ancora consolidati con la richiesta di approvazione. L'utente con profilo DS non ha azioni a disposizione per gli eventi in questo stato. Si riporta un esempio di visualizzazione del dettaglio di un evento di pagamento standard nello stato "Simulato" per il dirigente scolastico.

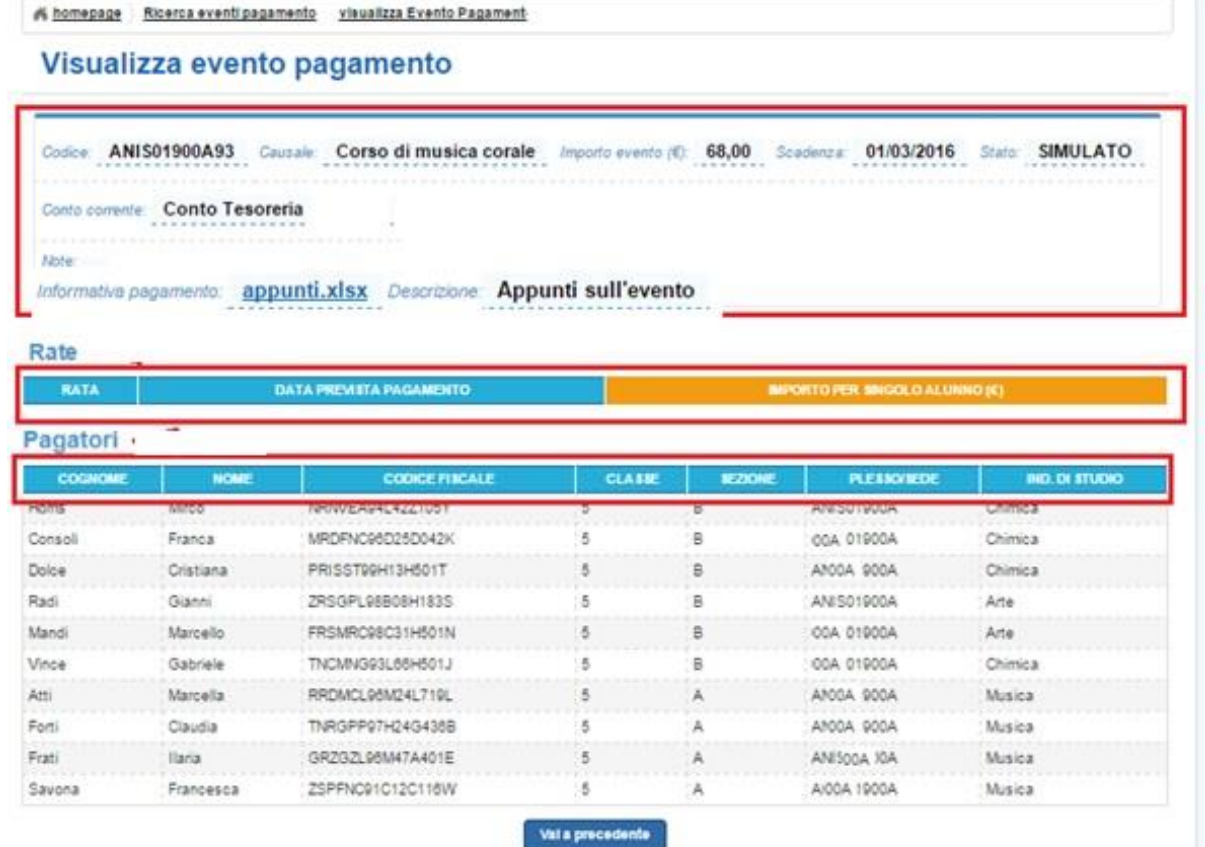

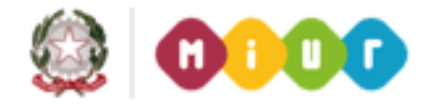

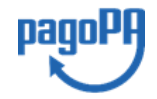

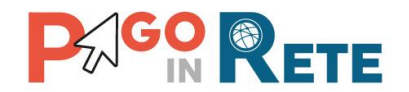

## <sup>57</sup> **7.1.2. Visualizza evento pagamento nello stato "Da approvare"**

L'accesso alla visualizzazione del dettaglio di un evento di pagamento nello stato "Da approvare" è consentito sia al personale della segreteria scolastica e sia al dirigente scolastico. Il personale della segreteria scolastica quando l'evento si trova nello stato "Da approvare" non ha azioni disponibili. Il dirigente scolastico dopo aver verificato i dati inseriti dalla segreteria può approvare o rigettare l'evento. Se il dirigente scolastico approva l'evento il sistema modifica lo stato in "Da notificare", se il DS rigetta l'evento il sistema modifica lo stato in "Rifiutato", rimandando alla segreteria il compito di modificare l'evento o cancellarlo definitivamente.

L'approvazione da parte del DS di un evento è strettamente necessaria affinché la segreteria possa procedere con le notifiche alle famiglie.

L'utente attiva l'icona per visualizzare il dettaglio dell'evento di pagamento di suo interesse e il sistema apre la pagina "Visualizza evento pagamento". Nell'esempio che segue si riporta la visualizzazione di un evento di pagamento del tipo standard per il profilo DS.

## Visualizza evento pagamento Codice: ANIS01900.ANI Causale: Corso di informatica Importo evento (€): 68,00 Scadenza: 01/03/2016 Stato: DA APPROVARE Conto corrente: Conto Tesoreria  $\overline{1}$ Note: Corso di informatica di base per gli alunni delle 3° classi ativa pagamento: **appunti.xlsx** Descrizione: Appunti sull'evento

homepage Ricerca eventi pagamento visualizza Evento Pagamento

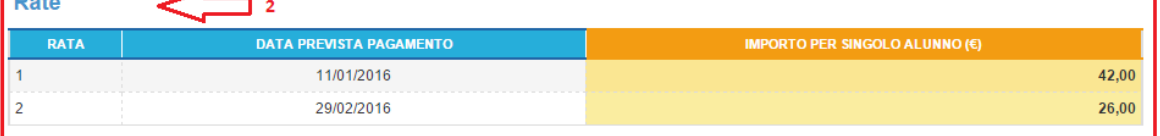

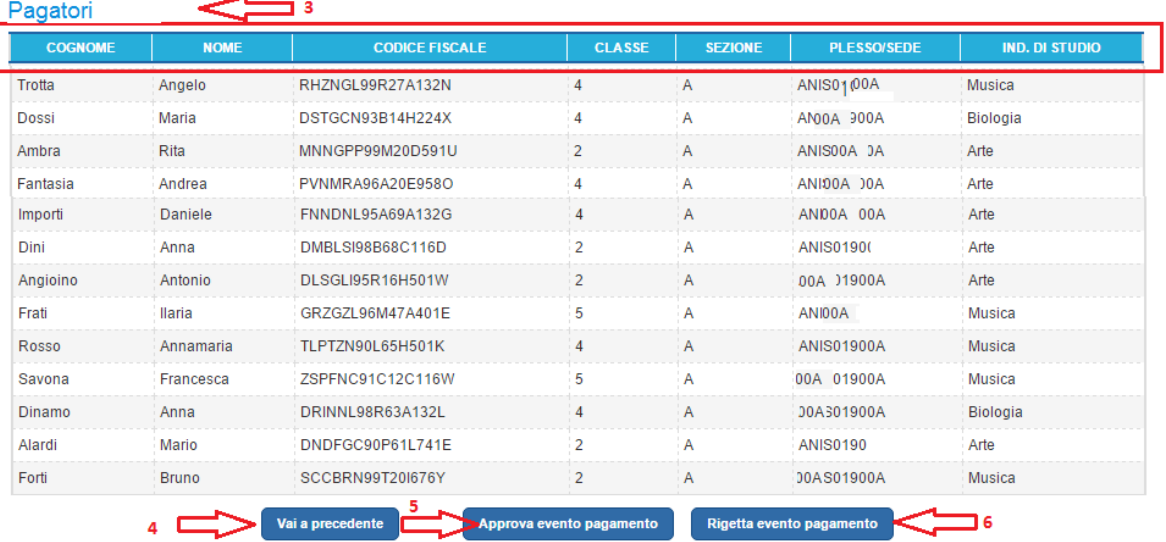

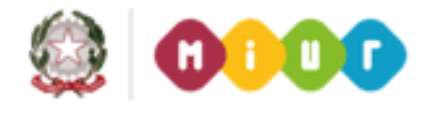

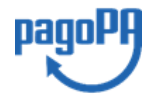

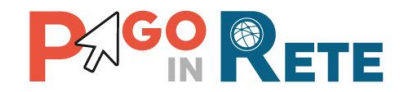

Nella pagina "Visualizza evento pagamento" sono riportati tutti i dati di dettaglio dell'evento di pagamento e le azioni disponibili per l'utente in base al suo profilo e allo stato dell'evento.

**1** In questa sezione il sistema visualizza i dati dell'evento di pagamento:

- Codice evento
- Causale
- Importo evento
- Scadenza
- Conto corrente
- Stato = Da approvare
- Note
- Informativa pagamento: file allegato all'evento dall'utente

**2** In questa sezione il sistema visualizza le rate dell'evento di pagamento:

- Rata
- Data prevista pagamento
- Importo per singolo alunno

**3** In questa sezione il sistema visualizza i dati degli alunni partecipanti all'evento di pagamento:

- Cognome
- Nome
- Codice fiscale
- Classe
- Sezione
- Plesso/Sede
- Indirizzo di studio

**4** A prescindere dal profilo utente e dallo stato dell'evento è sempre possibile per l'utente attivare il pulsante "Vai a precedente". Il sistema chiude la pagina e riporta l'utente alla pagina "Ricerca evento pagamento".

**5** L'attivazione di questo pulsante da parte dell'utente DS provoca il cambiamento dello stato dell'evento in **"Da notificare"** e la chiusura della pagina e il ritorno alla Home page.

**6** L'attivazione di questo pulsante da parte dell'utente DS provoca il cambiamento dello stato dell'evento in **"Rifiutato"** e la chiusura della pagina e il ritorno alla Home page.

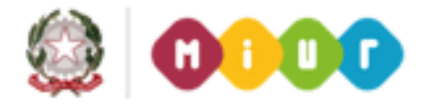

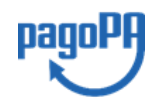

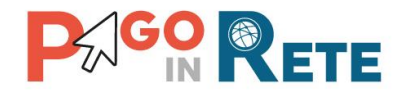

## <sup>59</sup> **7.1.3. Visualizza evento pagamento in stato "Da notificare"**

Dopo aver ricevuto l'approvazione di un evento da parte del Dirigente Scolastico il sistema attribuisce lo stato "Da notificare" e la segreteria può effettuare la notifica alle famiglie ed eventualmente anche ai rappresentanti di classe.

La notifica viene effettuata dalla segreteria scolastica dopo l'approvazione del dirigente scolastico per consolidare l'evento e consentire alle famiglie di poter effettuare i pagamenti.

Per gli eventi di tipo standard e flessibile il sistema genera gli avvisi di pagamento intestati ai partecipanti, verifica i permessi di visualizzazione dei rappresentati e dei versanti associati e in base all'esito consente la visualizzazione degli avvisi nello stato "Da pagare" nella Home page degli utenti Famiglia. Inoltre, il sistema predispone le e-mail di notifica da inviare puntualmente per ogni avviso generato ai versanti associati nel rispetto dei consensi da loro espressi.

Per gli eventi di tipo liberale il sistema verifica i permessi di visualizzazione dei rappresentanti e dei versanti associati e in base all'esito consente la visualizzazione degli eventi nello stato "Eseguibile" nella Home page degli utenti Famiglia.

Si riporta di seguito un esempio della pagina "Visualizza dettaglio evento" di un evento di tipo standard nello stato "Da notificare" per il profilo DSGA e AA.

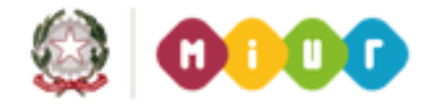

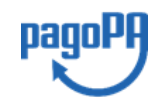

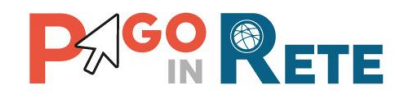

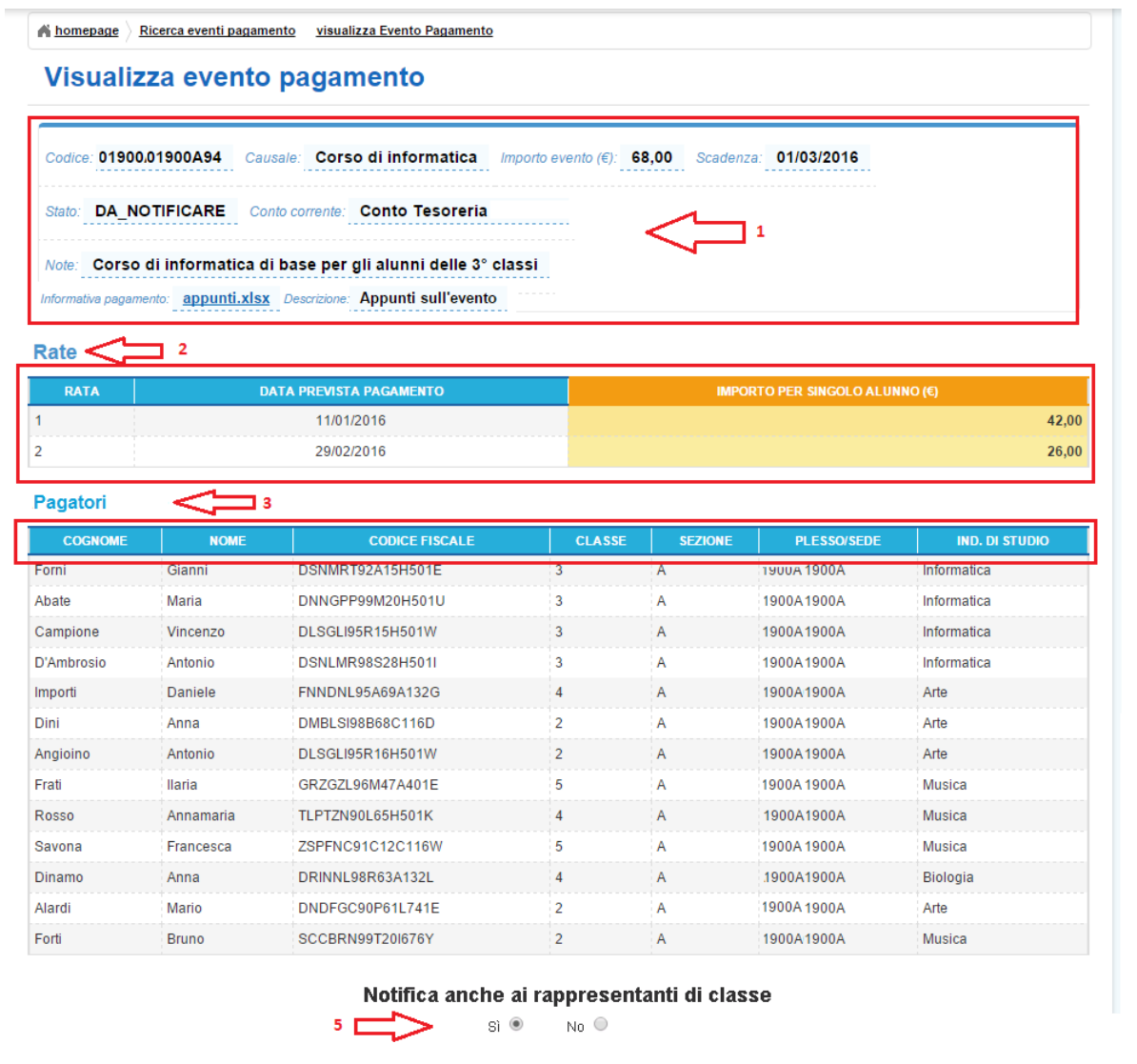

Nella pagina "Visualizza evento pagamento" sono riportati tutti i dati di dettaglio dell'evento di pagamento e le azioni disponibili per l'utente in base al suo profilo e allo stato dell'evento.

4 Vai a precedente Notifica pagamento 6

La segreteria prima di attivare il pulsante per la notifica dell'evento deve scegliere se vuole estendere la notifica anche ai rappresentanti. Se la segreteria mette un check nell'opzione "Si" ogni avviso di pagamento intestato ad un alunno sarà visualizzabile e pagabile dai rappresentanti, che la segreteria ha già configurato o che configurerà in un secondo momento, a patto che siano registrati al servizio Pago In Rete.

**1** In questa sezione il sistema visualizza i dati dell'evento di pagamento:

- Codice evento
- Causale
- Importo evento
- Scadenza
- Conto corrente

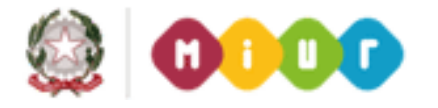

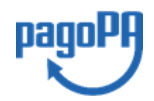

60

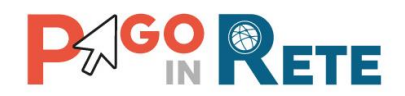

- Stato = **Da notificare** and the state of the state of the state of the state of the state of the state of the state of the state of the state of the state of the state of the state of the state of the state of the state
- Note
- Informativa pagamento: file allegato all'evento dall'utente

**2** In questa sezione il sistema visualizza le rate dell'evento di pagamento:

- Rata
- Data prevista pagamento
- Importo per singolo alunno

**3** In questa sezione il sistema visualizza i dati degli alunni partecipanti all'evento di pagamento:

- Cognome
- Nome
- Codice fiscale
- Classe
- Sezione
- Plesso/Sede
- Indirizzo di studio

**4** L'utente attiva il pulsante "Vai a precedente", il sistema chiude la pagina e riporta l'utente alla pagina "Ricerca evento pagamento".

**5** Il sistema consente all'utente di **scegliere se l'evento deve essere notificato anche ai rappresentanti di classe** (azione disponibile solo per l'utente della segreteria scolastica).

**6** L'utente attiva il pulsante "**Notifica pagamento**" (azione disponibile solo per l'utente della segreteria scolastica).

Se l'utente ha scelto di notificare anche ai rappresentanti di classe (**5 opzione=SI**) il sistema mostra il seguente messaggio di conferma:

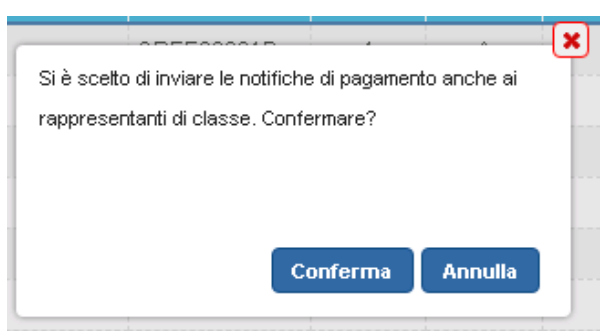

Se l'utente sceglie "Annulla" il sistema riporta il controllo alla pagina per la notifica dell'evento.

Se l'utente sceglie "Conferma" il sistema riporta l'utente alla propria Home page e crea tutti gli avvisi di pagamento intestati previsti dall'evento, **notifica** con una e-mail questi avvisi, rende gli avvisi e le erogazioni liberali richieste dalla scuola visualizzabili da tutti i versanti associati agli intestatari e **dai rappresentanti di classe,** sia quelli già configurati dalla segreteria e sia quelli che verranno configurati in seguito.

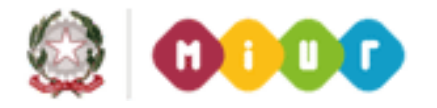

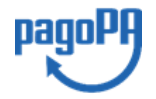

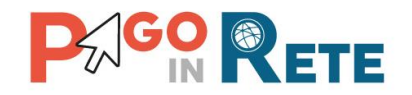

<sup>62</sup> Il sistema cambia lo stato dell'evento in "Notificato".

Se l'utente ha scelto di non notificare anche ai rappresentanti di classe (**5 opzione=NO**) il sistema mostra il seguente messaggio:

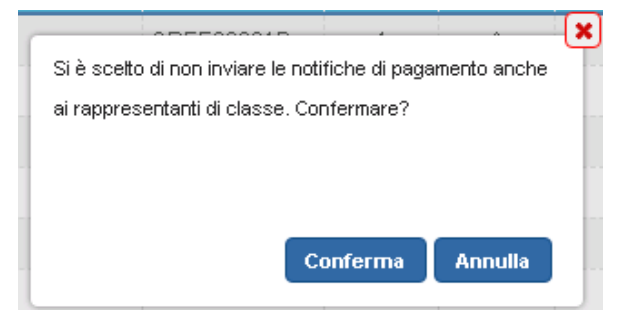

Se l'utente sceglie "Annulla" il sistema riporta il controllo alla pagina per la notifica dell'evento.

Se l'utente sceglie "**Conferma**" il sistema riporta l'utente alla propria Home page e crea tutti gli avvisi di pagamento intestati previsti dall'evento, notifica con una e-mail questi avvisi, rende gli avvisi e le erogazioni liberali richieste dalla scuola visualizzabili da tutti i versanti associati agli intestatari, ma **non dai rappresentanti di classe**, sia quelli già configurati dalla segreteria e sia quelli che verranno configurati in seguito.

Il sistema cambia lo stato dell'evento in "Notificato" e verifica tutti i consensi espressi dai genitori registrati al sistema, verifica i rappresentanti configurati della segreteria e la decisione di inviargli le notifiche e predispone tutti i permessi per la visualizzazione degli avvisi nelle aree personali degli utenti esterni e le e-mail di notifica agli utenti registrati al servizio Pago In Rete.

## **7.1.4. Visualizza evento pagamento in stato "Notificato"**

Il personale della segreteria e il dirigente scolastico possono accedere alla visualizzazione dei

dati dell'evento in stato "Notificato" attivando l'icona **di disponibile nella colonna azioni.** 

Di seguito si riporta un esempio di dettaglio dell'evento di pagamento in stati "Notificato".

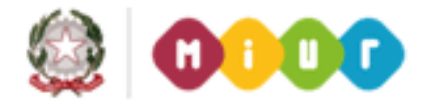

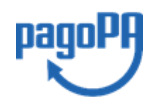
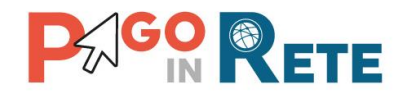

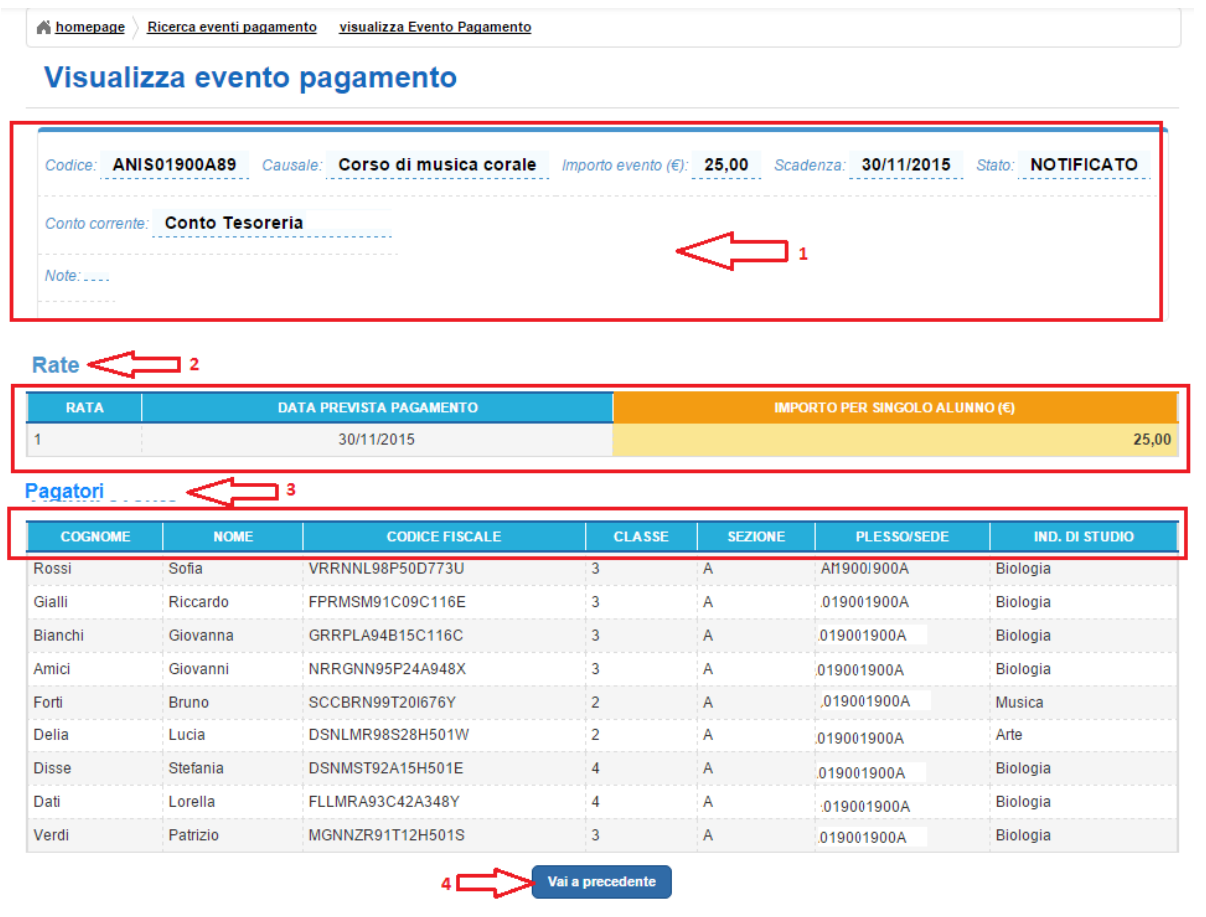

Nella pagina "Visualizza evento pagamento" sono riportati tutti i dati di dettaglio dell'evento di pagamento.

**1** In questa sezione il sistema visualizza i dati dell'evento di pagamento:

- Codice evento
- Causale
- Importo evento
- Scadenza
- Conto corrente
- Stato = **Notificato**
- Note

**2** In questa sezione il sistema visualizza le rate dell'evento di pagamento:

- Rata
- Data prevista pagamento
- Importo per singolo alunno

**3** In questa sezione il sistema visualizza i dati degli alunni partecipanti all'evento di pagamento:

- Cognome
- Nome
- Codice fiscale

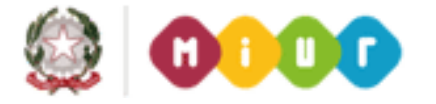

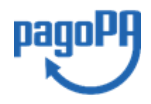

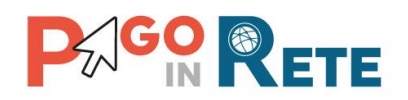

- Classe 64
- Sezione
- Plesso/Sede
- Indirizzo di studio

**4** L'unica azione disponibile per l'utente di qualsiasi profilo (DS, DSGA, AA) per un evento nello stato **"Notificato"** è attivare il pulsante "Vai a precedente". Il sistema chiude la pagina e riporta l'utente alla pagina "Ricerca evento pagamento".

Per ogni evento del tipo standard o flessibile nello stato notificato è possibile accedere alla visualizzazione degli avvisi generati dal sistema e monitorare lo stato dei pagamenti nei seguenti modi utilizzando il collegamento presente sul codice dell'evento.

# **7.2. Stampa avvisi di pagamento per evento**

L'utente della segreteria dalla pagina d[i Ricerca evento di pagamento](#page-58-0) in corrispondenza degli eventi notificati attivando l'icona  $\Box$  accede a una pagina dove può ricercare e selezionare gli avvisi non ancora pagati e richiedere la produzione di un unico file PDF all'interno del quale il sistema metterà tutti i documenti di pagamento relativi agli avvisi selezionati.

Il documento di pagamento consente ai genitori di pagare gli avvisi emessi dalla scuola anche senza essere registrato a Pago In Rete. I genitori potranno recarsi presso le ricevitorie, i tabaccai e le banche aderenti tramite ATM, sportelli, APP, smartphone e tablet e presso tutti i prestatori che offrono il servizio di pagamento. Nel caso in cui la scuola abbia indicato come conto beneficiario dell'evento di pagamento un conto corrente postale nel documento di pagamento è presente anche la sezione "Bollettino postale PA". In questo caso i genitori per pagare l'avviso potrà recarsi presso qualsiasi ufficio postale.

Di seguito si riporta un esempio di selezione e stampa di un elenco di avvisi.

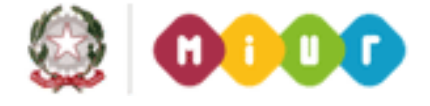

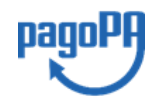

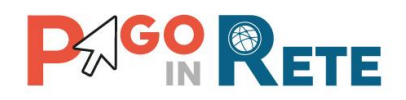

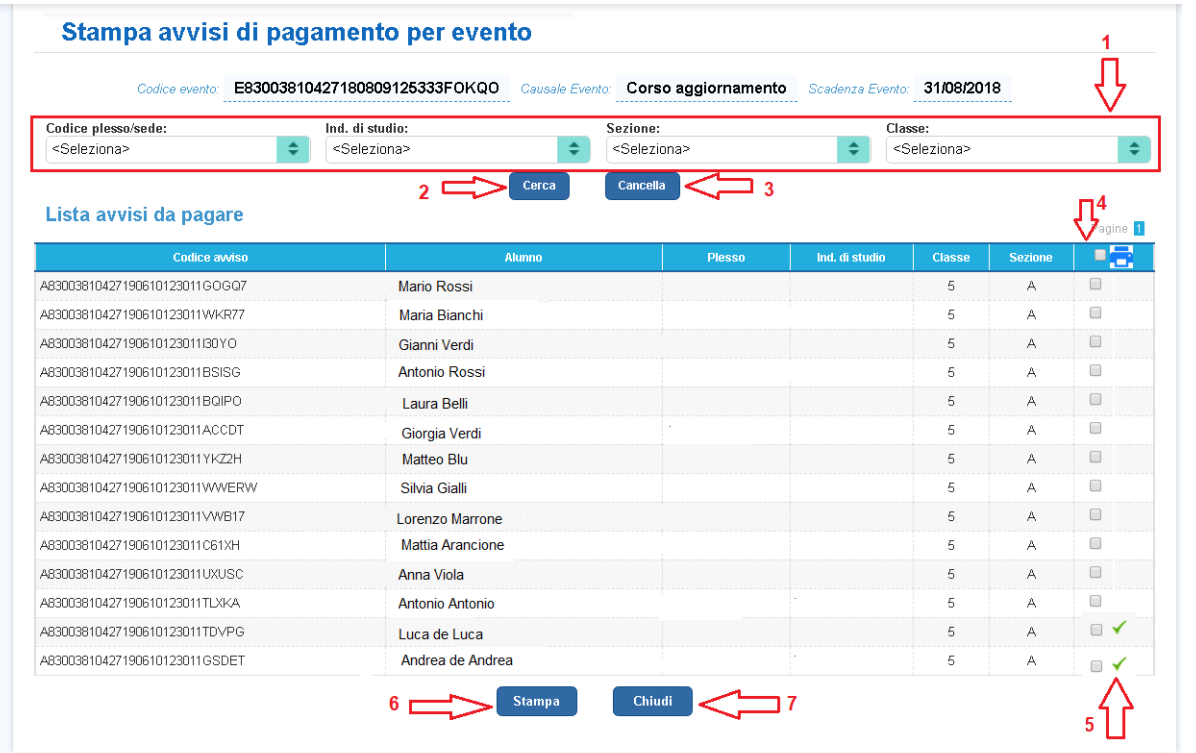

Nella pagina sono riportati i dati di riepilogo dell'evento di pagamento e l'elenco impaginato degli avvisi ancora da pagare.

**1** In questa sezione l'utente può ricercare gli avvisi da selezionare per la stampa di un gruppo di avvisi:

- Codice plesso/sede
- Indirizzo di studio
- Sezione
- Classe

**2** L'utente attiva il pulsante "Cerca" per avviare la ricerca in base ai filtri impostati.

**3** L'utente attiva il pulsante "Cancella" per azzerare i filtri impostati.

**4** L'utente può selezionare in blocco tutta la pagina di avvisi oppure singolarmente.

**5** Il simbolo di spunta verde che compare vicino al check di selezione indica che per quell'avviso è stato già stampato un documento di pagamento.

**6** L'utente attiva il pulsante "Stampa" per chiedere al sistema di avviare il processo di elaborazione della stampa degli avvisi selezionati per richiedere la predisposizione della stampa massiva degli avvisi.

**7** L'utente attiva il pulsante "Chiudi" e il sistema chiude la pagina e riporta il controllo alla pagina di ricerca eventi.

Quado l'utente, dopo aver selezionato gli avvisi da stampare, attiva il pulsante stampa Il sistema visualizza un messaggio per informarlo il tempo di elaborazione del file PDF e la

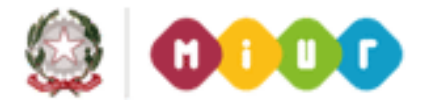

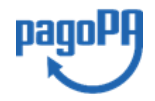

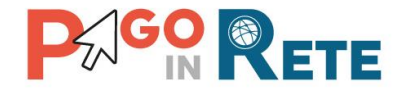

richiesta di conferma dell'operazione. Il messaggio conterrà il pulsante "Conferma" ed il 66 pulsante "Annulla".

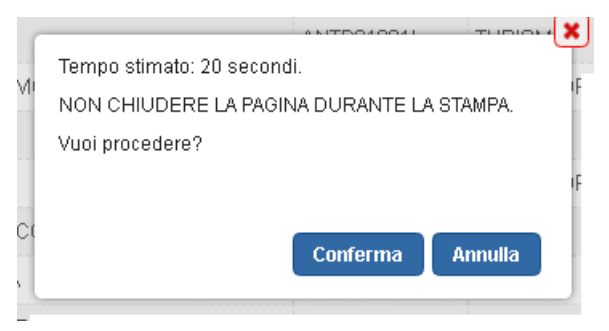

Se l'utente conferma la predisposizione del file PDF il sistema visualizza un messaggio che riporta il progressivo dell'elaborazione, vedi esempio seguente.

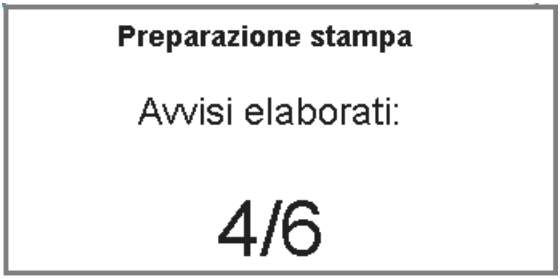

Al termine dell'elaborazione l'utente può utilizzare le funzionalità del browser per stampare e/o salvare il file PDF e stampare tutti o in parte i documenti di pagamento da consegnare ai genitori.

NOTA BENE: I documenti di pagamento stampati dalla scuola riportano i dati dell'alunno come destinatario dell'avviso, diversamente da quanto avviene per i documenti stampati dai genitori dalla loro area personale, nei quali come destinatario vengono riportati i dati del genitore.

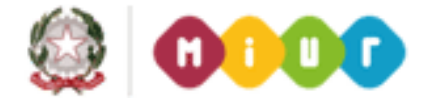

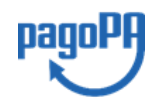

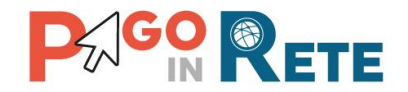

# <sup>67</sup> **8. Ricerca avvisi pagamento**

Il sistema Pago In Rete mette a disposizione della segreteria scolastica e del dirigente la funzione "Ricerca avvisi pagamento" attraverso la quale è possibile ricercare e visualizzare gli avvisi di pagamento generati dal sistema a seguito della notifica di eventi standard e flessibile e gli avvisi pagati dai genitori per i versamenti liberali.

Attraverso questa funzione la scuola potrà visualizzare l'esito della notifica degli avvisi alle famiglie, monitorare lo stato dei pagamenti, scaricare in formato Excel e PDF l'elenco degli avvisi di suo interesse.

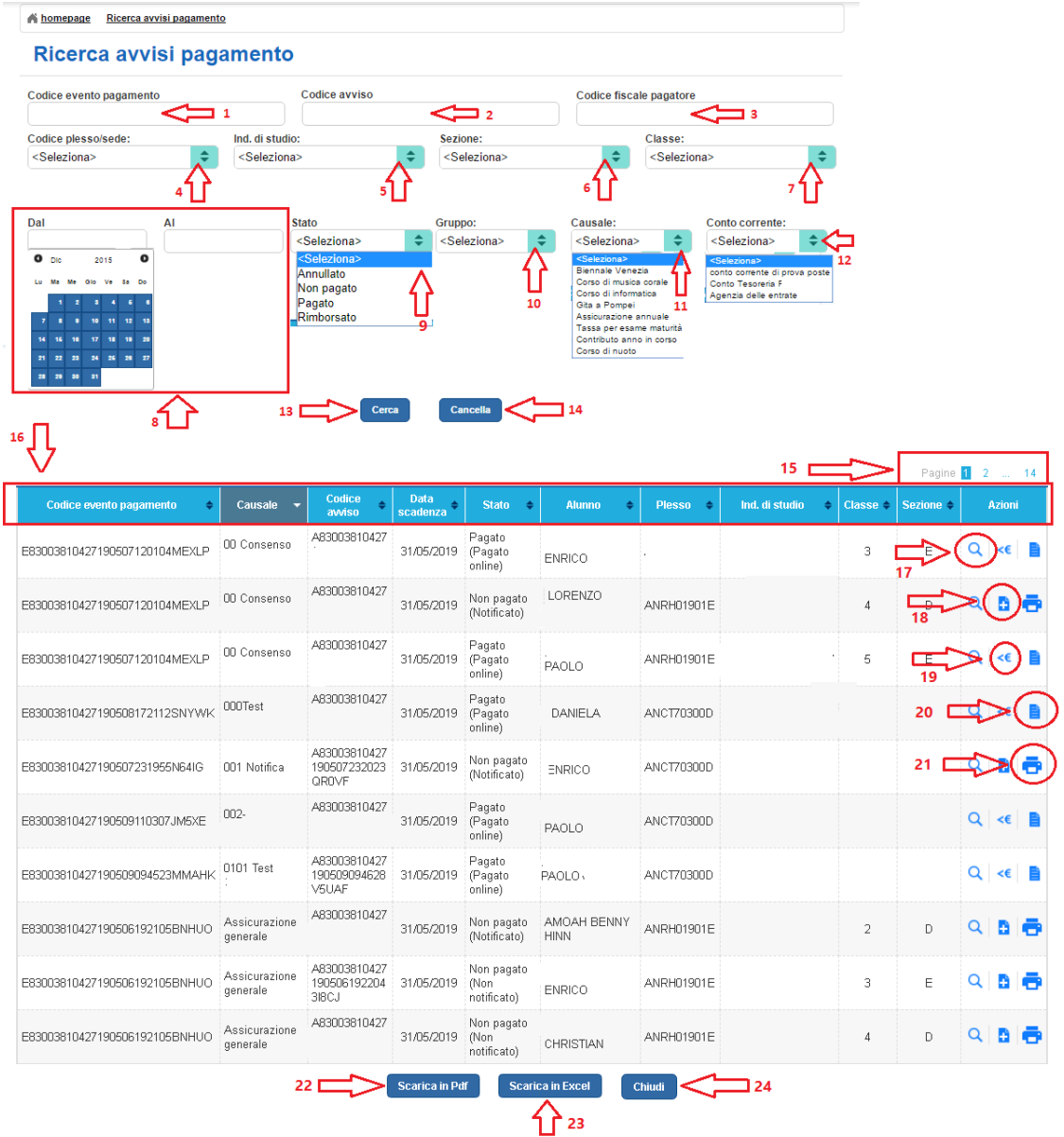

L'utente può ricercare gli avvisi utilizzando uno o più campi di ricerca, affinando anche progressivamente il livello di ricerca per ridurre la lista dei risultati proposti dal sistema e semplificare l'individuazione di un avviso specifico.

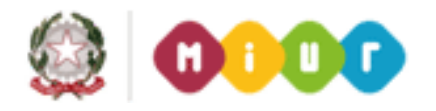

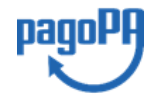

# **AGO & ETE**

**1** In questo campo l'utente può ricercare un avviso inserendo il codice dell'evento a cui è collegato, codice attribuito automaticamente dal sistema al momento della sua creazione.

**2** In questo campo l'utente può ricercare un avviso di pagamento inserendo il codice che il sistema genera automaticamente ed attribuisce all'avviso di pagamento.

**3** In questo campo l'utente può ricercare gli avvisi di pagamento emessi per uno specifico alunno (pagatore) inserendo il suo codice fiscale.

**4** In questo campo l'utente da un menu a discesa può ricercare gli avvisi di pagamento relativi ad alunni di uno specifico plesso/sede della Scuola.

**5** In questo campo l'utente da un menu a discesa può ricercare gli avvisi di pagamento relativi ad alunni iscritti a uno specifico indirizzo di studio.

**6** In questo campo l'utente da un menu a discesa può ricercare gli avvisi di pagamento relativi ad alunni appartenenti a una specifica classe.

**7** In questo campo l'utente da un menu a discesa può ricercare gli avvisi di pagamento relativi ad alunni appartenenti a una specifica sezione.

**8** In questa sezione l'utente può ricercare gli avvisi con data di scadenza compresa in un intervallo di tempo (Dal – Al). Il sistema consente di fare la ricerca sulla data attraverso una funzione calendario.

**9** In questo campo l'utente da un menu a discesa può ricercare gli avvisi in base allo stato in cui si trovano, le possibilità di scelta sono tra:

- **Annullato**: avviso non pagato e annullato dall'utente della segreteria scolastica.
- **Pagato** questo macro stato riunisce le seguenti situazioni:
	- o Pagato online: avviso pagato attraverso il sistema Pago In Rete per il quale è presente la Ricevuta Telematica ma che ancora non è stato riscontrato né con i flussi PSP e né con le transazioni presenti nel file OIL.
	- o Pagato manualmente: avviso pagato non utilizzando il sistema Pago In Rete e per il quale la Scuola ha potuto effettuare il riscontro manuale attraverso il giustificativo di versamento presentato dal genitore/versante i cui estremi ha inserito nel sistema Pago In Rete attraverso la funzionalità specifica, ved[i Par.](#page-83-0)  [8.2.](#page-83-0)
	- o Pagamento confermato: avviso pagato attraverso il sistema Pago In Rete e che è stato riscontrato con i flussi PSP.
	- o Pagamento riscontrato automaticamente: avviso pagato attraverso il sistema Pago In Rete e che è stato riconciliato automaticamente con i movimenti presenti nel file OIL.
- **Non pagato** questo macro stato riunisce le seguenti situazioni:
	- o Non notificato: avviso non pagato per il quale si verificano tutte le seguenti situazioni: 1) l'avviso è intestato a un alunno che non ha un versante associato

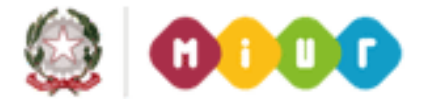

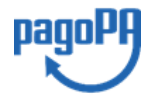

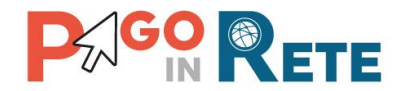

per il pagamento; 2) l'avviso non è stato notificato via e-mail e 3) il versante anche se è stato associato non ha mai acceduto al sistema Pago In Rete.

- o Notificato: avviso non pagato intestato a un alunno che ha almeno un versante/genitore associato e il versante è registrato al sistema Pago In Rete.
- o RPT inviata in attesa di RT: avviso per il quale il sistema ha inviato la Richiesta di Pagamento Telematica ed è in attesa della Ricevuta Telematica.
- **Rimborsato**: avviso pagato per il quale la Scuola ha provveduto a emettere un mandato di rimborso che l'utente ha registrato nel sistema Pago In Rete attraverso la funzionalità specifica, vedi [Par. 8.3.](#page-84-0)

**10** In questo campo l'utente da un menu a discesa può ricercare gli eventi in base al gruppo di appartenenza, le possibilità di scelta sono tra tutti i gruppi creati e salvati dall'utente nella creazione degli eventi di pagamento.

**11** In questo campo l'utente da un menu a discesa può ricercare gli avvisi con una specifica causale, scegliendo tra quelle in uso nel sistema.

**12** In questo campo l'utente da un menu a discesa può ricercare gli eventi in base al conto corrente inserito dall'utente come conto destinatario dei versamenti di pagamento nella creazione degli eventi.

**13** Per avviare la ricerca l'utente attiva il pulsante "Cerca" e nella parte sottostante il sistema visualizza l'elenco impaginato degli avvisi riportando tutti quelli che corrispondono ai criteri di ricerca da lui inseriti.

**14** Per inserire dei nuovi criteri l'utente attiva il pulsante "Cancella" e il sistema cancella tutti i campi di ricerca precedentemente valorizzati.

**15** Il sistema impagina i risultati della ricerca in modo che l'utente possa scorrerle agevolmente per individuare l'evento di suo interesse.

**16** Il sistema visualizza l'elenco impaginato degli avvisi rispondenti ai criteri di ricerca inseriti dall'utente. I dati visualizzati per gli eventi di pagamento sono:

- Codice evento
- Causale
- Codice avviso
- Data scadenza
- Stato
- Alunno
- Plesso
- Indirizzo di studio
- Classe
- Sezioni
- Azioni disponibili sull'avviso di pagamento:

**CO** Stampa singolo documento di pagamento

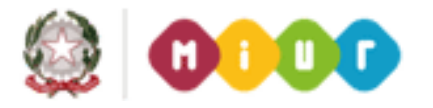

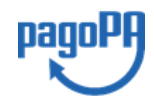

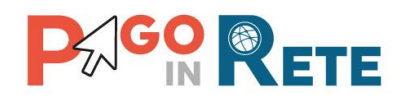

o **Q** Dettaglio avviso pagamento **70**  $\circ$  **Riscontro manuale**  $\circ$   $\leq$  Dettaglio rimborso o Documenti

**17** L'icona per la funzione "**Dettaglio avviso pagamento**" è sempre visibile e attivabile a prescindere dallo stato dell'avviso di pagamento (vedi [Par. 8.1\)](#page-80-0).

**18** L'icona per la funzione "**Riscontro manuale**" è visibile e attivabile solo se l'avviso si trova nello stato "Non pagato" (vedi [Par. 8.1.1\)](#page-80-1).

**19** L'icona per la funzione "**Dettaglio rimborso**" è visibile e attivabile solo se l'avviso si trova nello stato "Pagato" (ved[i Par. 8.3\)](#page-84-0).

**20** L'icona per la funzione "**Documenti allegati all'avviso**" è visibile e attivabile solo se l'avviso si trova nello stato "Pagato", i documenti allegati possono essere: Ricevuta telematica, Riscontro manuale pagamento o Rimborso pagamento (vedi [Par. 8.4\)](#page-87-0).

**21** L'icona per la funzione **"Stampa singolo documento di pagamento"** è visibile e attivabile sono se l'avviso si trova nello stato "Non pagato" (vedi [Par. 8.5\)](#page-88-0).

**22** L'utente attiva il pulsante **"Scarica in Pdf"** per scaricare in formato "pdf" l'elenco degli avvisi di pagamento rispondenti ai criteri inseriti dall'utente e visualizzati dal sistema.

Di seguito si riporta un esempio:

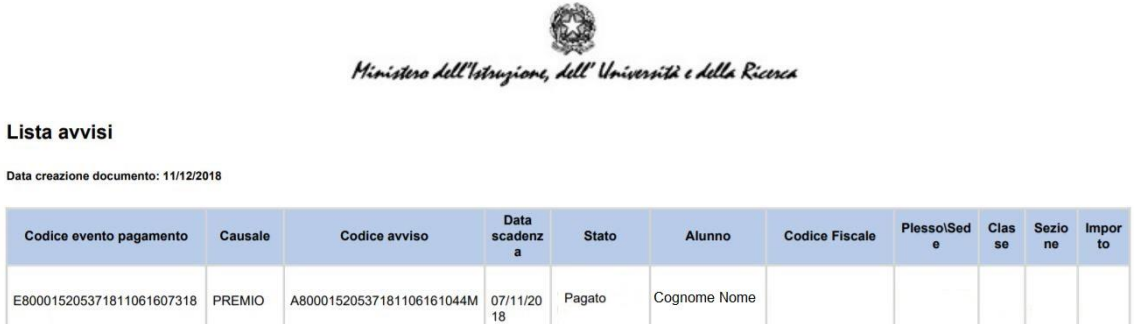

**23** L'utente attiva il pulsante **"Scarica in Excel"** per scaricare in formato "Excel" l'elenco degli avvisi di pagamento rispondenti ai criteri inseriti dall'utente e visualizzati dal sistema.

Di seguito si riporta un esempio:

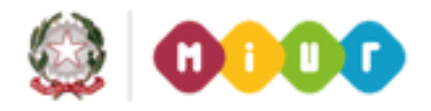

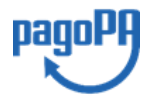

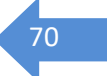

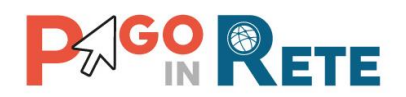

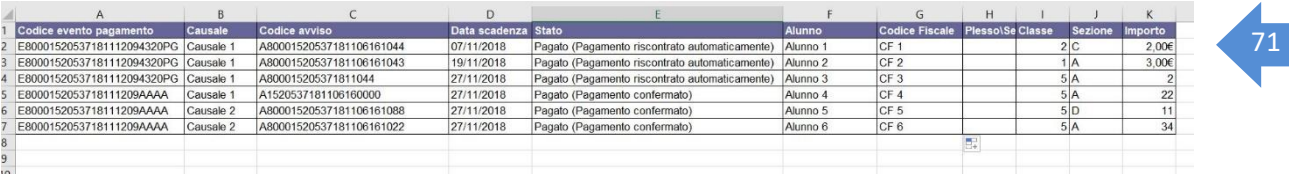

**24** L'utente attiva il pulsante **"Chiudi"** per chiudere la pagina "Ricerca avvisi pagamento".

## <span id="page-80-0"></span>**8.1. Dettaglio avviso pagamento**

In seguito alla ricerca effettuata dall'utente il sistema Pago In Rete presenta un elenco degli avvisi di pagamento rispondente ai criteri di ricerca inseriti. In corrispondenza di ogni avviso di questo elenco è sempre disponibile l'icona per attivare la visualizzazione dei dati di dettaglio dell'avviso di pagamento.

Per un avviso non ancora pagato la segreteria può:

- annullare un avviso notificato;
- riscontrare il pagamento di un avviso effettuato al di fuori del sistema tramite la funzione di riscontro manuale. La segreteria registra gli estremi del documento probatorio esibito dal genitore per il pagamento fuori dal sistema (bollettino cartaceo, bonifico fuori sistema, etc..).

Per un avviso pagato la segreteria può:

- visualizzare la Ricevuta Telematica della transazione di pagamento, comprovante l'effettuazione del pagamento, senza richiedere al genitore di presentare ulteriore certificazione
- registrare un eventuale rimborso effettuato fuori dal sistema.

L'attivazione dell'icona funzionale  $\overline{Q}$  apre la pagina "Dettaglio avviso pagamento" che riporta i dati di dettaglio dell'avviso e le azioni disponibili in relazione allo stato e al profilo utente.

Nei paragrafi seguenti sono dettagliati tutti i casi.

## **8.1.1. Dettaglio avviso pagamento in stato "Non pagato"**

<span id="page-80-1"></span>Per accedere al dettaglio dell'avviso l'utente dalla pagina "Ricerca avvisi pagamento" utilizza l'azione "Dettaglio avviso", sempre disponibile nella colonna "Azioni".

Oltre a visualizzare i dati di dettaglio la segreteria può annullare un avviso se non deve essere più pagato.

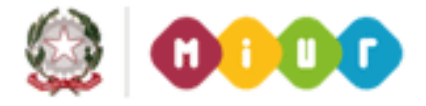

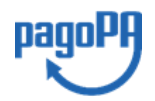

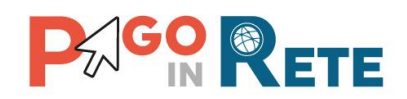

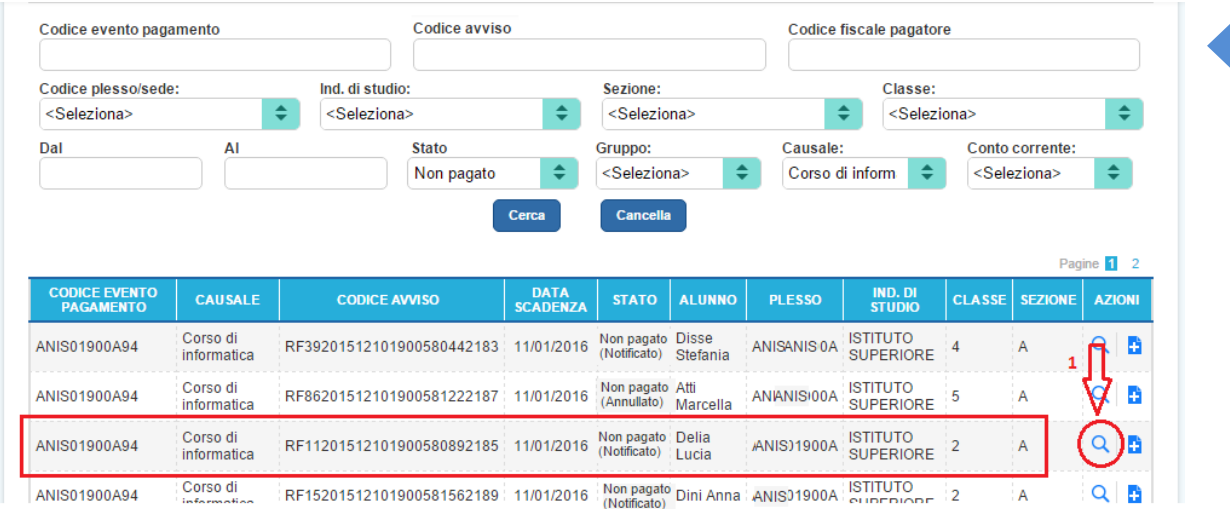

**1** L'utente attiva l'icona per visualizzare il dettaglio dell'avviso di pagamento di suo interesse. Il sistema apre la pagina "Dettaglio avviso pagamento".

Nella pagina "Dettaglio avviso pagamento" sono riportati tutti i dati di dettaglio dell'avviso di pagamento e le azioni disponibili per l'utente in base al suo profilo e allo stato dell'avviso.

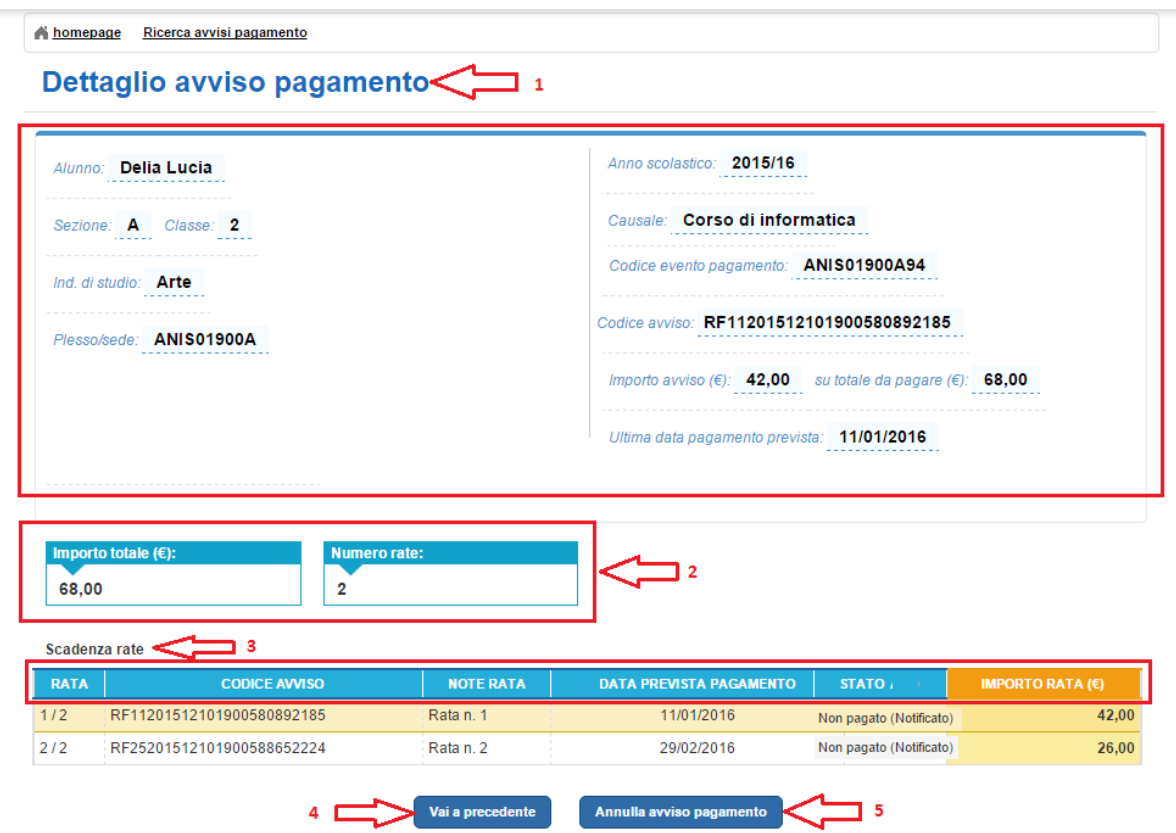

**1** In questa sezione il sistema visualizza all'utente i dati dell'avviso di pagamento:

• Alunno

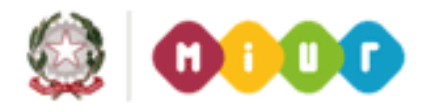

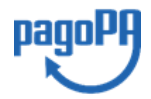

- **AGO RETE**
- Sezione *13*
- Classe
- Indirizzo studio
- Plesso/Sede
- Anno scolastico
- Causale
- Codice evento pagamento
- Codice avviso
- Importo avviso
- Su totale da pagare
- Ultima data pagamento prevista

**2** In questa sezione il sistema visualizza all'utente i dati di riepilogo sulle rate dell'evento di pagamento di cui l'avviso fa parte:

- Importo totale
- Numero rate

**3** In questa sezione il sistema visualizza all'utente l'elenco delle rate e il relativo stato rate dell'evento di pagamento di cui l'avviso fa parte:

- Rata (numero rata su rate totali)
- Codice avviso
- Note rata
- Data prevista pagamento
- Stato
- Importo rata

**4** L'utente attiva il pulsante "Vai a precedente", il sistema chiude la pagina e riporta l'utente alla pagina "Ricerca avvisi pagamento".

**5** Il pulsante "Annulla avviso pagamento" è disponibile solo per gli utenti della segreteria e non per il dirigente. L'utente attiva questo pulsante se vuole annullare un avviso non ancora pagato che l'intestatario non deve pagare, in questo caso il sistema Pago In Rete chiede conferma dell'azione. Se l'utente seleziona "Conferma" il sistema cambia lo stato dell'avviso in "Annullato". Se l'utente seleziona "Annulla" il sistema non fa alcuna azione. Gli avvisi annullati non verranno più visualizzati al genitore/versante nell'elenco degli avvisi da pagare.

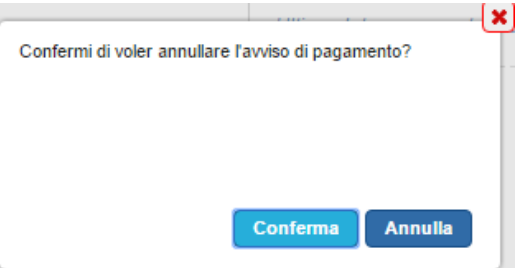

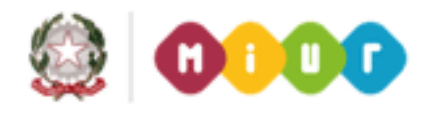

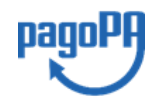

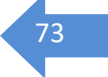

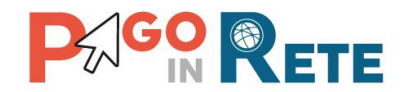

# <span id="page-83-0"></span><sup>74</sup> **8.2. Riscontro manuale**

La segreteria scolastica può riscontrare il pagamento effettuato dalla famiglia al fuori del sistema registrando i dati presenti nell'attestazione di pagamento presentata dal genitore. L'azione è consentita solo per gli avvisi nel macrostato "Non pagato". Tale riscontro consente di aggiornare lo stato dell'avviso in "Pagato" per cui il genitore e la scuola sanno che la posizione debitoria è stata sanata.

L'utente della segreteria accede alla pagina per effettuare il risconto manuale dell'avviso

dalla pagina "Ricerca avvisi pagamento" tramite l'icona funzionale **presente solo in** corrispondenza degli avvisi non pagati e inserisce i dati previsti per effettuare il riscontro.

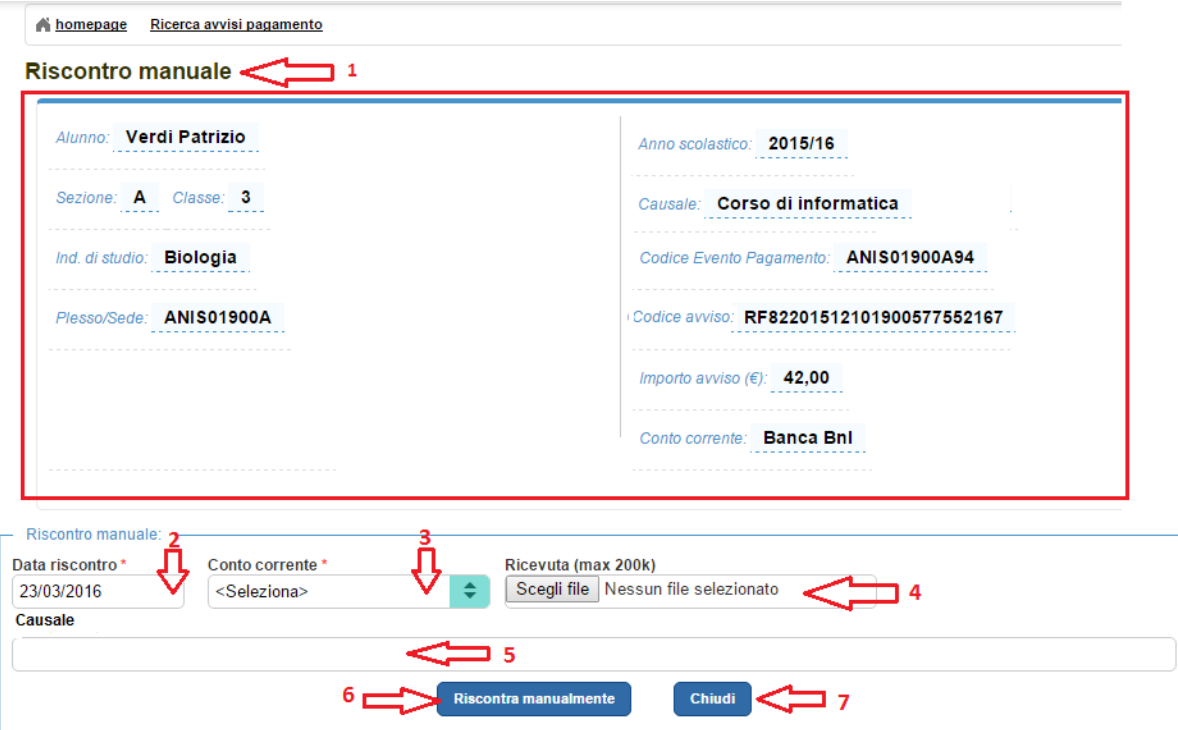

**1** In questa sezione della pagina "Riscontro manuale" il sistema riporta i dati di dettaglio dell'avviso di pagamento per il quale l'utente vuole riscontrare manualmente il pagamento. I dati sono:

- Alunno
- Sezione
- Classe
- Indirizzo di studio
- Plesso/Sede
- Anno scolastico
- Causale
- Codice evento pagamento

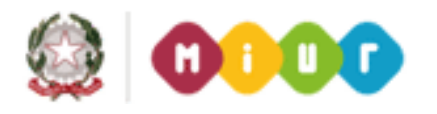

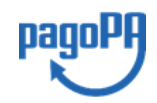

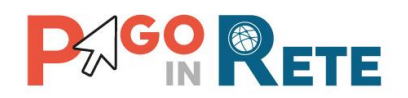

- Codice avviso and the contract of the contract of the contract of the contract of the contract of the contract of the contract of the contract of the contract of the contract of the contract of the contract of the contra
- Importo avviso
- Conto corrente

**2** L'utente attraverso la funzione calendario inserisce la data in cui il pagamento è stato effettuato dal genitore/versante. Questo campo è obbligatorio.

**3** L'utente attraverso seleziona il conto corrente su cui il genitore/versante ha effettuato il pagamento. Questo campo è obbligatorio.

**4** L'utente carica il file con la ricevuta del pagamento presentata dal genitore/versante. Allegare un file non è obbligatorio per registrare il pagamento.

**5** L'utente inserisce una causale per il pagamento di cui sta effettuando il riscontro manuale.

**6** L'utente attiva il pulsante "Riscontra manualmente" per confermare l'inserimento dei dati. Il sistema registra i dati inseriti e modifica lo stato dell'avviso in "Pagato manualmente". Il sistema chiude la pagina "Riscontro manuale" e torna alla pagina "Ricerca avvisi pagamento".

**7** Nel caso in cui l'utente non voglia compiere alcuna azione attiva il pulsante "Chiudi". Il sistema chiude la pagina "Riscontro manuale" e torna alla pagina "Ricerca avvisi pagamento".

In seguito al riscontro manuale il sistema aggiorna lo stato dell'avviso in "Pagato manualmente".

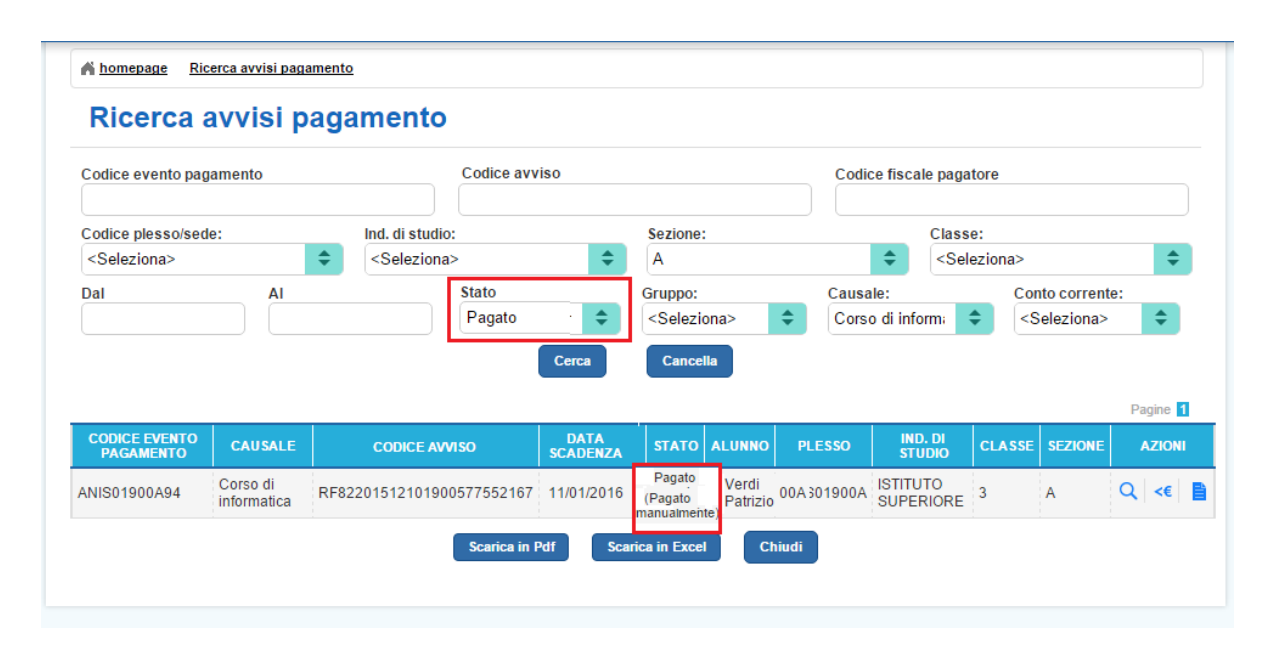

<span id="page-84-0"></span>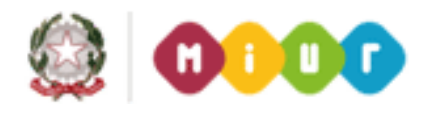

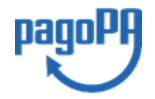

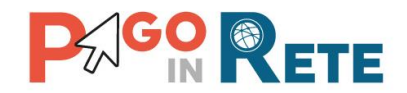

# <sup>76</sup> **8.3. Dettaglio rimborso**

La segreteria scolastica può registrare il rimborso di un avviso pagato attraverso Pago In Rete.

L'azione è consentita solo per gli avvisi nel macrostato "Pagato".

L'utente della segreteria accede alla pagina per registrare il rimborso dell'avviso dalla pagina

"Ricerca avvisi pagamento" tramite l'icona funzionale  $\leq \epsilon$  presente in corrispondenza solo degli avvisi pagati e inserisce i dati previsti per effettuare il rimborso.

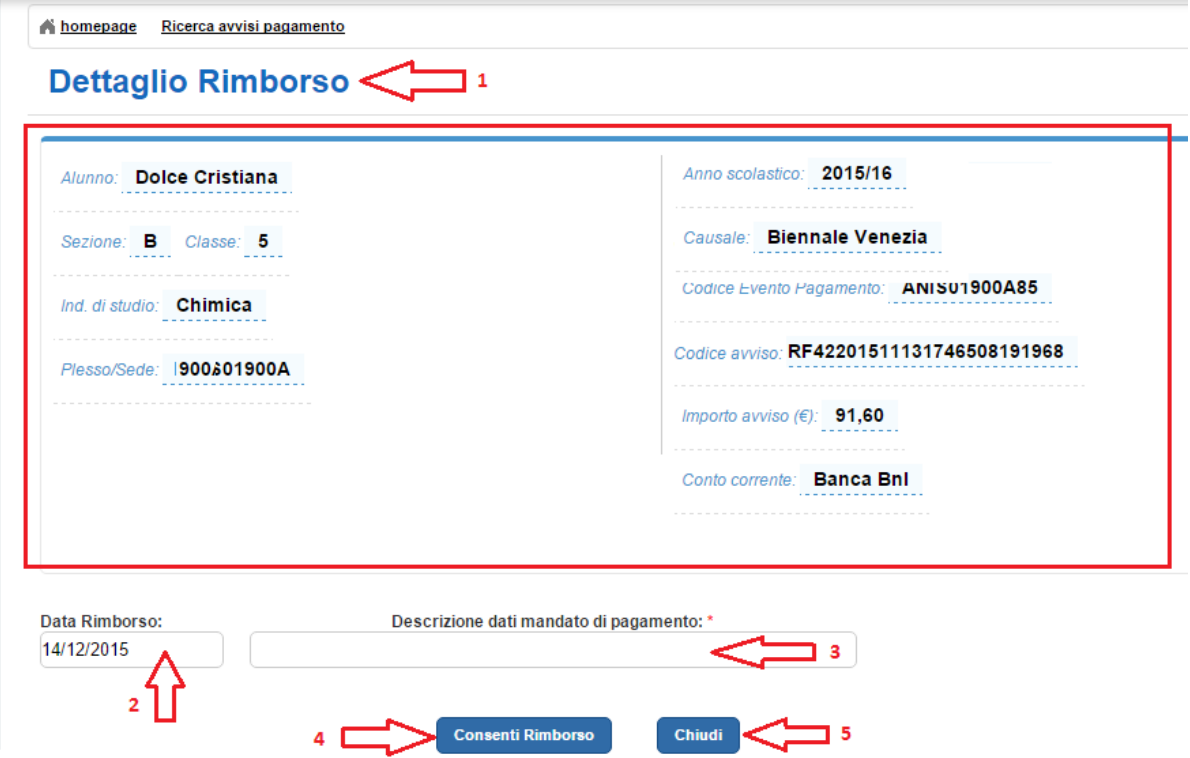

**1** In questa sezione della pagina "Dettaglio rimborso" il sistema riporta i dati di dettaglio dell'avviso di pagamento per il quale l'utente vuole riscontrare manualmente il pagamento. I dati sono:

- Alunno
- **Sezione**
- Classe
- Indirizzo di studio
- Plesso/Sede
- Anno scolastico
- Causale
- Codice evento pagamento
- Codice avviso
- Importo avviso
- Conto corrente

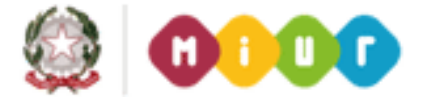

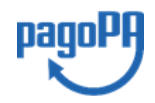

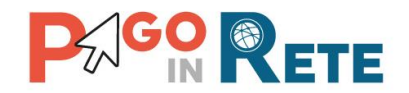

**2** Il sistema propone come data del rimborso la data odierna, l'utente può modificare questa data che è comunque obbligatoria.

**3** L'utente inserisce obbligatoriamente la descrizione del mandato di pagamento con il quale la Scuola ha effettuato il rimborso.

**4** L'utente attiva il pulsante "Consenti rimborso" per confermare l'inserimento dei dati relativi al rimborso dell'avviso di pagamento. Il sistema registra i dati inseriti e modifica lo stato dell'avviso in **"Rimborsato"**. Il sistema chiude la pagina "Dettaglio rimborso" e torna alla pagina "Ricerca avvisi pagamento".

**5** Nel caso in cui l'utente non voglia compiere alcuna azione attiva il pulsante "Chiudi". Il sistema chiude la pagina "Dettaglio rimborso" e torna alla pagina "Ricerca avvisi pagamento".

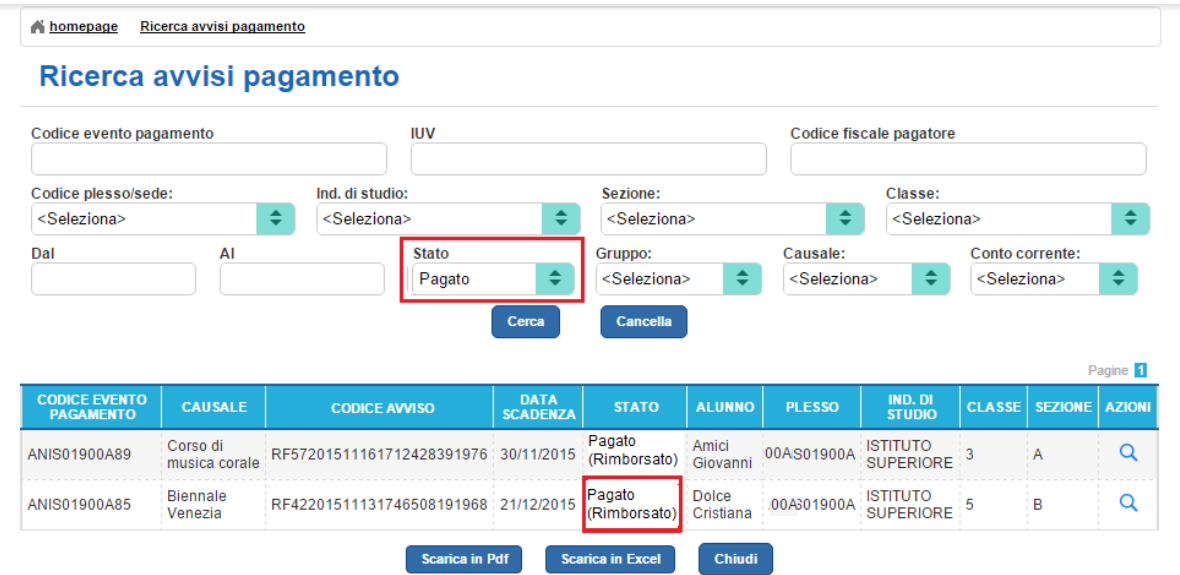

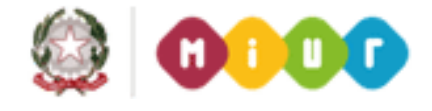

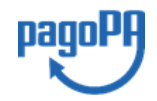

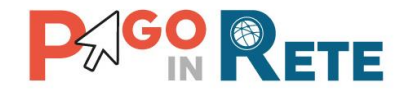

# <span id="page-87-0"></span><sup>78</sup> **8.4. Documenti allegati all'avviso**

L'utente della segreteria scolastica può visualizzare i documenti allegati agli avvisi pagati

dalla pagina "Ricerca avvisi pagamento" attraverso l'icona funzionale **presente** in corrispondenza degli avvisi nel macrostato "Pagato".

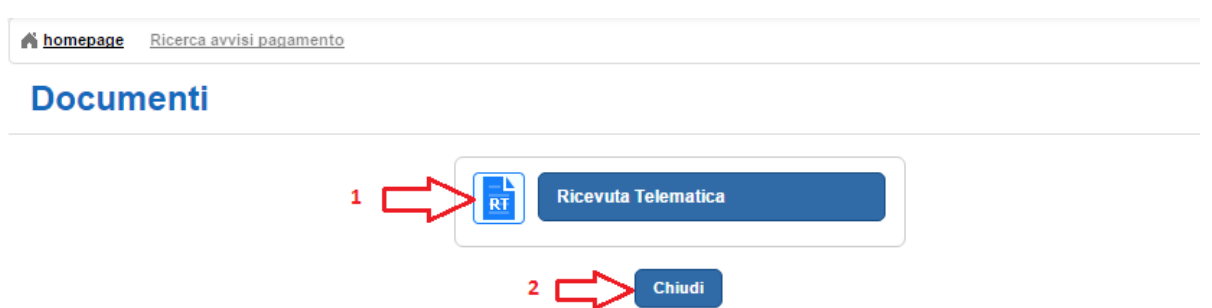

**1** L'utente può visualizzare i dati del documento (ricevuta telematica) allegato all'avviso attivando l'icona funzionale. Il sistema apre la pagina "Ricevuta telematica".

**2** L'utente può attivare il pulsante "Chiudi" se non vuole accedere al documento allegato, il sistema riporta l'utente alla pagina "Ricerca avvisi di pagamento".

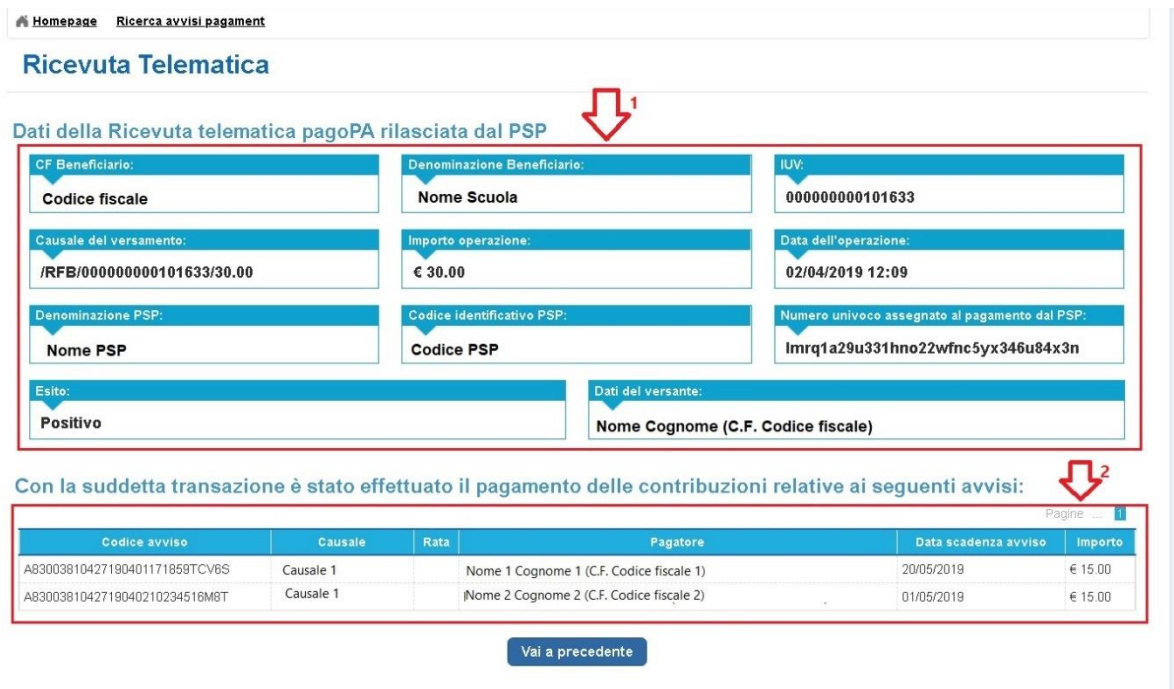

**1** In questa sezione della pagina "Ricevuta telematica" il sistema riporta i dati della transazione di pagamento:

- Codice fiscale e denominazione beneficiario
- Codice IUV
- Causale del versamento

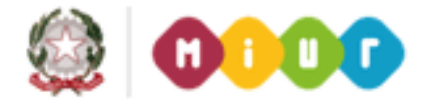

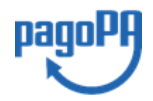

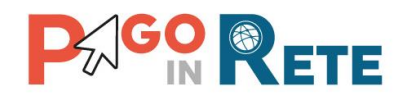

- $\bullet$  Importo operazione  $\overline{79}$
- Data e ora dell'operazione
- Denominazione e codice identificativo PSP
- Numero univoco assegnato al pagamento dal PSP
- Esito positivo
- Nome, cognome e codice fiscale del versante

**2** In questa sezione il sistema riporta la lista degli avvisi pagati nella transazione con esito positivo:

- Codice avviso
- Causale
- Rata
- Nome, cognome e codice fiscale dell'intestatario dell'avviso
- Data scadenza
- Importo

**3** Per tornare alla pagina "Documenti" l'utente attiva il pulsante "Vai a precedente".

## <span id="page-88-0"></span>**8.5. Stampa singolo documento di pagamento**

Le segreterie scolastiche attraverso la funzionalità "Stampa documento di pagamento" consentono anche ai genitori che non sono registrati al servizio Pago In Rete di effettuare i pagamenti telematici.

La funzionalità viene attivata dall'utente della segreteria scolastica dalla pagina "Ricerca

avvisi di pagamento" attraverso l'icona funzionale **Dela presente in corrispondenza degli** avvisi nel macrostato "Non pagato".

La segreteria scolastica attiva l'icona funzionale "Stampa documento di pagamento" e il sistema predispone il documento di pagamento in formato PDF con le informazioni per il pagamento dell'avviso. L'utente della segreteria può utilizzare le funzionalità del browser per stampare e/o salvare il documento di pagamento da consegnare al genitore.

Il documento di pagamento consente al genitore di pagare l'avviso emesso dalla scuola anche senza essere registrato a Pago In Rete. Il genitore potrà recarsi presso le ricevitorie, i tabaccai e le banche aderenti tramite ATM, sportelli, APP, smartphone e tablet e presso tutti i prestatori che offrono il servizio di pagamento. Nel caso in cui la scuola abbia indicato come conto beneficiario dell'evento di pagamento un conto corrente postale nel documento di pagamento è presente anche la sezione "Bollettino postale PA". In questo caso il genitore per pagare l'avviso potrà recarsi presso qualsiasi ufficio postale.

NOTA BENE: I documenti di pagamento stampati dalla scuola riportano i dati dell'alunno come destinatario dell'avviso, diversamente da quanto avviene per i documenti stampati dai genitori dalla loro area personale nei quali come destinatario avviso vengono riportati i dati del genitore.

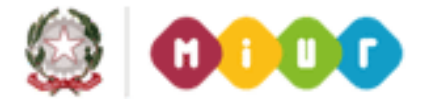

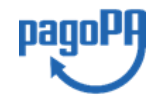

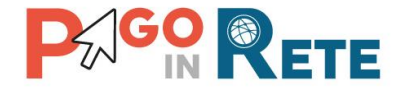

<sup>80</sup> **Di seguito si riporta un esempio di documento di pagamento completo della sezione "Bollettino postale PA".**

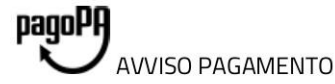

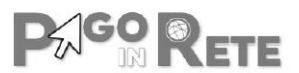

**CAUSALE PAGAMENTO** 

ENTE CREDITORE Cod. Fiscale

**NOME SCUOLA** 

DESTINATARIO AVVISO Cod. Fiscale alunno

Nome e cognome alunno

L'utente può richiedere assistenza al numero 0809267603 nei giorni feriali dal lunedì al venerdi dalle 08:00 alle 18:30

**QUANTO E QUANDO PAGARE?** 

## 100.00 Euro entro il 20/05/2019

#### Puoi pagare con una unica rata

L'importo è aggiornato automaticamente dal sistema e potrebbe subire variazioni per eventuali sgravi, note di credito, indennità di mora, sanzioni o interessi, ecc. Un operatore, il sito o l'app che userai ti potrebbero quindi chiedere una cifra diversa da quella qui indicata.

DOVE PAGARE? Lista canali di pagamento su www.pagopa.gov.it

#### PAGA SUL SITO O CON LE APP

Collegandoti al sito del MIUR oppure collegandoti al sito della tua Banca o degli atri canali di pagamento. Potrai pagare con carte, conto corrente, CBILL

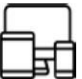

#### PAGA SUL SITO O CON LE APP

in tutti gli Uffici Postali, in Banca, in Ricevitoria, dal Tabaccaio, al Bancomat, al Supermercato. Potrai pagare in contanti, con carte o conto corrente.

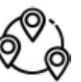

### Utilizza la porzione di avviso relativa al canale di pagamento che preferisci.

#### **BANCHE E ALTRI CANALI**

Qui accanto trovi il codice QR e il codice interbancario CBILL per pagare attraverso il circuito bancario e gli altri canali di pagamento abilitati.

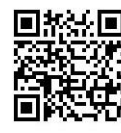

**BancoPosta** 

Destinatario Nome e Cognome alunno

Ente Creditore Nome scuola

Oggetto del pagamento Causale pagamento

Codice CBILL 00001 Codice Avviso 0010 0000 0000 1150 74

-------------

Cod. Fiscale Ente Creditore

RATA UNICA entro il 20/05/2019

Euro 100.00

RATA UNICA entro il 20/05/2019

Euro

100.00

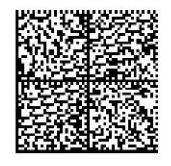

**BOLLETTINO POSTALE PA** 

Posteitaliane

Bollettino Postale pagabile in tutti gli Uffici Postali e sui canali fisici o digitali abilitati di Poste Italiane e dell'Ente Creditore

AUT. DB/SISB/GEN P1-PDF 47149 DEL 22.03.2019

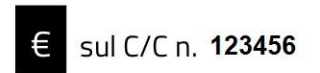

Intestato a ISTITUTO DI ISTRUZIONE

Destinatario Nome e Cognome alunno Oggetto del pagamento 'Causale pagamento Codice avviso Tipo 0010 0000 0000 1150 74 **P1** 

Cod. Fiscale Ente Creditore

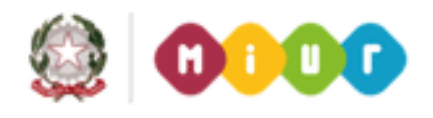

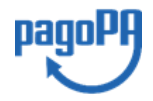